# HP Officejet z serii Pro L7400 All-in-One

Podręcznik użytkownika

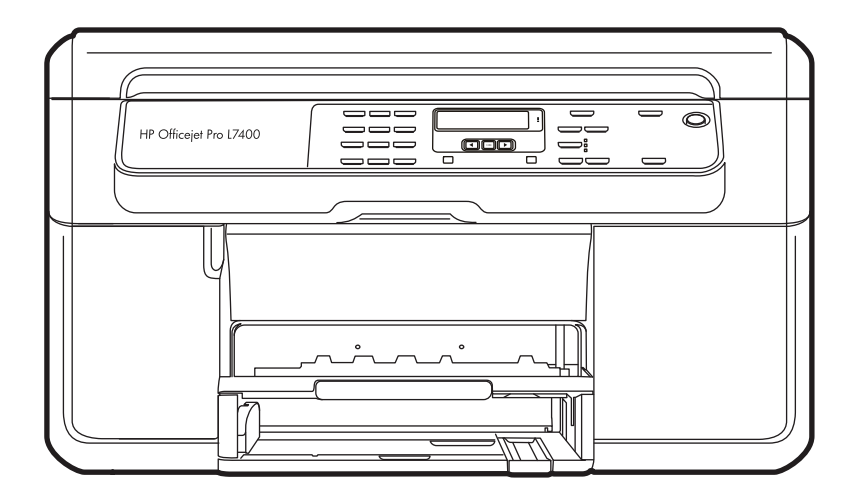

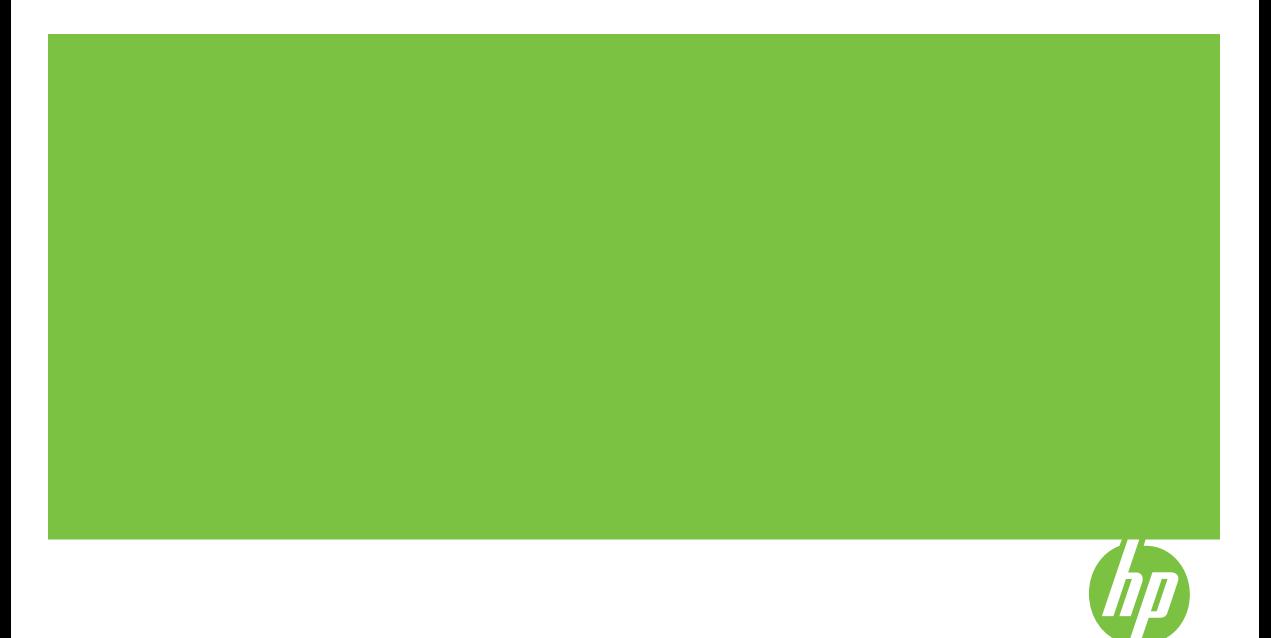

# HP Officejet z serii Pro L7400 All-in-**One**

Podręcznik użytkownika

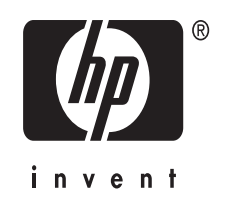

### **Informacje dotyczące praw autorskich**

© 2007 Copyright Hewlett Packard Development Company, L.P.

## **Oświadczenia firmy Hewlett-Packard**

Informacje zawarte w niniejszym dokumencie mogą ulec zmianie bez powiadomienia.

Wszelkie prawa zastrzeżone. Kopiowanie, adaptacja lub tłumaczenie tych materiałów nie jest dozwolone bez uprzedniej pisemnej zgody firmy Hewlett-Packard, z wyjątkiem przypadków dozwolonych w ramach praw autorskich.

Jedyne gwarancje, jakich HP udziela na produkty i usługi, są określone w oświadczeniach gwarancyjnych dostarczanych wraz z takimi produktami i usługami. Żadne informacje tu zawarte nie mogą być rozumiane jako zawierające dodatkowe gwarancje. HP nie będzie odpowiedzialne za błędy techniczne czy edytorskie lub pominięcia zawarte w dokumencie.

### **Znaki towarowe**

Microsoft i Windows XP są zarejestrowanymi w USA znakami towarowymi firmy Microsoft Corporation. Windows Vista jest zarejestrowanym znakiem towarowym lub znakiem towarowym firmy Microsoft Corporation w USA i/lub innych krajach.

#### **Informacje dotyczące bezpieczeństwa**

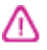

Podczas korzystania z produktu zawsze należy przestrzegać podstawowych zasad bezpieczeństwa w celu zmniejszenia ryzyka doznania obrażeń na skutek działania ognia lub porażenia elektrycznego.

1. Należy przeczytać i przyswoić sobie wszystkie instrukcje zawarte w dokumentacji dostarczonej wraz z urządzeniem.

2. Urządzenie należy podłączać tylko do uziemionego gniazda prądu elektrycznego. W razie braku pewności, czy gniazdo elektryczne jest uziemione, należy zasięgnąć porady wykwalifikowanego elektryka.

3. Należy przestrzegać wszystkich ostrzeżeń i zaleceń umieszczonych na produkcie.

4. Przed czyszczeniem należy odłączyć urządzenie od gniazda sieciowego.

5. Nie wolno instalować ani używać tego produktu w pobliżu wody ani mając mokre ręce.

6. Należy umieścić produkt na stabilnej powierzchni.

7. Produkt należy zainstalować w bezpiecznym miejscu, w którym przewód zasilania nie będzie narażony na uszkodzenie ani nadepnięcie i w którym nie będzie się można o niego potknąć.

8. Jeśli produkt nie działa prawidłowo, zobacz [Konserwacja](#page-64-0) i rozwiązywanie [problemów](#page-64-0).

9. Wewnątrz urządzenia nie ma żadnych części, które mogą być naprawiane przez użytkownika. Czynności serwisowe należy zlecać wykwalifikowanym pracownikom serwisu.

## **Ułatwienia dostępu**

Urządzenie ma kilka funkcji, które sprawiają, że mogą z niego korzystać osoby niepełnosprawne.

#### **Wzrokowe**

Oprogramowanie jest dostępne dla użytkowników z wadami wzroku dzięki zastosowaniu opcji i funkcji ułatwień dostępu systemu operacyjnego. Obsługuje także najbardziej pomocne technologie, takie jak programy do odczytu tekstów wyświetlanych na ekranie, programy do odczytu tekstów w alfabecie Braille'a i aplikacje przekształcające głos na tekst. Dla użytkowników, którzy nie odróżniają kolorów, wszystkie kolorowe przyciski i karty na panelu sterowania i w oprogramowaniu zaopatrzono w prosty tekst lub ikony, które wskazują odpowiednią czynność.

#### **Zdolność poruszania się**

Użytkownicy niesprawni ruchowo mogą korzystać z funkcji oprogramowania urządzenia przy użyciu poleceń klawiaturowych. Ponadto oprogramowanie obsługuje opcje ułatwień dostępu systemu Windows, takie jak KlawiszeTrwałe, KlawiszePrzełączające, KlawiszeFiltru i KlawiszeMyszy. Drzwiczki, przyciski, podajniki i prowadnice papieru w urządzeniu mogą być obsługiwane przez użytkowników o ograniczonej sile rąk i ograniczonym zasięgu.

#### **Pomoc techniczna**

Aby uzyskać szczegółowe informacje na temat ułatwień dostępu wprowadzonych w tym produkcie i zaangażowania firmy HP w produkcję urządzeń z ułatwionym dostępem, odwiedź witrynę HP w sieci Web pod adresem [www.hp.com/accessibility.](http://www.hp.com/accessibility)

Aby uzyskać informacje o ułatwieniach dostępu w systemach operacyjnych Macintosh, należy odwiedzić witrynę firmy Apple w sieci Web pod adresem [www.apple.com/](http://www.apple.com/accessibility/) [accessibility.](http://www.apple.com/accessibility/)

# **Spis treści**

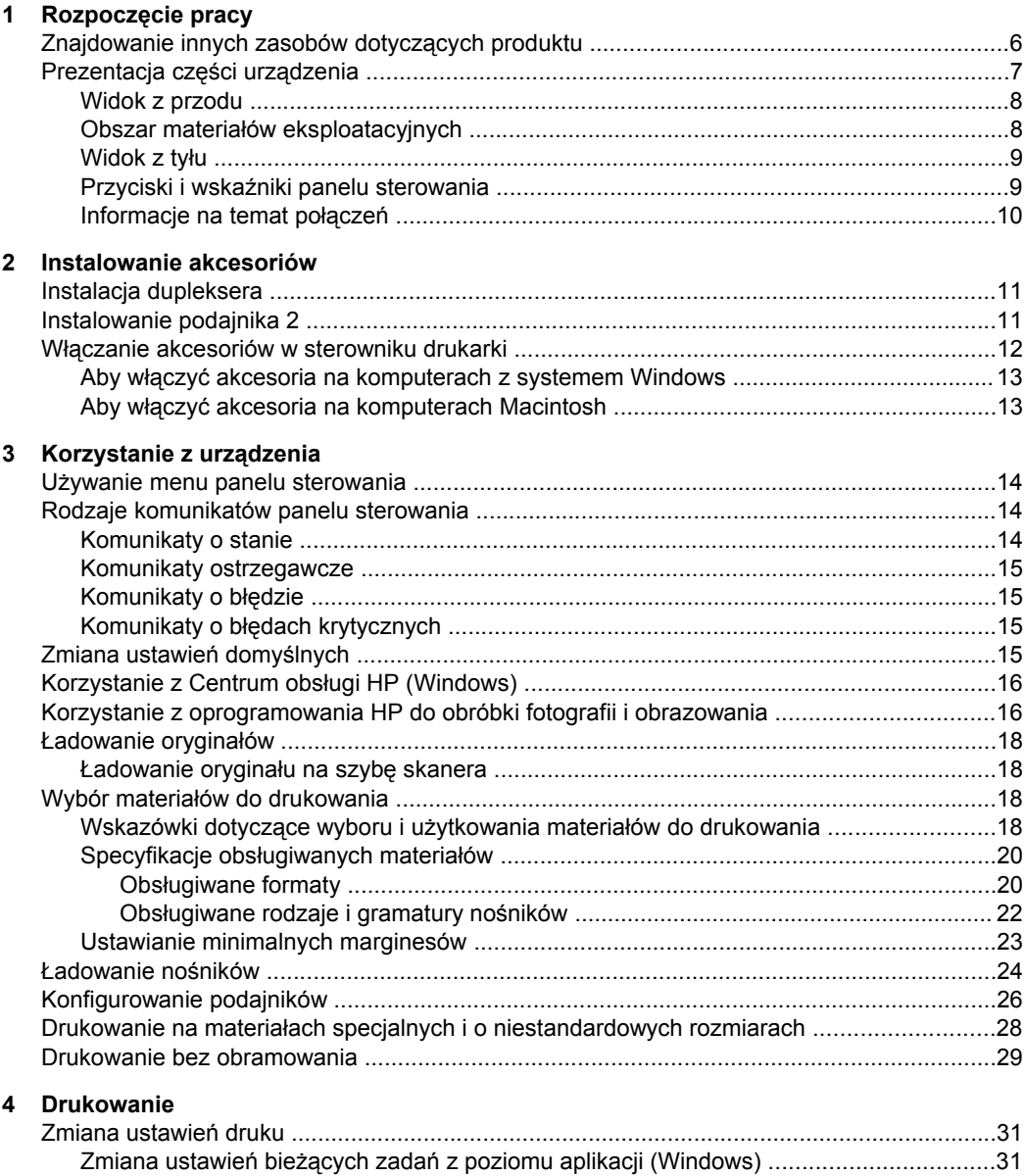

Zmiana ustawień domyś[lnych dla wszystkich przysz](#page-34-0)łych zadań [\(Windows\) .....................31](#page-34-0) Zmienianie ustawień [\(Mac OS\) .........................................................................................32](#page-34-0)

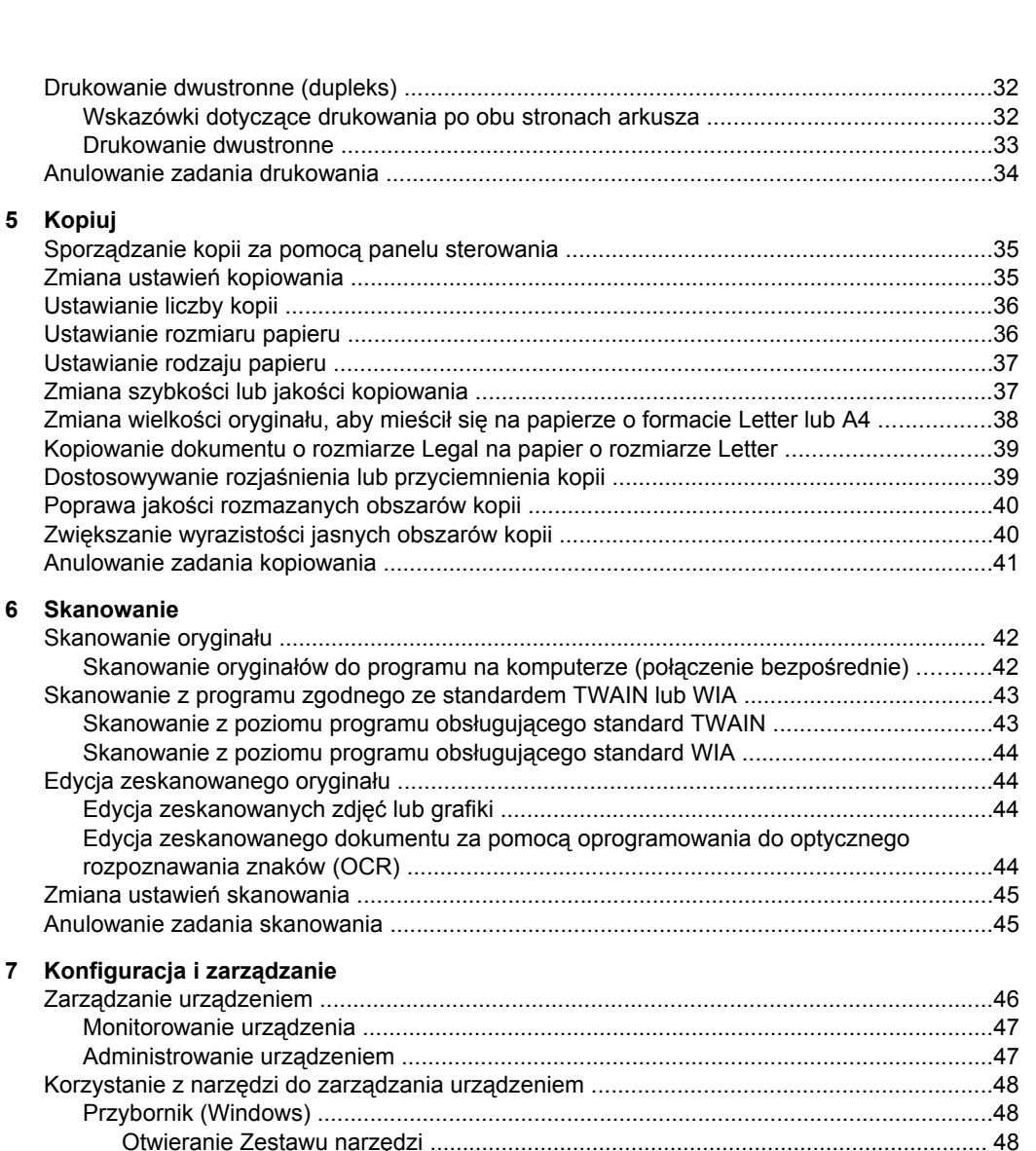

[Karty Przybornika .......................................................................................................48](#page-51-0) [HP Printer Utility \(Mac OS\) ...............................................................................................49](#page-51-0) [Otwórz program HP Printer Utility ...............................................................................50](#page-52-0) Okienka narzę[dzia HP Printer Utility ...........................................................................50](#page-52-0) [HP Instant Support ...........................................................................................................51](#page-51-0) Zabezpieczenia i poufność [informacji .........................................................................51](#page-54-0) Jak uzyskać dostęp do usł[ugi HP Instant Support ......................................................51](#page-54-0) [myPrintMileage .................................................................................................................52](#page-51-0) [Opis strony diagnostycznej autotestu .....................................................................................52](#page-55-0)

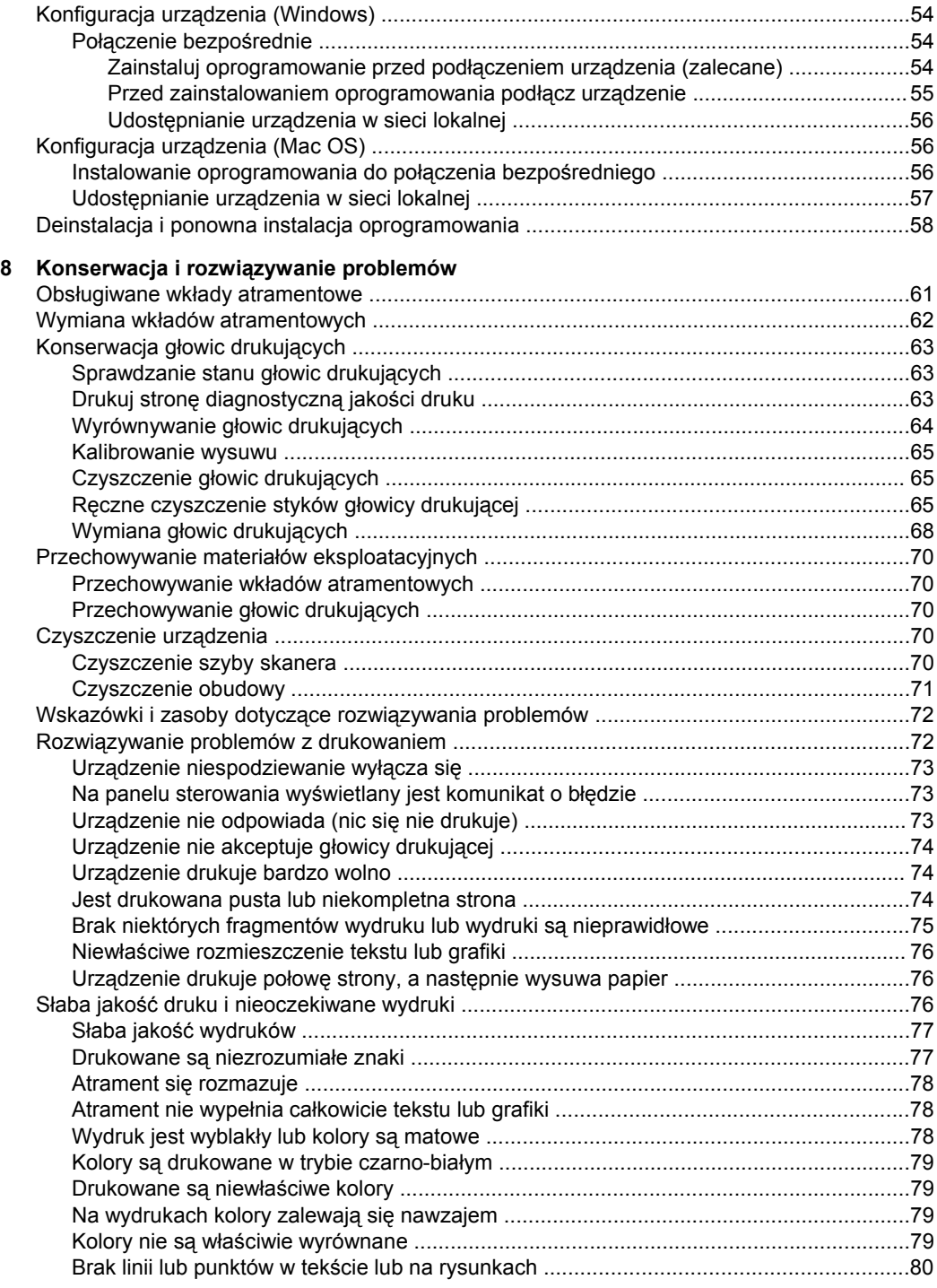

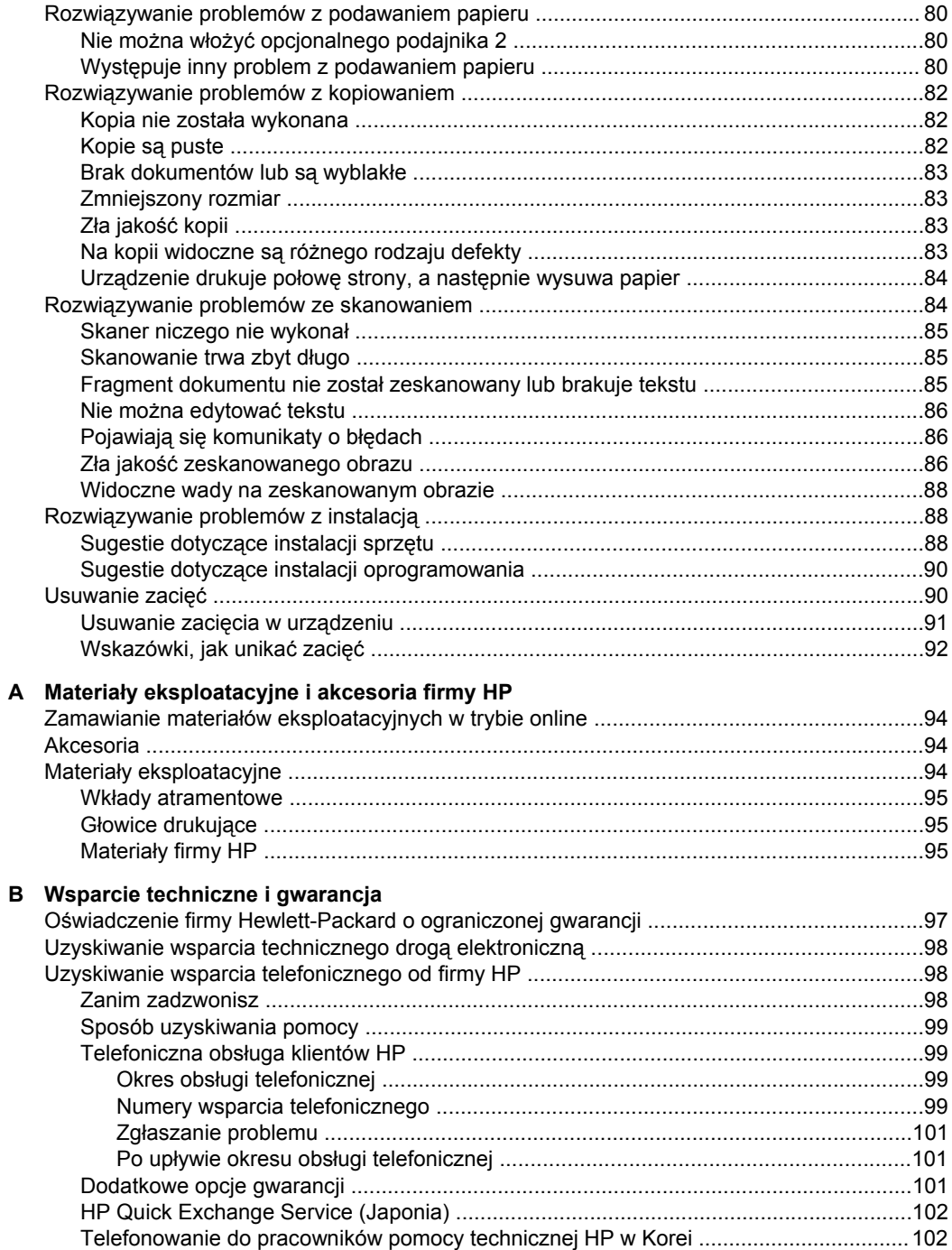

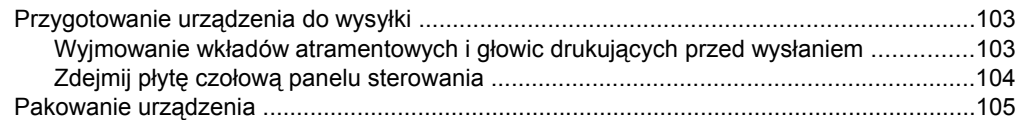

## **[C Charakterystyka techniczna urz](#page-110-0)ądzenia**

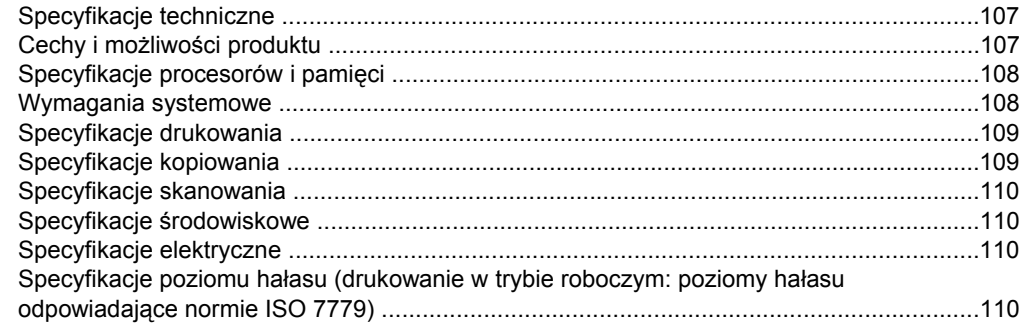

## **[D Informacje wymagane prawem](#page-114-0)**

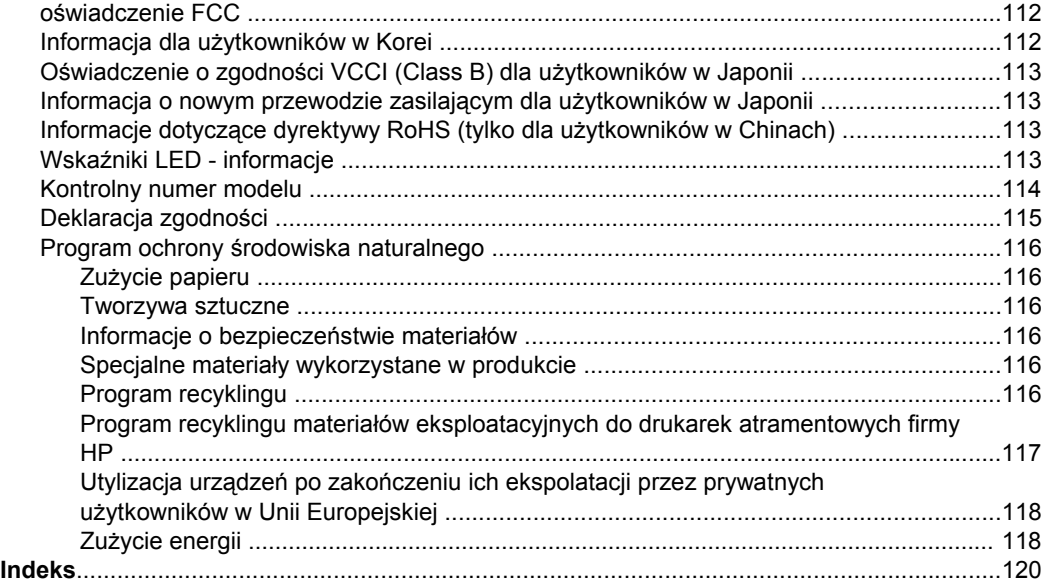

# <span id="page-9-0"></span>**1 Rozpoczęcie pracy**

W niniejszej instrukcji podano szczegółowe informacje dotyczące korzystania z urządzenia oraz rozwiązywania problemów.

- Znajdowanie innych zasobów dotyczących produktu
- [Prezentacja](#page-10-0) części urządzenia

## **Znajdowanie innych zasobów dotyczących produktu**

Informacje o produkcie (i dalsze zasoby umożliwiające rozwiązywanie problemów), których nie ma w tej instrukcji, można uzyskać z następujących zasobów:

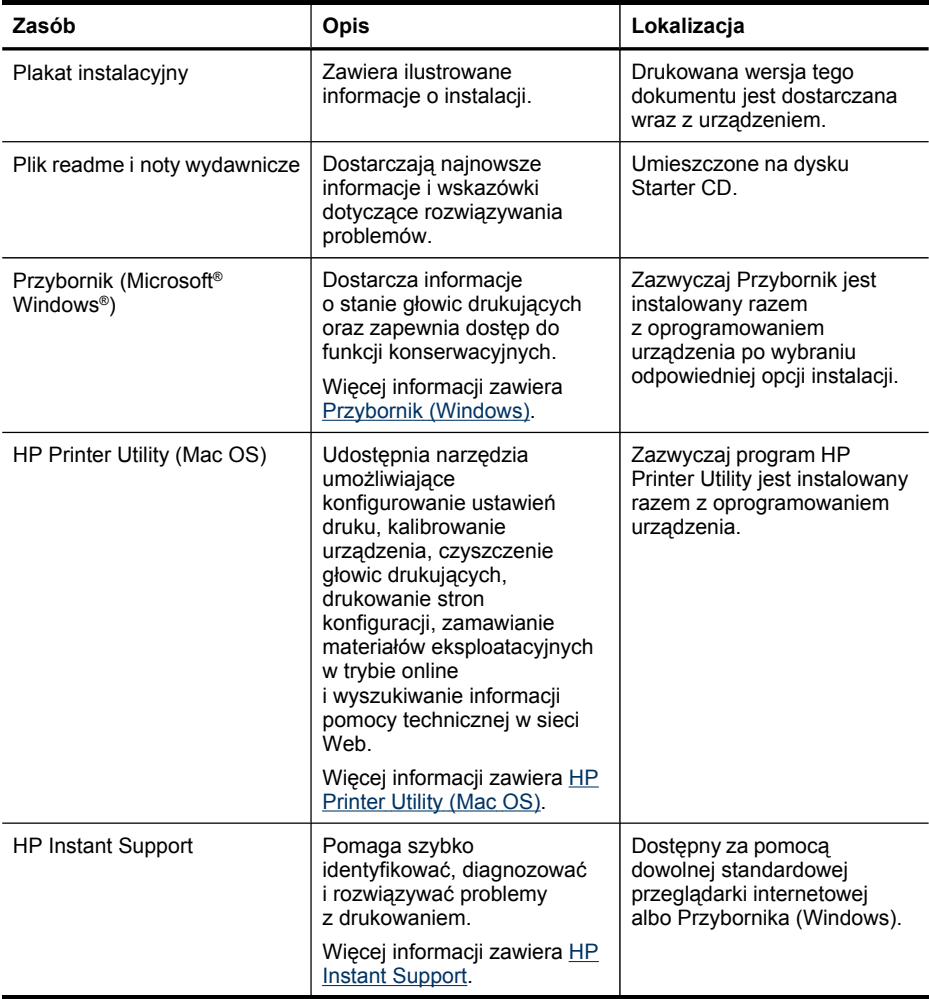

<span id="page-10-0"></span>(ciąg dalszy)

| Zasób                                                             | Opis                                                                                                    | Lokalizacja                                                                                                    |
|-------------------------------------------------------------------|----------------------------------------------------------------------------------------------------|----------------------------------------------------------------------------------------------------|
| Panel sterowania                                                  | Dostarcza informacje<br>o stanie urządzenia oraz<br>o błędach i ostrzeżeniach<br>związanych z jego działaniem.                                                                                                    | Więcej informacji zawiera<br>Przyciski i wskaźniki panelu<br>sterowania.                                          |
| Dzienniki i raporty                                               | Dostarczają informacje<br>o zdarzeniach, które miały<br>miejsce.                                                                                                    | Więcej informacji zawiera<br>Monitorowanie urządzenia.                                                            |
| Strona diagnostyczna<br>autotestu                                 | Informacje o urządzeniu:<br>$\bullet$<br>Nazwa wyrobu<br>٠<br>Numer modelu<br>٠<br>Numer seryjny<br>$\bullet$<br>Wersja<br>oprogramowania<br>sprzętowego<br>Liczba stron<br>٠<br>wydrukowanych za<br>pomocą podajników<br>i akcesoriów<br>Poziomy tuszu<br>Stan głowic drukujących | Więcej informacji zawiera<br>Opis strony diagnostycznej<br>autotestu.                                             |
| Strona diagnostyki jakości<br>druku                               | Diagnozowanie problemów,<br>które mają wpływ na jakość<br>druku, pomaga<br>w podejmowaniu decyzji, czy<br>konieczne jest uruchomienie<br>narzędzi do konserwacji<br>w celu poprawienia jakości<br>wydruków.                                                                        | Więcej informacji zawiera<br>Drukuj stronę diagnostyczną<br>jakości druku.                                        |
| Witryny HP w sieci Web                                            | Udostępniają najnowsze<br>oprogramowanie drukarki<br>oraz informacje o produkcie<br>i pomocy technicznej.                                                                                                    | www.hp.com/support<br>www.hp.com                                                                                  |
| Wsparcie telefoniczne HP                                          | Informacje, jak skontaktować<br>się z firmą HP. Podczas<br>okresu gwarancyjnego takie<br>wsparcie jest często<br>bezpłatne.                                                                                                    | Aby uzyskać więcej<br>informacji, zob. część<br>Uzyskiwanie wsparcia<br>telefonicznego od firmy HP                |
| Pomoc oprogramowania HP<br>do obróbki fotografii<br>i obrazowania | Zawiera informacje<br>dotyczące korzystania<br>z oprogramowania.                                                                                                    | Więcej informacji zawiera<br>Korzystanie<br>z oprogramowania HP do<br>obróbki fotografii<br><i>i</i> obrazowania. |

# **Prezentacja części urządzenia**

- Widok [z przodu](#page-11-0)
- Obszar materiałów [eksploatacyjnych](#page-11-0)
- [Widok](#page-12-0) z tyłu
- Przyciski i wskaźniki panelu [sterowania](#page-12-0)
- [Informacje](#page-13-0) na temat połączeń

## <span id="page-11-0"></span>**Widok z przodu**

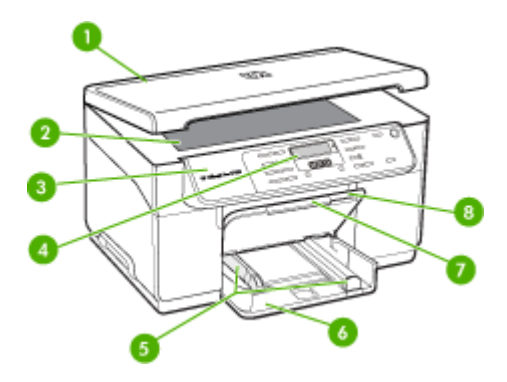

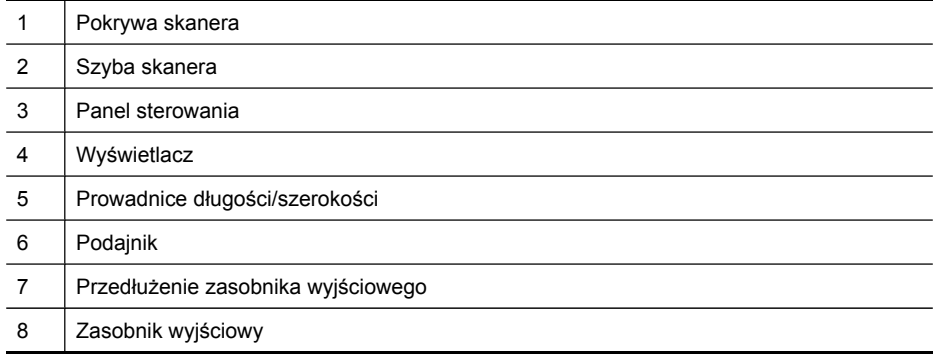

## **Obszar materiałów eksploatacyjnych**

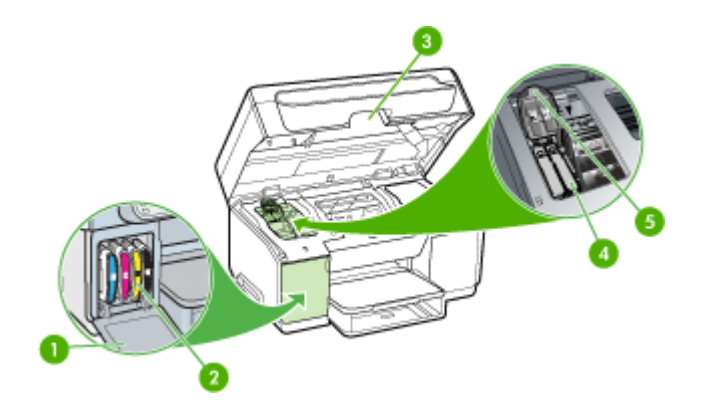

<span id="page-12-0"></span>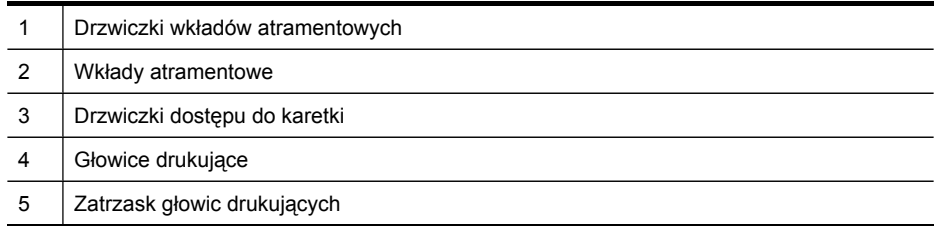

## **Widok z tyłu**

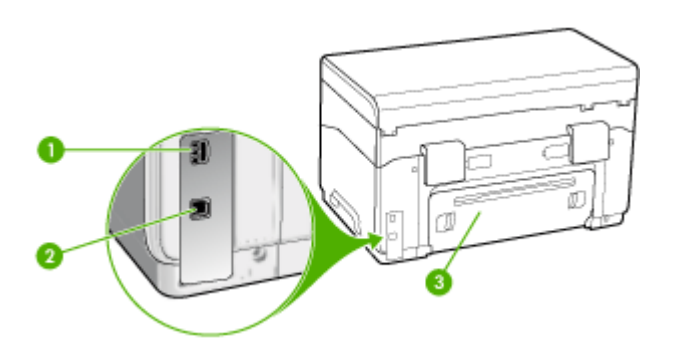

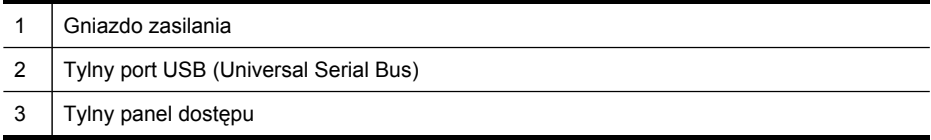

## **Przyciski i wskaźniki panelu sterowania**

Poniższy schemat wraz z towarzyszącą mu tabelą stanowi skrócony przewodnik po funkcjach panelu sterowania urządzenia.

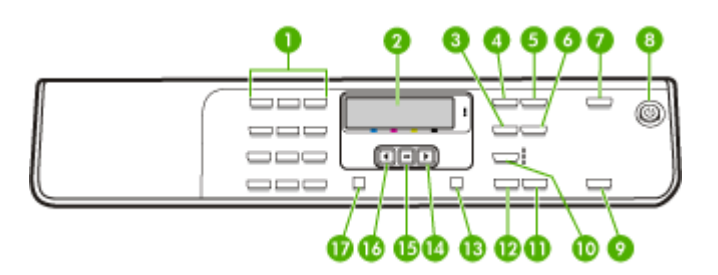

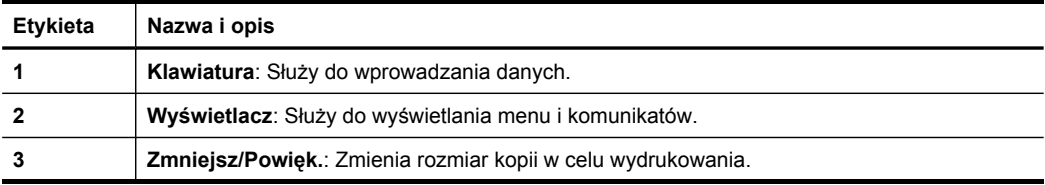

<span id="page-13-0"></span>Rozdział 1 (ciąg dalszy)

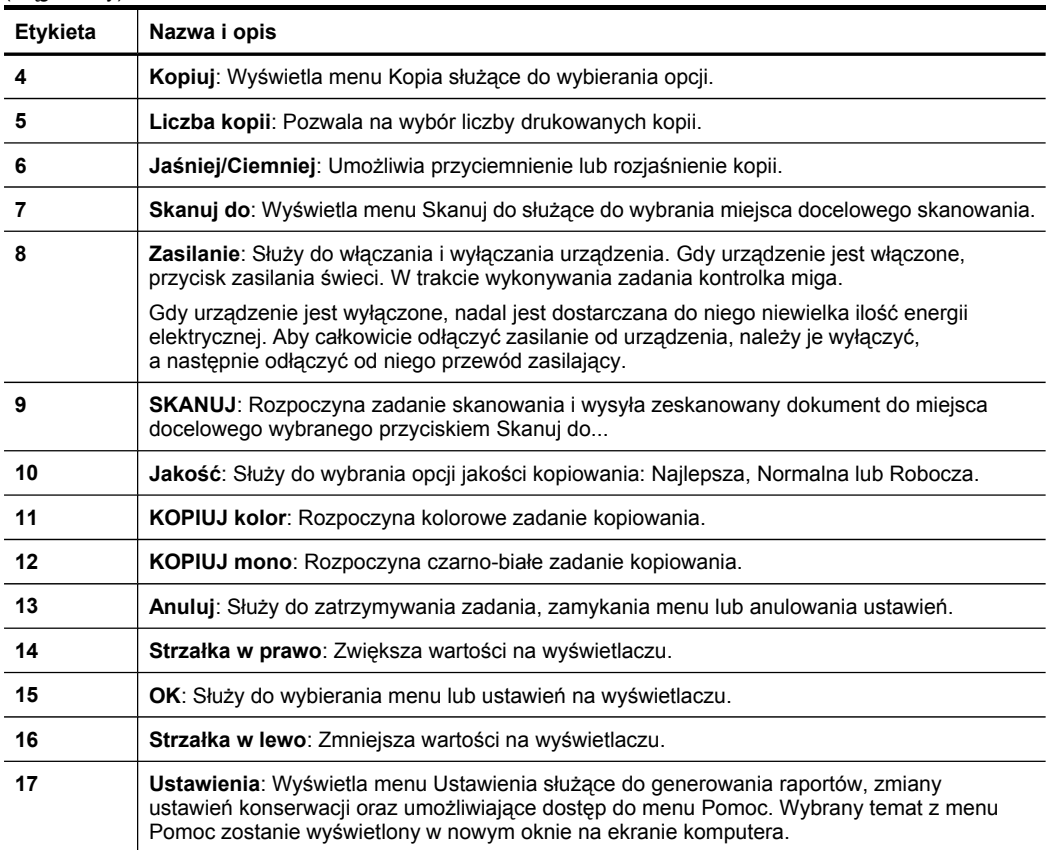

# **Informacje na temat połączeń**

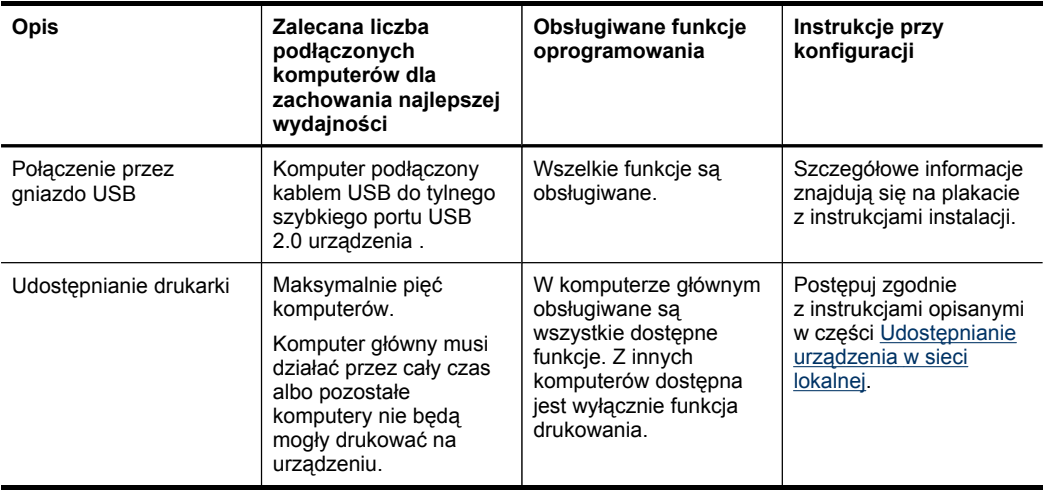

# <span id="page-14-0"></span>**2 Instalowanie akcesoriów**

W tym rozdziale opisano następujące zagadnienia:

- Instalacja dupleksera
- Instalowanie podajnika 2
- Włączanie akcesoriów [w sterowniku](#page-15-0) drukarki

# **Instalacja dupleksera**

**Uwaga** Ta funkcja ta jest dostępna tylko w niektórych modelach urządzenia.

Po zainstalowaniu opcjonalnej jednostki automatycznego drukowania dwustronnego (dupleksera) można drukować po obu stronach arkusza papieru. Więcej informacji na temat korzystania z dupleksera znajduje się w [Drukowanie](#page-35-0) dwustronne (dupleks).

## **Instalowanie dupleksera**

- **1.** Naciśnij przyciski tylnego panelu dostępu i zdejmij panel z urządzenia.
- **2.** Wsuń duplekser do urządzenia, tak aby nastąpiło jego zatrzaśnięcie. Podczas instalowania nie należy naciskać przycisków znajdujących się na bokach dupleksera, które służą tylko do zdejmowania tego modułu z urządzenia.

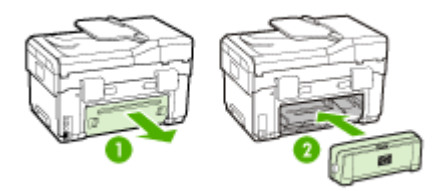

# **Instalowanie podajnika 2**

**Uwaga** Ta funkcja jest opcjonalna w przypadku niektórych modeli urządzenia.

<span id="page-15-0"></span>W podajniku 2 mieści się maksymalnie 350 arkuszy zwykłego papieru. Aby uzyskać informacje dotyczące zamawiania materiałów, zobacz Materiały [eksploatacyjne](#page-97-0) [i akcesoria](#page-97-0) firmy HP.

#### **Aby zainstalować podajnik 2**

**1.** Rozpakuj podajnik, usuń taśmy i materiały pakunkowe, po czym umieść podajnik w przygotowanym miejscu. Urządzenie należy umieścić na stabilnej, równej powierzchni.

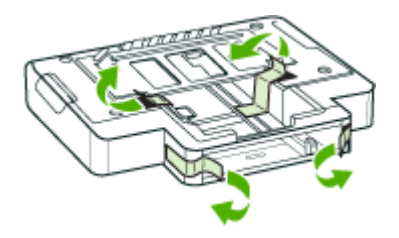

- **2.** Wyłącz urządzenie i odłącz przewód zasilania.
- **3.** Ustaw urządzenie na wierzchu podajnika.

**Przestroga** Unikaj chwytania palcami i dłońmi za spód urządzenia.

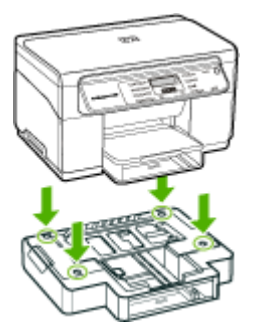

- **4.** Podłącz przewód zasilania i włącz urządzenie.
- **5.** Włącz obsługę podajnika 2 w sterowniku drukarki. Więcej informacji zawiera Włączanie akcesoriów w sterowniku drukarki.

## **Włączanie akcesoriów w sterowniku drukarki**

- Aby włączyć akcesoria na [komputerach](#page-16-0) z systemem Windows
- Aby włączyć akcesoria na [komputerach](#page-16-0) Macintosh

## <span id="page-16-0"></span>**Aby włączyć akcesoria na komputerach z systemem Windows**

W przypadku instalowania oprogramowania urządzenia na komputerach z systemem Windows, aby podajnik 2 mógł działać z urządzeniem, należy włączyć go w sterowniku drukarki. (Duplekser nie musi być włączony).

**1.** Kliknij przycisk **Start**, wskaż polecenie **Ustawienia**, a następnie kliknij polecenie **Drukarki** lub **Drukarki i faksy**.

-lub-

Kliknij przycisk **Start**, następnie polecenie **Panel sterowania** i kliknij dwukrotnie polecenie **Drukarki**.

- **2.** Kliknij prawym przyciskiem myszy ikonę drukarki, a następnie wybierz polecenie **Właściwości**, **Ustawienia domyślne dokumentów** lub **Preferencje drukowania**.
- **3.** Wybierz jedną z następujących kart: **Konfigurowanie**, **Ustawienia urządzenia** lub **Opcje urządzenia**. (Nazwa karty zależy od sterownika drukarki i systemu operacyjnego). Na wybranej karcie kliknij akcesorium, które chcesz włączyć, kliknij opcję **Zainstalowano** w menu rozwijanym, a następnie kliknij przycisk **OK**.

## **Aby włączyć akcesoria na komputerach Macintosh**

System operacyjny Mac OS automatycznie włącza wszystkie akcesoria w sterowniku drukarki po zainstalowaniu oprogramowania urządzenia. Aby później dodać nowe akcesorium, wykonaj następujące czynności:

- **1.** Kliknij ikonę **Printer Setup Utility** w programie Dock.
- **2.** W oknie **Printer List** (Lista drukarek) kliknij raz i zaznacz urządzenie, które chcesz skonfigurować.
- **3.** Z menu **Printers** (Drukarki) wybierz polecenie **Show info** (Pokaż informacje).
- **4.** Kliknij menu rozwijane **Names and Location** (Nazwy i umiejscowienie) i wybierz opcję **Installable Options** (Opcje instalacyjne).
- **5.** Sprawdź akcesorium, które chcesz włączyć.
- **6.** Kliknij przycisk **Apply Changes** (Zastosuj zmiany).

# <span id="page-17-0"></span>**3 Korzystanie z urządzenia**

W tym rozdziale opisano następujące zagadnienia:

- Używanie menu panelu sterowania
- Rodzaje komunikatów panelu sterowania
- Zmiana [ustawie](#page-18-0)ń domyślnych
- [Korzystanie](#page-19-0) z Centrum obsługi HP (Windows)
- Korzystanie [z oprogramowania](#page-19-0) HP do obróbki fotografii i obrazowania
- Ł[adowanie](#page-21-0) oryginałów
- Wybór materiałów do [drukowania](#page-21-0)
- Ł[adowanie](#page-27-0) nośników
- [Konfigurowanie](#page-29-0) podajników
- Drukowanie na materiałach specjalnych i o [niestandardowych](#page-31-0) rozmiarach
- Drukowanie bez [obramowania](#page-32-0)

## **Używanie menu panelu sterowania**

Poniższe rozdziały stanowią dobrą ściągawkę przypominającą podstawowe polecenia menu widoczne na wyświetlaczu panelu sterowania. Aby wyświetlić menu, naciśnij przycisk menu obsługujący funkcję, której chcesz użyć.

- **Menu Skanowanie:** Wyświetla listę miejsc docelowych. Niektóre miejsca docelowe wymagają załadowania oprogramowania HP Photosmart.
- **Menu Kopia:** Opcje menu obejmują:
	- Wybieranie liczby kopii
	- Zmniejszanie/powiększanie
	- Wybieranie rodzaju i rozmiaru materiału

## **Rodzaje komunikatów panelu sterowania**

W tym rozdziale opisano następujące zagadnienia:

- Komunikaty o stanie
- Komunikaty [ostrzegawcze](#page-18-0)
- [Komunikaty](#page-18-0) o błędzie
- [Komunikaty](#page-18-0) o błędach krytycznych

## **Komunikaty o stanie**

Komunikaty o stanie odzwierciedlają bieżący stan urządzenia. Informują o normalnym działaniu urządzenia i nie wymagają żadnych czynności, aby je usunąć. Ulegają one zmianie wraz ze zmianą stanu urządzenia. Kiedy urządzenie jest gotowe do pracy, nie jest zajęte i nie wyświetla komunikatów ostrzegawczych, wyświetlany jest komunikat **GOTOWE**, jeżeli urządzenie jest włączone.

## <span id="page-18-0"></span>**Komunikaty ostrzegawcze**

Komunikaty ostrzegawcze informują o zdarzeniach, które wymagają zwrócenia uwagi użytkownika, lecz nie uniemożliwiają działania urządzenia. Przykładem takiego komunikatu jest **MAŁO TURKUSOWEGO TUSZU**. Komunikaty te są wyświetlane dopóty, dopóki nie zostanie usunięta ich przyczyna.

## **Komunikaty o błędzie**

Komunikaty o błędzie informują o konieczności wykonania jakiejś czynności, takich jak dołożenie lub usunięcie zaciętych materiałów. Komunikatom tym zazwyczaj towarzyszy migająca czerwona kontrolka Uwaga. Podejmij odpowiednie czynności, aby kontynuować drukowanie.

Jeśli komunikat o błędzie pokazuje kod błędu, naciśnij przycisk zasilania, aby wyłączyć urządzenie, a następnie włącz je ponownie. W większości sytuacji rozwiązuje to problem. Jeżeli komunikat w dalszym ciągu jest wyświetlany, urządzenie może wymagać naprawy. Zanotuj kod błędu, a następnie skorzystaj z usługi HP Instant Support, aby dowiedzieć się więcej o możliwych przyczynach wyświetlania komunikatu. Więcej informacji zawiera HP Instant [Support.](#page-54-0)

## **Komunikaty o błędach krytycznych**

Komunikaty o błędach krytycznych informują użytkownika o awariach sprzętowych. Niektóre z tych komunikatów można usunąć poprzez naciśnięcie przycisku zasilania, aby wyłączyć urządzenie, a następnie włączyć je ponownie. Jeżeli błąd krytyczny nadal występuje, skontaktuj się z zakładem serwisowym. Więcej informacji zawiera Wsparcie techniczne [i gwarancja](#page-99-0).

## **Zmiana ustawień domyślnych**

Ustawienia urządzenia można zmienić z dwóch miejsc:

- Na panelu sterowania.
- W programie Centrum obsługi HP (Windows) lub HP Device Manager (Mac OS). Aby uzyskać więcej informacji, zob. część Korzystanie [z oprogramowania](#page-19-0) HP do obróbki fotografii [i obrazowania.](#page-19-0)
- **Uwaga** Podczas konfigurowania ustawień za pomocą oprogramowania Centrum obsługi HP lub Menedżera urządzeń HP użytkownik nie widzi ustawień (takich jak ustawienia skanowania) skonfigurowanych za pomocą panelu sterowania.

#### **Aby zmienić ustawienia za pomocą panelu sterowania**

- **1.** Na panelu sterowania naciśnij przycisk funkcji, z której korzystasz (np. menu Kopiuj).
- **2.** Aby uzyskać dostęp do opcji wymagającej zmiany, użyj jednej z następujących metod:
	- Naciśnij przycisk na panelu sterowania, a następnie dopasuj wartość za pomocą klawiszy strzałka w lewo lub strzałka w prawo.
	- Wybierz opcję w menu na wyświetlaczu panelu sterowania.
- **3.** Wybierz żądaną wartość, a następnie naciśnij przycisk **OK**.

### <span id="page-19-0"></span>**Aby zmienić ustawienia za pomocą Centrum obsługi HP (Windows)**

▲ Zob. część Korzystanie z oprogramowania HP do obróbki fotografii i obrazowania.

### **Aby zmienić ustawienia za pomocą oprogramowania HP do obróbki fotografii i obrazowania (Mac OS)**

- **1.** Kliknij ikonę **HP Device Manager** (Menedżer urządzeń HP) w programie Dock.
- **2.** Wybierz urządzenie w menu rozwijanym **Devices** (Urządzenia).
- **3.** W menu **Information and Settings** (Informacje i ustawienia) kliknij opcję, którą chcesz zmienić.

# **Korzystanie z Centrum obsługi HP (Windows)**

Na komputerze z systemem Windows program Centrum obsługi HP służy do rozpoczęcia korzystania z oprogramowania Oprogramowanie HP Photosmart. Centrum obsługi HP służy do zmieniania ustawień drukowania, zamawiania materiałów eksploatacyjnych i uzyskiwania dostępu do pomocy ekranowej.

Funkcje dostępne w Centrum obsługi HP różnią się w zależności od zainstalowanych urządzeń. Program Centrum obsługi HP jest dostosowany do wyświetlania ikon skojarzonych z wybranym urządzeniem. Jeśli wybrane urządzenie nie oferuje danej funkcji, odpowiadająca jej ikona nie jest wyświetlana w programie Centrum obsługi HP.

Jeśli znajdujący się na komputerze program Centrum obsługi HP nie zawiera żadnych ikon, podczas instalacji oprogramowania mógł wystąpić błąd. Aby go wyeliminować, skorzystaj z Panelu sterowania systemu Windows, aby wykonać pełną dezinstalację oprogramowania HP Photosmart. Więcej informacji można znaleźć w pomocy ekranowej programu dostarczonej z urządzeniem.

Aby uzyskać więcej informacji o uruchamianiu oprogramowania Centrum obsługi HP, zobacz Korzystanie z oprogramowania HP do obróbki fotografii i obrazowania

# **Korzystanie z oprogramowania HP do obróbki fotografii i obrazowania**

Oprogramowanie HP do obróbki fotografii i obrazowania służy do uzyskiwania dostępu do wielu funkcji, które są niedostępne na panelu sterowania.

Oprogramowanie jest instalowane na komputerze podczas procedury instalacji. Więcej informacji można znaleźć w dokumentacji instalacji dołączonej do urządzenia.

Sposób dostępu do oprogramowania HP do obróbki fotografii i obrazowania zależy od zainstalowanego systemu operacyjnego. Na przykład dla komputerów z systemem Windows punktem wejściowym oprogramowania HP do obróbki fotografii i obrazowania jest okno programu Oprogramowanie HP Photosmart. Na komputerach Macintosh punktem wejściowym oprogramowania HP do obróbki fotografii i obrazowania jest okno programu HP Photosmart Studio. W każdym przypadku punkt wejściowy służy jako panel uruchamiania usług oraz oprogramowania HP do obróbki fotografii i obrazowania.

## **Aby uzyskać dostęp do oprogramowania HP Photosmart na komputerze z systemem Windows**

- **1.** Wykonaj jedną z następujących czynności:
	- Na pulpicie systemu Windows, kliknij dwukrotnie ikonę Oprogramowanie HP Photosmart.
	- Możesz też kliknąć dwukrotnie ikonę **HP Digital Imaging Monitor** w zasobniku systemowym z prawej strony paska zadań systemu Windows.
	- Kliknij przycisk **Start** na pasku zadań, wskaż pozycję **Programy** lub **Wszystkie programy**, wybierz pozycję **HP**, a następnie kliknij polecenie **Oprogramowanie HP Photosmart**.
- **2.** Jeśli zainstalowane jest więcej niż jedno urządzenie HP, kliknij kartę z właściwą nazwą urządzenia.
	- **Ex Uwaga** W komputerze z systemem Windows funkcje dostępne w Oprogramowanie HP Photosmart są zależne od zainstalowanych urządzeń. Program jest dostosowany do wyświetlania ikon skojarzonych z wybranym urządzeniem. Jeśli wybrane urządzenie nie oferuje danej funkcji, odpowiadająca jej ikona nie jest wyświetlana w programie.
	- **Wskazówka** Jeśli znajdujący się na komputerze program Oprogramowanie HP Photosmart nie zawiera żadnych ikon, podczas instalacji oprogramowania mógł wystąpić błąd. Aby go wyeliminować, skorzystaj z Panelu sterowania systemu Windows, aby w pełni odinstalować oprogramowanie Oprogramowanie HP Photosmart. Więcej informacji można znaleźć na plakacie z instrukcjami instalacji dołączonym do urządzenia.

## **Uruchamianie oprogramowania HP Photosmart Studio na komputerze Macintosh**

- **1.** Kliknij ikonę HP Photosmart Studio w obszarze dokowania. Pojawi się okno HP Photosmart Studio.
- **2.** Na pasku zadań programu HP Photosmart Studio kliknij opcję **Devices** (Urządzenia).

Zostanie wyświetlone okno HP Device Manager (Menedżer urządzeń HP).

- **3.** Wybierz urządzenie w menu rozwijanym **Device** (Urządzenie). Z tego miejsca można skanować, importować dokumenty oraz przeprowadzać procedury konserwacji, takie jak sprawdzanie poziomu atramentu we wkładach atramentowych.
	- **Uwaga** Na komputerze Macintosh funkcje dostępne w oprogramowaniu HP Photosmart Studio zależą od wybranego urządzenia.
	- **Wskazówka** Gdy oprogramowanie HP Photosmart Studio jest uruchomione, możesz uzyskać dostęp do skrótów menu obszaru dokowania wybierając i przytrzymując przycisk myszy nad ikoną HP Photosmart Studio w obszarze dokowania.

## <span id="page-21-0"></span>**Ładowanie oryginałów**

Oryginał do kopiowania lub skanowania można położyć na szybie urządzenia.

## **Ładowanie oryginału na szybę skanera**

Oryginały o formatach Letter lub A4 można kopiować lub skanować, umieszczając je na szybie.

**Uwaga** Wiele funkcji specjalnych nie będzie działało poprawnie, jeśli szyba i wewnętrzna część pokrywy będą zabrudzone. Więcej informacji zawiera [Czyszczenie](#page-73-0) urządzenia.

#### **Aby umieścić oryginał na szybie skanera**

- **1.** Unieś pokrywę skanera.
- **2.** Umieść oryginał w prawym dolnym rogu szyby skanera, stroną zadrukowaną do dołu.
	- **Wskazówka** Przy ładowaniu oryginału pomocne są prowadnice widoczne wzdłuż szyby urządzenia.

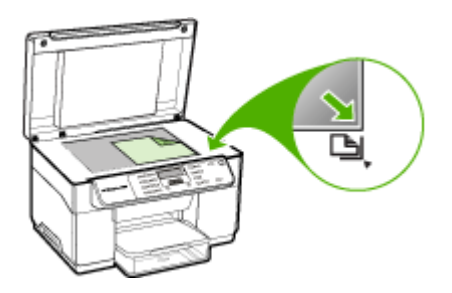

**3.** Zamknij pokrywę.

## **Wybór materiałów do drukowania**

Urządzenie jest tak zaprojektowane, aby dobrze współpracowało z większością rodzajów materiałów biurowych. Najlepiej przetestować różne rodzaje materiału do drukowania przed zakupem jego większej ilości. Aby uzyskać optymalną jakość wydruku, należy stosować materiały HP. Odwiedź witrynę HP pod adresem [www.hp.com,](http://www.hp.com) aby uzyskać więcej informacji o materiałach HP.

## **Wskazówki dotyczące wyboru i użytkowania materiałów do drukowania**

Aby uzyskać najlepsze wyniki, należy przestrzegać następujących zaleceń:

- Należy zawsze używać materiałów zgodnych ze specyfikacją urządzenia. Więcej informacji zawiera [Specyfikacje](#page-23-0) obsługiwanych materiałów.
- Do podajnika należy ładować tylko jeden rodzaj materiałów.
- Do podajnika 1 i podajnika 2 należy ładować materiały zwrócone w dół stroną przeznaczoną do druku oraz wyrównane do prawej i tylnej krawędzi podajnika. Podajnik 2 dostępny jest tylko w niektórych modelach. Więcej informacji zawiera Ł[adowanie](#page-27-0) nośników.
- Podajnik 2 jest przeznaczony wyłącznie na zwykły papier.
- Nie należy przepełniać podajników. Aby uzyskać więcej informacji, zob. część [Specyfikacje](#page-23-0) obsługiwanych materiałów.
- Aby zapobiec zacięciom, słabej jakości druku i innym problemom z drukowaniem, należy unikać następujących materiałów:
	- Formularze wieloczęściowe
	- Materiały uszkodzone, pogięte lub pomarszczone
	- Materiały z wycięciami i perforacją
	- Materiały o głębokiej teksturze, wypukłościach i takie, które nie przyjmują dobrze atramentu
	- Materiały o za małej gramaturze lub łatwo się rozciągające

## **Karty i koperty**

- Należy unikać kopert o bardzo gładkim wykończeniu, samoprzylepnych, z klamerkami lub okienkami. Należy także unikać kart i kopert o grubych, nieregularnych lub zawiniętych krawędziach bądź o obszarach pomarszczonych, zgniecionych lub uszkodzonych w inny sposób.
- Należy używać kopert ciasno złożonych i o dobrze zagiętych skrzydełkach.
- Koperty należy ładować tak, aby skrzydełka były skierowane do góry.

### **Materiały fotograficzne**

- Do drukowania fotografii należy stosować tryb jakości wydruku **Najlepsza**. Należy pamiętać, że w tym trybie drukowanie trwa dłużej, a w komputerze jest zajmowana większa ilość pamięci.
- Po wydrukowaniu każdego arkusza wyjmuj go i odkładaj na bok, aby wysechł. Pozostawianie wilgotnych materiałów, aby były układane w stos, może powodować rozmazywanie druku.

### **Folie**

- Folie należy wkładać szorstką stroną w dół i przylepnym paskiem skierowanym w głąb urządzenia.
- Do drukowania na foliach należy stosować tryb jakości wydruku **Normalny**. Tryb ten zapewnia dłuższy czas schnięcia, dzięki czemu atrament wysycha całkowicie, zanim na tacę odbiorczą zostanie wysunięta kolejna strona.
- Po wydrukowaniu każdego arkusza wyjmuj go i odkładaj na bok, aby wysechł. Pozostawianie wilgotnych materiałów, aby były układane w stos, może powodować rozmazywanie druku.

### <span id="page-23-0"></span>**Materiały o niestandardowych rozmiarach**

- Należy używać tylko takich materiałów o niestandardowych rozmiarach, które są obsługiwane przez urządzenie.
- Jeśli aplikacja obsługuje materiały o niestandardowych rozmiarach, przed wydrukowaniem dokumentu należy ustawić rozmiar materiału w aplikacji. W przeciwnym razie należy ustawić rozmiar w sterowniku drukarki. Aby istniejące dokumenty dało się poprawnie wydrukować na materiałach o niestandardowych rozmiarach, może być konieczna zmiana formatu dokumentów.

## **Specyfikacje obsługiwanych materiałów**

Tabele Obsługiwane formaty i Obsługiwane rodzaje [i gramatury](#page-25-0) nośników umożliwiają określenie materiałów odpowiednich dla tego urządzenia i określenie funkcji, które będą działać z danymi materiałami.

- Obsługiwane formaty
- Obsługiwane rodzaje [i gramatury](#page-25-0) nośników

#### **Obsługiwane formaty**

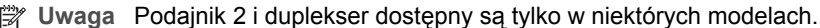

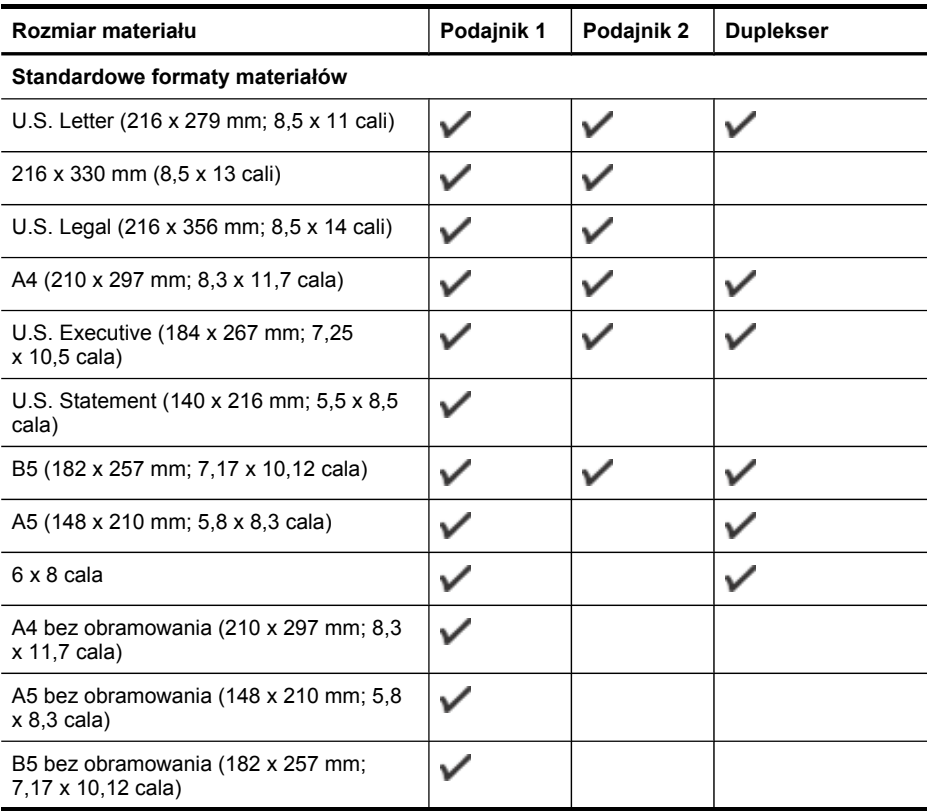

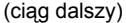

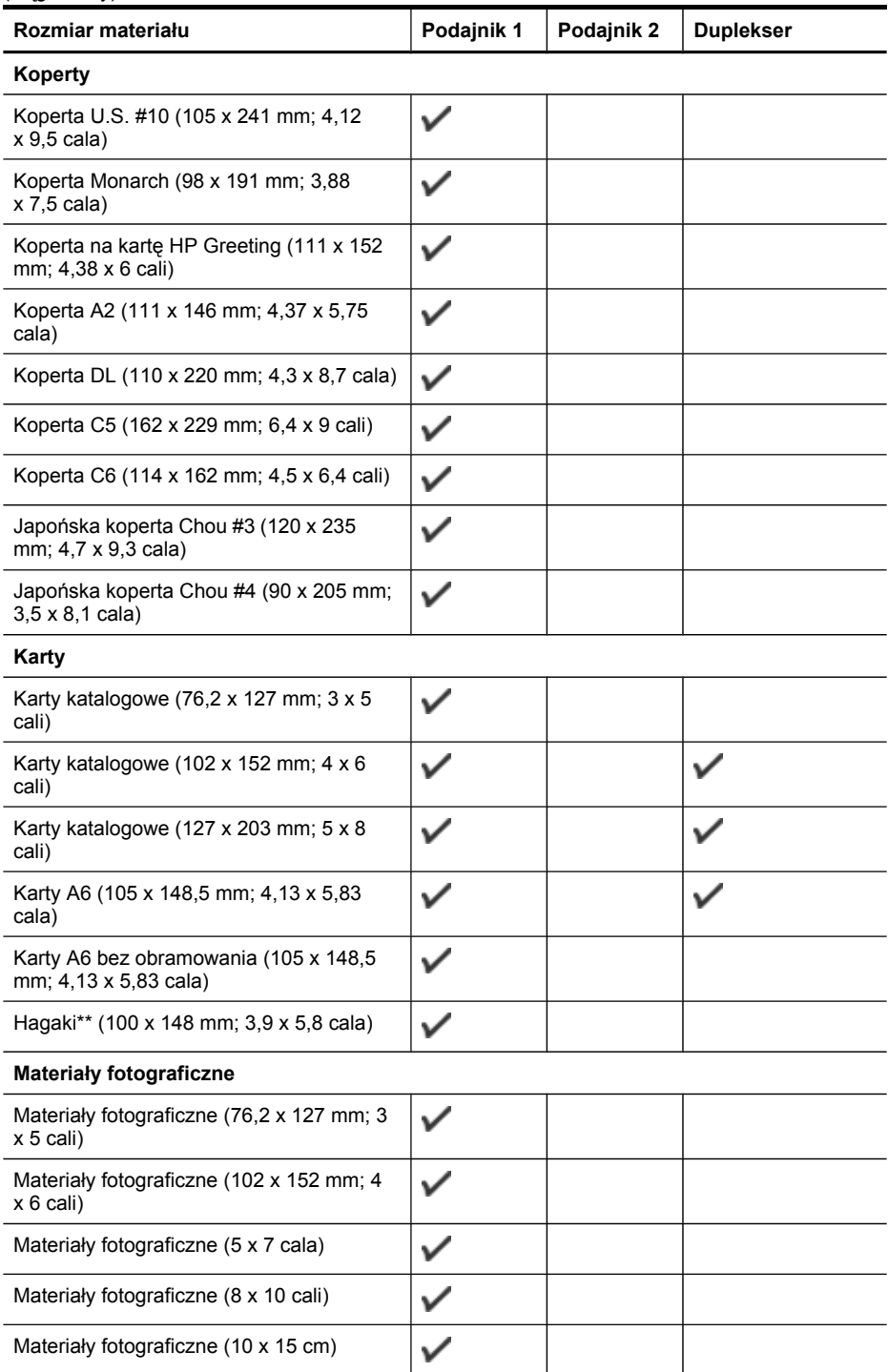

#### <span id="page-25-0"></span>Rozdział 3

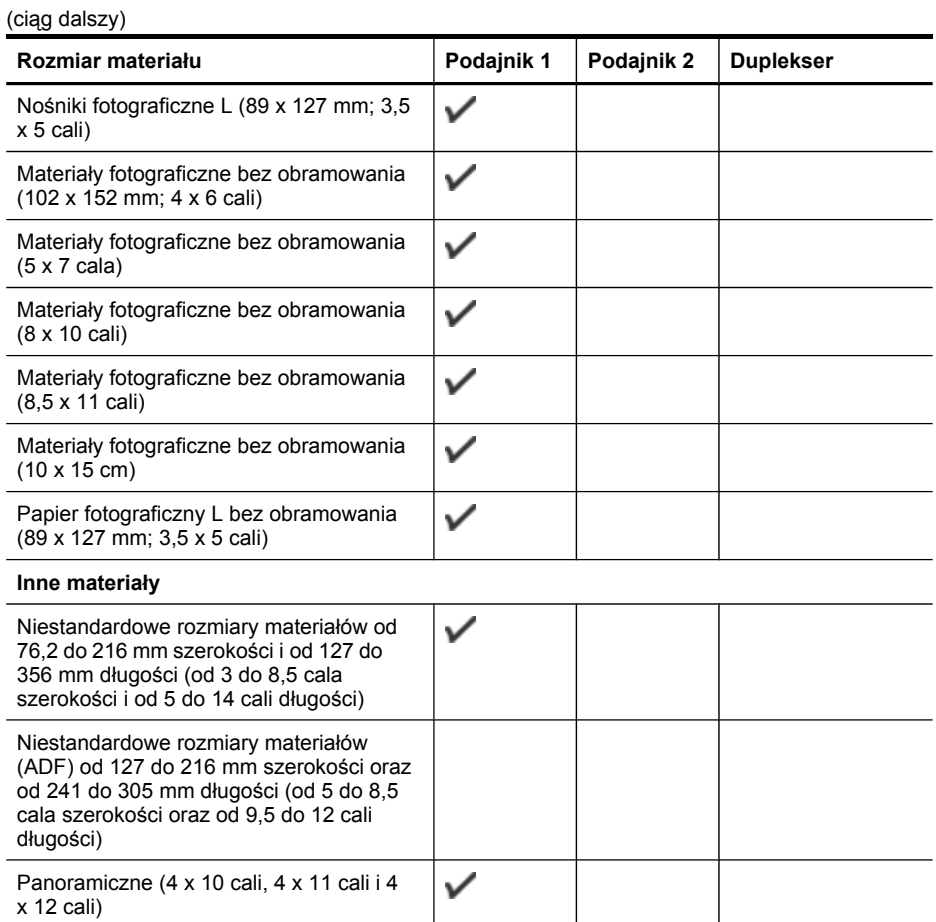

\*\* Urządzenie jest zgodne tylko z kartami Hagaki zwykłymi i do drukarek atramentowych wydanymi przez pocztę Japonii. Nie jest zgodne z fotograficznymi

 $\checkmark$ 

#### **Obsługiwane rodzaje i gramatury nośników**

kartami Hagaki wydanymi przez pocztę Japonii.

Panoramiczne bez obramowania (4 x 10

cali, 4 x 11 cali i 4 x 12 cali)

**Uwaga** Podajnik 2 i duplekser dostępny są tylko w niektórych modelach.

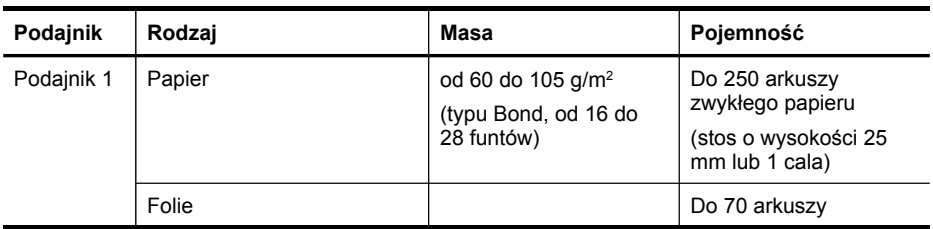

<span id="page-26-0"></span>(ciąg dalszy)

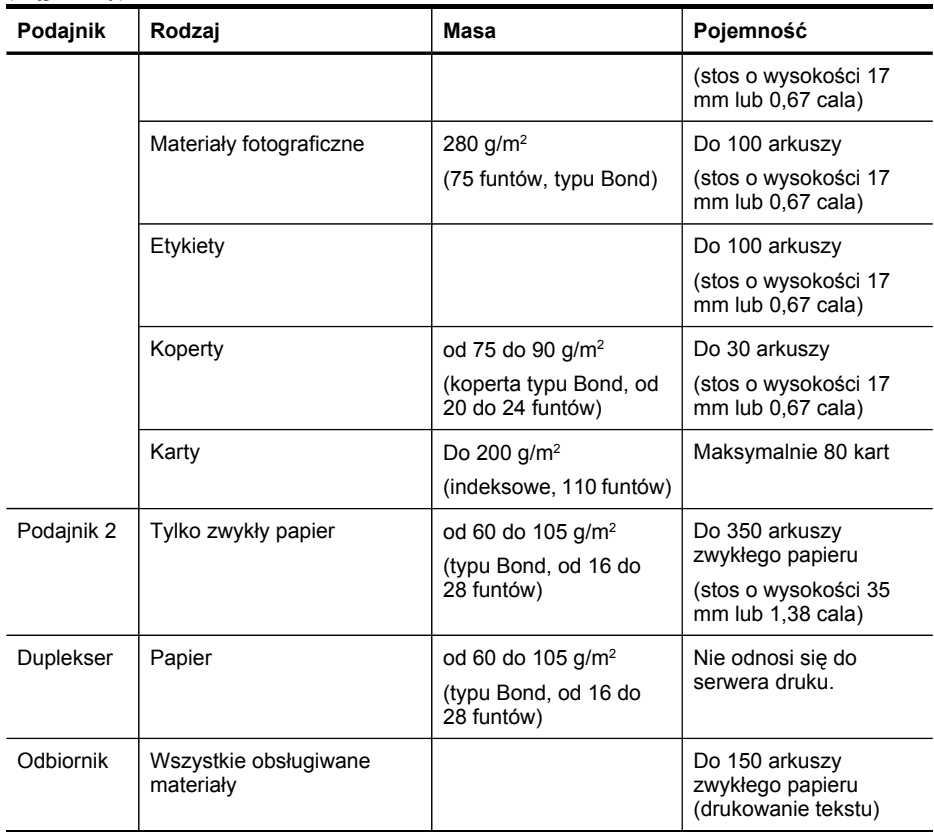

## **Ustawianie minimalnych marginesów**

Marginesy dokumentu muszą być zgodne z ustawieniami marginesów w orientacji pionowej (lub większe).

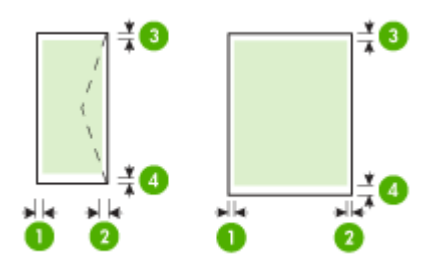

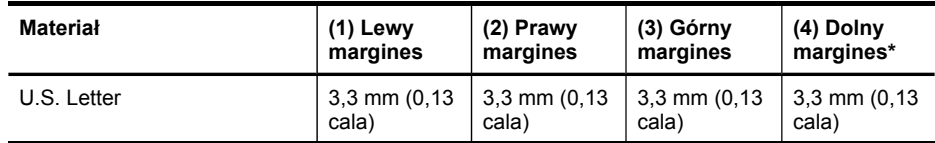

#### <span id="page-27-0"></span>Rozdział 3

(ciąg dalszy)

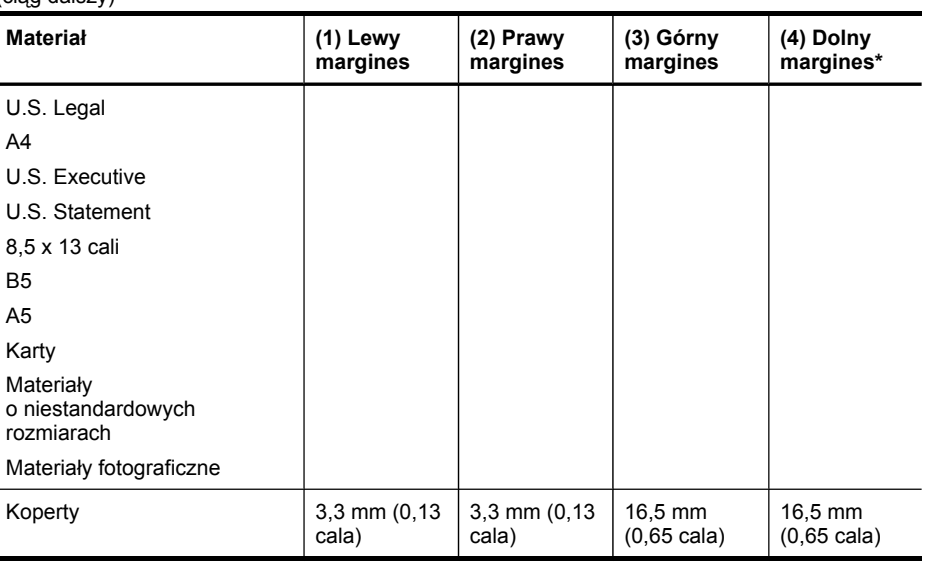

\* Aby uzyskać takie ustawienie marginesów na komputerze z systemem Windows, kliknij kartę **Zaawansowane** w oknie sterownika drukarki i zaznacz opcję **Minimalizuj marginesy**.

## **Ładowanie nośników**

W tej części zamieszczono instrukcje dotyczące ładowania materiałów do urządzenia.

**Uwaga** Podajnik 2 jest opcjonalny w przypadku niektórych modeli urządzenia.

### **Aby załadować podajnik 1 (główny)**

**1.** Podnieś zasobnik wyjściowy.

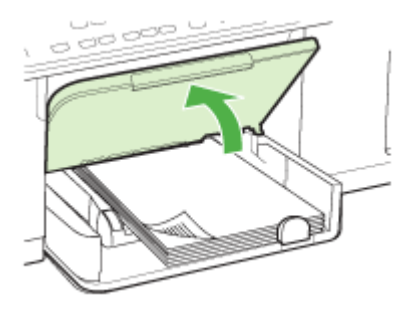

**2.** Włóż materiały, zwrócone w dół stroną przeznaczoną do druku, prowadząc je wzdłuż prawej ścianki podajnika. Upewnij się, że stos materiałów jest wyrównany do prawej i tylnej ścianki podajnika i nie wystaje ponad znak linii w podajniku.

**Uwaga** Nie należy ładować papieru, kiedy urządzenie drukuje.

**3.** Przesuń prowadnice materiałów w podajniku stosownie do rozmiaru załadowanych materiałów, a następnie opuść podajnik wyjściowy.

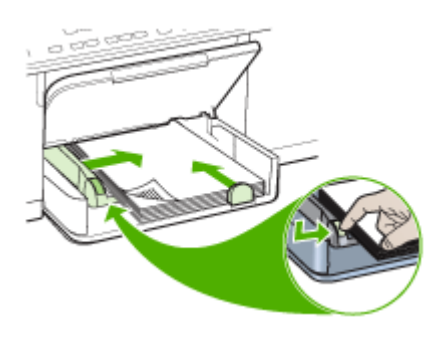

**4.** Wyciągnij przedłużenie zasobnika wyjściowego.

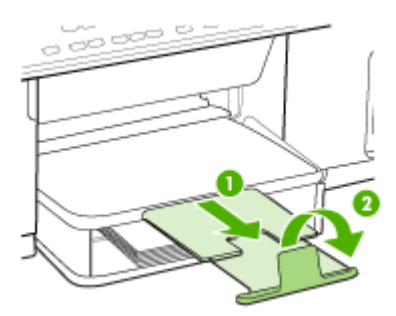

## **Ładowanie podajnika 2**

**1.** Wyciągnij podajnik z urządzenia, trzymając go z przodu od dołu.

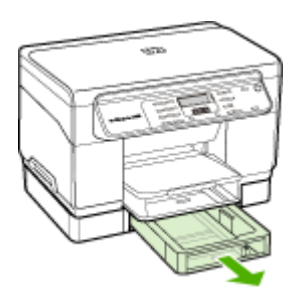

<span id="page-29-0"></span>**2.** Włóż papier, zwrócony w dół stroną przeznaczoną do druku, prowadząc go wzdłuż prawej ścianki podajnika. Upewnij się, że stos papieru jest wyrównany do prawej i tylnej ścianki podajnika i nie wystaje ponad znak linii w podajniku.

**Uwaga** Do podajnika 2 można załadować tylko zwykły papier.

**3.** Przesuń prowadnice materiałów w podajniku stosownie do rozmiaru załadowanego papieru.

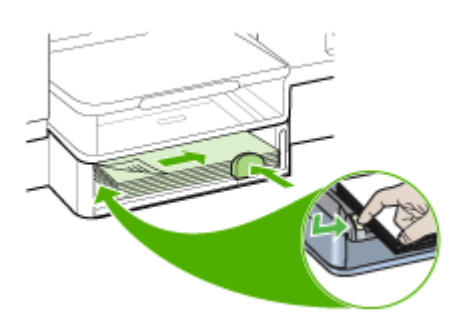

- **4.** Delikatnie ponownie włóż podajnik.
- **5.** Wyciągnij przedłużenie zasobnika wyjściowego.

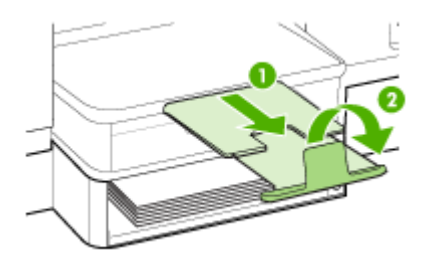

# **Konfigurowanie podajników**

**Uwaga** Podajnik 2 jest dostępny opcjonalnie w niektórych modelach. Aby uzyskać informacje dotyczące zamawiania, zobacz część [Zamawianie](#page-97-0) materiałów [eksploatacyjnych](#page-97-0) w trybie online.

Domyślnie urządzenie pobiera materiały z podajnika 1. Jeśli podajnik 1 jest pusty, urządzenie pobiera materiały z podajnika 2 (o ile jest on zainstalowany i załadowano do niego materiały). To działanie domyślne można zmienić, korzystając z następujących funkcji:

- **Blokowanie podajnika:** Funkcja ta pozwala uchronić materiały specjalne, takie jak papier firmowy z nadrukiem lub papier wstępnie zadrukowany, przed przypadkowym użyciem. Gdy w czasie drukowania dokumentu zostanie zużyty papier, urządzenie nie będzie używać papieru z podajnika zablokowanego, aby dokończyć zadanie wydruku.
- **Podajnik domyślny:** Funkcja ta umożliwia określenie podajnika, z którego najpierw urządzenie pobiera materiały.
- **Uwaga** Aby skorzystać z blokady podajnika i domyślnych ustawień podajnika, trzeba w oprogramowaniu urządzenia wybrać opcję automatycznego wyboru podajnika. Jeśli urządzenie pracuje w sieci i zostanie ustalony podajnik domyślny, ustawienie to będzie stosowane dla wszystkich użytkowników urządzenia.

Podajnik 2 jest przeznaczony wyłącznie na zwykły papier.

W poniższej tabeli przedstawiono możliwe sposoby wykorzystania ustawień podajników w celu zaspokojenia różnych potrzeb drukowania.

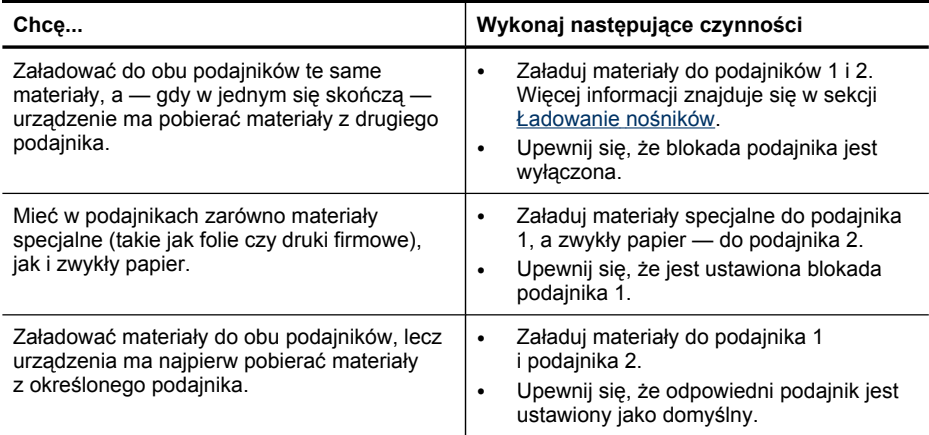

### **Jak skonfigurować podajniki**

- **1.** Upewnij się, czy urządzenie jest włączone.
- **2.** Wykonaj jedną z następujących czynności:
	- **Sterownik drukarki (Windows):** Kliknij przycisk **Usługi drukarki** na karcie **Funkcje** lub **Kolor**, a następnie wybierz opcję **Obsługa papieru**.
	- **Przybornik (Windows):** Kliknij kartę **Usługi**, a następnie łącze **Obsługa papieru**.
	- **HP Printer Utility (Mac OS):** Kliknij opcję **Paper Handling** (Obsługa papieru) w okienku **Printer Settings** (Ustawienia drukarki).
	- **Panel sterowania:** Naciśnij przycisk **Setup** (Konfiguracja), wybierz polecenie **Preferences** (Preferencje), a następnie **Default Tray** (Podajnik domyślny) lub **Tray Lock** (Blokada pojemnika).
- **3.** Kliknij przycisk **OK** lub **Zastosuj** po zmianie ustawień żądanego podajnika.

# <span id="page-31-0"></span>**Drukowanie na materiałach specjalnych i o niestandardowych rozmiarach**

## **Jak drukować na materiałach specjalnych lub materiałach o niestandardowych rozmiarach (Windows)**

- **1.** Załaduj odpowiednie materiały. Więcej informacji zawiera Ł[adowanie](#page-27-0) nośników.
- **2.** Przy otwartym dokumencie w menu **Plik** kliknij polecenie **Drukuj**, a następnie kliknij przycisk **Ustawienia**, **Właściwości** lub **Preferencje**.
- **3.** Kliknij kartę **Papier/Funkcje**.
- **4.** Wybierz rozmiar materiału z listy rozwijanej **Format**.

## **Aby ustawić niestandardowy rozmiar materiałów:**

- **a**. Kliknij przycisk **Niestandardowe**.
- **b**. Wpisz nazwę nowego niestandardowego rozmiaru.
- **c**. W polach **Szerokość** i **Wysokość** wpisz wymiary, a następnie kliknij przycisk **Zapisz**.
- **d**. Kliknij przycisk **OK** dwa razy, aby zamknąć okno dialogowe Właściwości lub Preferencje. Ponownie otwórz to okno dialogowe.
- **e**. Wybierz nowy niestandardowy rozmiar.
- **5.** Aby wybrać rodzaj materiału:
	- **a**. Kliknij opcję **Więcej** na liście rozwijanej **Rodzaj**.
	- **b**. Kliknij żądany rodzaj materiałów i kliknij przycisk **OK**.
- **6.** Wybierz źródło papieru z listy rozwijanej **Źródło**.
- **7.** Zmień inne ustawienia i kliknij przycisk **OK**.
- **8.** Wydrukuj dokument.

## **Jak drukować na materiałach specjalnych lub materiałach o niestandardowych rozmiarach (Mac OS)**

- **1.** Załaduj odpowiednie materiały. Więcej informacji zawiera Ł[adowanie](#page-27-0) nośników.
- **2.** W menu **File** (Plik) kliknij polecenie **Page Setup** (Ustawienia strony).
- **3.** Wybierz rozmiar materiału.
- **4.** Aby ustawić niestandardowy rozmiar materiałów:
	- **a**. Kliknij polecenie **Manage Custom Sizes** (Zarządzaj niestandardowymi rozmiarami) w menu rozwijanym **Settings** (Ustawienia).
	- **b**. Kliknij opcję **New** (Nowy), a następnie wpisz nazwę w polu **Paper Size Name** (Nazwa formatu papieru).
	- **c**. W polach **Szerokość** i **Wysokość** wpisz wymiary i, jeśli to konieczne, ustaw marginesy.
	- **d**. Kliknij przycisk **Done** (Gotowe) lub **OK**, a następnie kliknij przycisk **Save** (Zapisz).
- **5.** W menu **File** (Plik) kliknij polecenie **Page Setup** (Ustawienia strony) i wybierz nowy niestandardowy rozmiar.
- **6.** Kliknij **OK.**
- **7.** W menu **File** (Plik) wybierz polecenie **Print** (Drukuj).
- <span id="page-32-0"></span>**8.** Otwórz okienko **Paper Handling** (Obsługa papieru).
- **9.** W obszarze **Destination Paper Size** (Docelowy rozmiar papieru) kliknij kartę **Scale to fit paper size** (Skalowanie dopasowujące rozmiar papieru), a następnie wybierz niestandardowy rozmiar papieru.
- **10.** Zmień inne żądane ustawienia i kliknij przycisk **OK** lub **Print** (Drukuj).

## **Drukowanie bez obramowania**

Drukowanie bez obramowania umożliwia drukowanie na krawędziach niektórych rodzajów materiałów i w zakresie rozmiarów standardowych.

**Uwaga** Otwórz plik w oprogramowaniu i określ rozmiar obrazu. Upewnij się, że ten rozmiar odpowiada rozmiarowi materiałów wybranych do drukowania obrazu.

Dostęp do tej funkcji zapewnia również karta **Klawisze skrótów drukowania**. Otwórz sterownik drukarki, wybierz kartę **Klawisze skrótów drukowania** i klawisz skrótu dla tego zadania drukowania na liście rozwijanej.

## **Drukowanie dokumentu bez obramowania (Windows)**

- **1.** Załaduj odpowiednie materiały. Więcej informacji zawiera Ł[adowanie](#page-27-0) nośników.
- **2.** Otwórz plik przeznaczony do wydrukowania.
- **3.** W oknie aplikacji otwórz sterownik drukarki:
	- **a**. Kliknij **File** (Plik), a następnie kliknij **Print** (Drukuj).
	- **b**. Kliknij opcję **Właściwości** lub **Ustawienia**.
- **4.** Kliknij kartę **Papier/Jakość**.
- **5.** Wybierz rozmiar materiału z listy rozwijanej **Format**.
- **6.** Zaznacz pole wyboru **Drukowanie bez obramowania**.
- **7.** Wybierz źródło papieru z listy rozwijanej **Źródło**.
- **8.** Wybierz rodzaj materiału z listy rozwijanej **Rodzaj**.
- **9.** Jeśli drukujesz zdjęcia, wybierz opcję **Najlepsza** na liście rozwijanej **Jakość druku**. Innym rozwiązaniem jest wybranie opcji **Maksymalna rozdzielczość**, która zapewnia drukowanie z optymalizowaną rozdzielczością maksymalną 4800 x 1200 dpi\*.

\*Maksymalna optymalizowana rozdzielczość 4800 x 1200 dpi przy druku kolorowym i rozdzielczości wejściowej 1200 dpi. Przy takim ustawieniu wydruk potrwa dłużej i może czasowo zajmować wiele miejsca na dysku (400 MB lub więcej).

- **10.** W razie potrzeby zmień również inne ustawienia druku, a następnie kliknij przycisk **OK**.
- **11.** Wydrukuj dokument.
- **12.** W przypadku drukowania na materiałach fotograficznych z odrywanymi brzegami, należy oderwać brzegi, aby dokument był całkowicie pozbawiony obramowania.

### **Drukowanie dokumentu bez obramowania (Mac OS)**

- **1.** Załaduj odpowiednie materiały. Więcej informacji zawiera Ł[adowanie](#page-27-0) nośników.
- **2.** Otwórz plik przeznaczony do wydrukowania.
- **3.** Kliknij menu **File** (Plik) i kliknij polecenie **Page Setup** (Ustawienia strony).
- **4.** Wybierz rozmiar materiałów bez obramowania, a następnie kliknij przycisk **OK**.
- **5.** Kliknij **File** (Plik), a następnie kliknij **Print** (Drukuj).
- **6.** Otwórz panel **Paper Type/Quality** (Rodzaj papieru/Jakość).
- **7.** Kliknij kartę **Paper** (Papier), a następnie wybierz rodzaj materiału z listy rozwijanej **Paper type** (Rodzaj papieru).
- **8.** Jeśli drukujesz zdjęcia, wybierz opcję **Best** (Najlepsza) na liście rozwijanej **Quality** (Jakość). Innym rozwiązaniem jest wybranie opcji **Maximum** (Maksymalna rozdzielczość), która zapewnia optymalizowaną rozdzielczością maksymalną 4800 x 1200 dpi\*.

\*Maksymalna optymalizowana rozdzielczość 4800 x 1200 dpi przy druku kolorowym i rozdzielczości wejściowej 1200 dpi. Przy takim ustawieniu wydruk potrwa dłużej i może czasowo zajmować wiele miejsca na dysku (400 MB lub więcej).

- **9.** Wybierz źródło materiałów. W przypadku drukowania na materiałach grubych lub fotograficznych wybierz opcję podawania ręcznego.
- **10.** Zmień inne ustawienia i kliknij przycisk **Print** (Drukuj).
- **11.** W przypadku drukowania na materiałach fotograficznych z odrywanymi brzegami, należy oderwać brzegi, aby dokument był całkowicie pozbawiony obramowania.

# <span id="page-34-0"></span>**4 Drukowanie**

W tym rozdziale opisano następujące zagadnienia:

- Zmiana ustawień druku
- [Drukowanie](#page-35-0) dwustronne (dupleks)
- [Anulowanie](#page-37-0) zadania drukowania

## **Zmiana ustawień druku**

Ustawienia druku (takie jak rozmiar lub rodzaj papieru) można zmienić podczas pracy z aplikacją lub w sterowniku drukarki. Zmiany dokonane przy użyciu aplikacji mają pierwszeństwo przed zmianami wprowadzonymi w sterowniku drukarki. Jednak po zamknięciu aplikacji ustawienia powracają do wartości domyślnych skonfigurowanych w sterowniku.

**Uwaga** Aby określić ustawienia druku dla wszystkich zadań drukowania, należy dokonać zmian w sterowniku drukarki.

Aby uzyskać więcej informacji o funkcjach sterownika drukarki w systemie Windows, zobacz Pomoc ekranową sterownika. Aby uzyskać więcej informacji o drukowaniu z określonej aplikacji, zobacz dokumentację tej aplikacji.

## **Zmiana ustawień bieżących zadań z poziomu aplikacji (Windows)**

## **Aby zmienić ustawienia**

- **1.** Otwórz dokument, który chcesz wydrukować.
- **2.** W menu **Plik** kliknij polecenie **Drukuj**, a następnie kliknij przycisk **Ustawienia**, **Właściwości** lub **Preferencje**. (Określone opcje mogą się różnić w zależności od używanej aplikacji).
- **3.** Zmień żądane ustawienia i kliknij przycisk **OK**, **Drukuj** lub podobne polecenie.

## **Zmiana ustawień domyślnych dla wszystkich przyszłych zadań (Windows)**

### **Aby zmienić ustawienia**

**1.** Kliknij przycisk **Start**, wskaż polecenie **Ustawienia**, a następnie kliknij polecenie **Drukarki** lub **Drukarki i faksy**.

-lub-

Kliknij przycisk **Start**, kliknij polecenie **Panel sterowania**, a następnie kliknij dwukrotnie ikonę **Drukarki**.

- **2.** Kliknij prawym przyciskiem myszy ikonę drukarki, a następnie wybierz polecenie **Właściwości**, **Ustawienia domyślne dokumentów** lub **Preferencje drukowania**.
- **3.** Zmień żądane ustawienia, a następnie kliknij przycisk **OK**.

## <span id="page-35-0"></span>**Zmienianie ustawień (Mac OS)**

## **Aby zmienić ustawienia**

- **1.** W menu **File** (Plik) kliknij polecenie **Page Setup** (Ustawienia strony).
- **2.** Zmień żądane ustawienia (np. rozmiar papieru), a następnie kliknij przycisk **OK**.
- **3.** W menu **File** (Plik) kliknij polecenie **Print** (Drukuj), aby otworzyć sterownik drukarki.
- **4.** Zmień żądane ustawienia (np. rodzaj materiału) i kliknij przycisk **OK** lub **Print** (Drukuj).

## **Drukowanie dwustronne (dupleks)**

Można drukować po obu stronach nośników ręcznie albo automatycznie, korzystając z opcjonalnego dupleksera.

- **Uwaga** Drukowanie dwustronne jest dostępne tylko w niektórych modelach urządzenia.
- Wskazówki dotyczące drukowania po obu stronach arkusza
- [Drukowanie](#page-36-0) dwustronne

## **Wskazówki dotyczące drukowania po obu stronach arkusza**

- Należy zawsze używać materiałów zgodnych ze specyfikacją urządzenia. Więcej informacji zawiera [Specyfikacje](#page-23-0) obsługiwanych materiałów.
- Określ opcje drukowania dwustronnego w aplikacji lub sterowniku drukarki.
- Nie należy drukować dwustronnie na folii, kopertach, papierze fotograficznym, materiałach błyszczących lub papierze typu Bond o gramaturze mniejszej niż 16 funtów (60 g/m<sup>2</sup>) lub większej niż 28 funtów (105 g/m<sup>2</sup>). Materiały tego rodzaju mogą się zacinać.
- Niektóre rodzaje nośników, takie jak papier firmowy, papier z nadrukiem, papier ze znakami wodnymi i perforowany, wymagają zachowania określonej orientacji podczas drukowania na obu stronach arkusza. Jeśli wydruk odbywa się z komputera z systemem Windows, to urządzenie najpierw drukuje na pierwszej stronie nośnika. Nośniki należy ładować zadrukowaną stroną w dół.
- W przypadku drukowania dwustronnego w trybie automatycznym, gdy drukowanie po jednej stronie materiału zostanie zakończone, urządzenie zatrzyma materiał i wstrzyma pracę, aż do wyschnięcia atramentu. Po wyschnięciu atramentu urządzenie wciągnie materiał i zadrukuje jego drugą stronę. Po zakończeniu drukowania materiał zostanie umieszczony w odbiorniku papieru. Nie należy wyciągać materiału przed ukończeniem drukowania.
- Można drukować po obu stronach obsługiwanych materiałów o niestandardowych rozmiarach, obracając materiały na drugą stronę i ponownie wkładając je do podajnika. Więcej informacji zawiera [Specyfikacje](#page-23-0) obsługiwanych materiałów.
#### **Ręczne drukowanie dwustronne (Windows)**

- **1.** Załaduj odpowiednie materiały. Więcej informacji znajduje się w [Wskazówki](#page-35-0) dotyczące [drukowania](#page-35-0) po obu stronach arkusza oraz Ł[adowanie](#page-27-0) nośników.
- **2.** Przy otwartym dokumencie w menu **Plik** kliknij polecenie **Drukuj**, a następnie kliknij przycisk **Ustawienia**, **Właściwości** lub **Preferencje**.
- **3.** Kliknij kartę **Funkcje**.
- **4.** Wybierz listę rozwijaną **Drukowanie dwustronne**.
- **5.** Aby automatycznie zmienić rozmiar każdej strony, tak żeby zachować widoczny na ekranie układ dokumentu, upewnij się, że jest wybrana opcja **Zachowaj układ**. Jeśli opcja ta nie będzie zaznaczona, może wystąpić nieoczekiwane łamanie stron.
- **6.** Zaznacz lub wyczyść pole wyboru **Odwracaj strony** zależnie od tego, w jaki sposób chcesz zszywać wydruki. Aby zapoznać się z przykładami, zobacz rysunki w sterowniku drukarki.
- **7.** Jeśli to konieczne, zmień układ broszurowy na liście rozwijanej **Układ broszurowy**.
- **8.** Zmień inne ustawienia i kliknij przycisk **OK**.
- **9.** Wydrukuj dokument.

#### **Ręczne drukowanie dwustronne (Mac OS)**

- **1.** Załaduj odpowiednie materiały. Więcej informacji znajduje się w [Wskazówki](#page-35-0) dotyczące [drukowania](#page-35-0) po obu stronach arkusza oraz Ł[adowanie](#page-27-0) nośników.
- **2.** Otwórz dokument, a następnie kliknij polecenie **Drukuj** w menu **Plik**.
- **3.** Z listy rozwijanej wybierz opcję **Obsługa papieru**, a następnie kliknij polecenie **Drukuj: strony nieparzyste** i naciśnij przycisk **Drukuj**.
- **4.** Odwróć arkusz, a następnie wydrukuj strony parzyste.

#### **Automatyczne drukowanie dwustronne (Windows)**

- **1.** Załaduj odpowiednie materiały. Więcej informacji znajduje się w [Wskazówki](#page-35-0) dotyczące [drukowania](#page-35-0) po obu stronach arkusza oraz Ł[adowanie](#page-27-0) nośników.
- **2.** Upewnij się, że duplekser został poprawnie zainstalowany. Aby uzyskać więcej informacji, zob. część Instalacja [dupleksera.](#page-14-0)
- **3.** Przy otwartym dokumencie w menu **Plik** kliknij polecenie **Drukuj**, a następnie kliknij przycisk **Ustawienia**, **Właściwości** lub **Preferencje**.
- **4.** Kliknij kartę **Funkcje**.
- **5.** Wybierz listę rozwijaną **Drukowanie dwustronne**. Aby drukować dwustronnie w trybie automatycznym, upewnij się, że zaznaczono opcję **Automatycznie**.
- **6.** Aby automatycznie zmienić rozmiar każdej strony, tak żeby zachować widoczny na ekranie układ dokumentu, upewnij się, że jest wybrana opcja **Zachowaj układ**. Jeśli opcja ta nie będzie zaznaczona, może wystąpić nieoczekiwane łamanie stron.
- **7.** Zaznacz lub wyczyść pole wyboru **Odwracaj strony** zależnie od tego, w jaki sposób chcesz zszywać wydruki. Aby zapoznać się z przykładami, zobacz rysunki w sterowniku drukarki.
- **8.** Jeśli to konieczne, zmień układ broszurowy na liście rozwijanej **Układ broszurowy**.
- **9.** Zmień inne ustawienia i kliknij przycisk **OK**.
- **10.** Wydrukuj dokument.

#### **Automatyczne drukowanie dwustronne (Mac OS)**

- **1.** Załaduj odpowiednie materiały. Więcej informacji znajduje się w [Wskazówki](#page-35-0) dotyczące [drukowania](#page-35-0) po obu stronach arkusza oraz Ł[adowanie](#page-27-0) nośników.
- **2.** Upewnij się, że duplekser został poprawnie zainstalowany. Więcej informacji zawiera Instalacja [dupleksera](#page-14-0).
- **3.** W menu **File** (Plik) wybierz polecenie **Print** (Drukuj).
- **4.** Otwórz okienko **Two-Sided Printing** (Drukowanie dwustronne).
- **5.** Wybierz opcję drukowania po obu stronach.
- **6.** Wybierz orientację zszywania, klikając właściwą ikonę.
- **7.** Zmień odpowiednie ustawienia i kliknij przycisk **Drukuj**.

### **Anulowanie zadania drukowania**

Zadanie drukowania można anulować, korzystając z jednego następujących sposobów.

**Panel sterowania: Naciśnij X** (przycisk **Anuluj**). Nastąpi usunięcie zadania, które urządzenie właśnie przetwarza. Nie wpływa to na zlecenia oczekujące na przetworzenie.

**System Windows:** Kliknij dwukrotnie ikonę drukarki, która jest wyświetlana w prawym dolnym rogu ekranu komputera. Zaznacz zadanie drukowania, a następnie naciśnij na klawiaturze klawisz **Delete**.

**Mac OS:** Kliknij dwukrotnie drukarkę w programie **Printer Setup Utility**. Zaznacz zadanie drukowania, kliknij opcję **Hold** (Wstrzymaj) i kliknij przycisk **Delete** (Usuń).

# **5 Kopiuj**

Urządzenie może być używane do sporządzania wysokiej jakości kopii (zarówno kolorowych, jak i w skali szarości) na papierach różnego rodzaju i formatu.

W tym rozdziale opisano następujące zagadnienia:

**Uwaga** Kopiowanie za pomocą oprogramowania HP do obróbki zdjęć i przetwarzania obrazu jest możliwe tylko w systemach Mac OS.

- Sporządzanie kopii za pomocą panelu sterowania
- Zmiana ustawień kopiowania
- [Ustawianie](#page-39-0) liczby kopii
- [Ustawianie](#page-39-0) rozmiaru papieru
- [Ustawianie](#page-40-0) rodzaju papieru
- Zmiana szybkości lub jakości [kopiowania](#page-40-0)
- Zmiana wielkości oryginału, aby mieścił się na papierze [o formacie](#page-41-0) Letter lub A4
- Kopiowanie dokumentu [o rozmiarze](#page-42-0) Legal na papier o rozmiarze Letter
- [Dostosowywanie](#page-42-0) rozjaśnienia lub przyciemnienia kopii
- Poprawa jakości [rozmazanych](#page-43-0) obszarów kopii
- Zwiększanie wyrazistości jasnych [obszarów](#page-43-0) kopii
- [Anulowanie](#page-44-0) zadania kopiowania

# **Sporządzanie kopii za pomocą panelu sterowania**

Możesz tworzyć wysokiej jakości kopie wybranych zdjęć za pomocą panelu sterowania.

#### **Wykonywanie kopii z panelu sterowania**

- **1.** Upewnij się, że do zasobnika wejściowego załadowano papier.
- **2.** Umieść oryginał zadrukowaną stroną do szyby skanera. Aby uzyskać więcej informacji, zob. część Ł[adowanie](#page-21-0) oryginałów.
- **3.** Wykonaj jedną z następujących czynności:
	- Naciśnij przycisk **KOPIUJ mono**, aby uruchomić czarno-białe zadanie kopiowania.
	- Naciśnij przycisk **KOPIUJ kolor**, aby uruchomić kolorowe zadanie kopiowania.
	- **Uwaga** Jeśli oryginał jest kolorowy, naciśnięcie przycisku **KOPIUJ mono** spowoduje utworzenie kopii czarno-białej, natomiast naciśnięcie przycisku **KOPIUJ kolor** — kopii kolorowej.

# **Zmiana ustawień kopiowania**

Ustawienia kopiowania można dostosować do wykonania niemal każdego zadania.

<span id="page-39-0"></span>Zmiany ustawień kopiowania dotyczą tylko obecnego zadania drukowania. Musisz ustawić zmiany jako wartości domyślne by ustawienia te dotyczyły wszystkich przyszłych zadań kopiowania.

#### **Aby zapisać ustawienia bieżące jako domyślne dla przyszłych zadań kopiowania**

- **1.** Dokonaj zmian wybranych opcji w **Kopiuj**.
- **2.** Naciśnij przycisk **Kopiuj**, a następnie naciśnij przyciski strzałek, aby wyświetlić opcję **Nowe ustawienia domyślne**.
- **3.** Naciskaj przyciski strzałek, aby wybrać opcję **Tak**, a następnie naciśnij przycisk **OK**.

### **Ustawianie liczby kopii**

Korzystając z opcji **Liczba kopii** na panelu sterowania, można ustawić żądaną liczbę kopii.

#### **Aby ustawić liczbę kopii za pomocą panelu sterowania**

- **1.** Upewnij się, że do zasobnika wejściowego załadowano papier.
- **2.** Umieść oryginał zadrukowaną stroną do szyby skanera.
- **3.** W obszarze Kopiuj naciskaj przycisk **Kopiuj**, aż zostanie wyświetlona opcja **Liczba kopii**.
- **4.** Wprowadź liczbę kopii nieprzekraczającą liczby maksymalnej, naciskając przycisk lub korzystając z klawiatury urządzenia.
	- **Wskazówka** Przytrzymanie przycisku strzałki powoduje, że wybrana liczba kopii będzie się zmieniała skokowo o 5, co ułatwia ustawienie dużej liczby kopii.
- **5.** Naciśnij przycisk **KOPIUJ mono** lub **KOPIUJ kolor**.
- **Uwaga** Z funkcji kopiowania można także korzystać przy użyciu oprogramowania Oprogramowanie HP Photosmart (Windows) lub HP Photosmart Studio (Mac OS). Dodatkowe informacje można znaleźć w pomocy programu.

### **Ustawianie rozmiaru papieru**

Można wybrać format papieru w urządzeniu. Wybrany format papieru powinien być zgodny z formatem arkuszy załadowanych do podajnika.

#### **Ustawianie rozmiaru papieru z panelu sterowania**

- **1.** W obszarze Kopiuj naciskaj przycisk **Kopiuj**, aż zostanie wyświetlona opcja **Rozm.pap.kop.**.
- **2.** Naciskaj przycisk  $\blacktriangleright$  do momentu wyświetlenia odpowiedniego rozmiaru papieru.
- **3.** Naciśnij przycisk **KOPIUJ mono** lub **KOPIUJ kolor**.
- **Uwaga** Z funkcji kopiowania można także korzystać przy użyciu oprogramowania Oprogramowanie HP Photosmart (Windows) lub HP Photosmart Studio (Mac OS). Dodatkowe informacje można znaleźć w pomocy programu.

### <span id="page-40-0"></span>**Ustawianie rodzaju papieru**

Można wybrać rodzaj papieru w urządzeniu.

#### **Ustawianie rodzaju papieru do kopiowania z panelu sterowania**

- **1.** W obszarze Kopiuj naciskaj przycisk **Kopiuj**, aż zostanie wyświetlona opcja **Rodzaj papieru**.
- **2.** Naciskaj przycisk , aż zostanie wyświetlony odpowiedni rodzaj papieru.
- **3.** Naciśnij przycisk **KOPIUJ mono** lub **KOPIUJ kolor**.

Poniższa tabela służy do określenia ustawień rodzaju papieru na podstawie papieru załadowanego do zasobnika wejściowego.

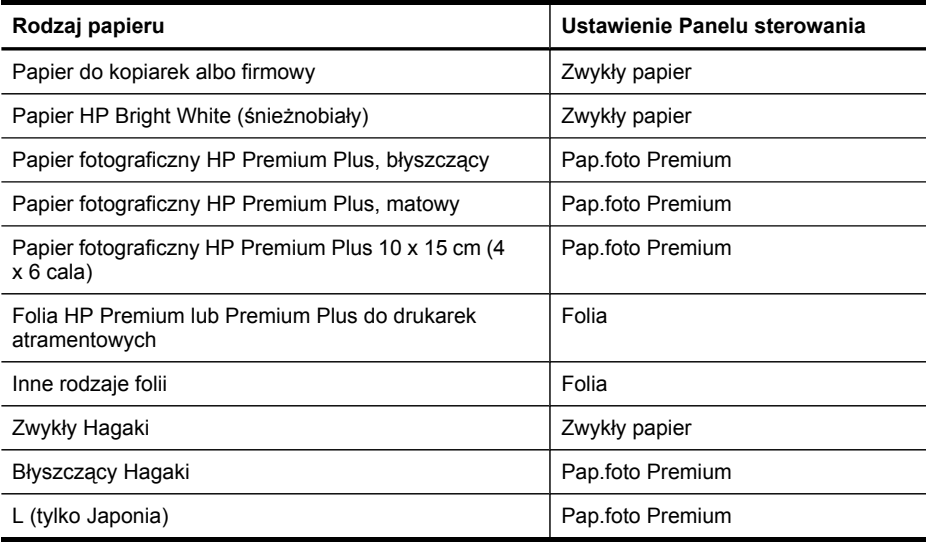

#### **Uwaga** Z funkcji kopiowania można także korzystać przy użyciu oprogramowania Oprogramowanie HP Photosmart (Windows) lub HP Photosmart Studio (Mac OS). Dodatkowe informacje można znaleźć w pomocy programu.

# **Zmiana szybkości lub jakości kopiowania**

Trzy opcje urządzenia wpływają na szybkość i jakość kopiowania:

- Opcja **Najl.** zapewnia najwyższą jakość w przypadku wszystkich rodzajów papieru i eliminuje pasma (paski), które występują czasem na obszarach o jednolitym wypełnieniu. Opcja **Najl.** działa wolniej niż pozostałe opcje jakości.
- **Norm.** zapewnia wysoką jakość i jest zalecana w przypadku większości kopii. Opcja **Norm.** działa szybciej od opcji **Najl.** i jest ustawieniem domyślnym.
- **Szybka** działa szybciej od opcji **Norm.**. Jakość tekstu jest porównywalna z ustawieniem **Norm.**, natomiast grafika może być niższej jakości. Opcja **Szybka** powoduje mniejsze zużycie atramentu i przedłuża okres wykorzystania kaset drukujących.

#### <span id="page-41-0"></span>**Aby zmienić jakość kopiowania z panelu sterowania**

- **1.** Upewnij się, że do zasobnika wejściowego załadowano papier.
- **2.** Umieść oryginał zadrukowaną stroną do szyby.
- **3.** W obszarze Kopiuj naciskaj przycisk **Jakość**, aż zostanie podświetlone odpowiednie ustawienie jakości.
- **4.** Naciśnij przycisk **KOPIUJ mono** lub **KOPIUJ kolor**.
- **Uwaga** Z funkcji kopiowania można także korzystać przy użyciu oprogramowania Oprogramowanie HP Photosmart (Windows) lub HP Photosmart Studio (Mac OS). Dodatkowe informacje można znaleźć w pomocy programu.

### **Zmiana wielkości oryginału, aby mieścił się na papierze o formacie Letter lub A4**

Jeżeli obraz lub tekst oryginału wypełnia cały arkusz bez marginesów, skorzystaj z opcji **Dopasuj do strony** lub **Cała strona 91%**. Pozwala to uniknąć niezamierzonego przycięcia tekstu lub obrazu przy krawędziach arkusza.

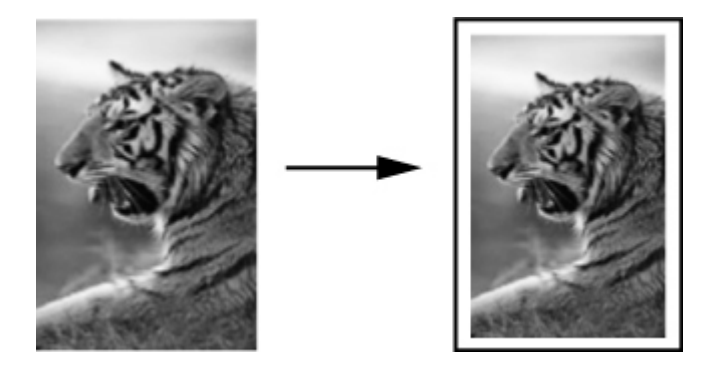

**Wskazówka** Korzystając z funkcji **Dopasuj do strony**, można także powiększyć małe zdjęcie do rozmiaru obszaru zadruku pełnowymiarowej strony. W celu zachowania proporcji oryginału i uniknięcia sytuacji, w której zostałyby obcięte krawędzie oryginału, urządzenie może pozostawić nierówną ilość pustego miejsca wokół krawędzi arkusza papieru.

#### **Aby zmienić rozmiar dokumentu z poziomu panelu sterowania**

- **1.** Upewnij się, że do zasobnika wejściowego załadowano papier.
- **2.** Umieść oryginał zadrukowaną stroną do szyby skanera.
- **3.** W obszarze Kopiuj naciśnij przycisk **Zmniejsz/Powięk.**.
- **4.** Naciskaj przycisk , aż zostanie wyświetlona opcja **Cała strona 91%**.
- **5.** Naciśnij przycisk **KOPIUJ mono** lub **KOPIUJ kolor**.
- **Uwaga** Z funkcji kopiowania można także korzystać przy użyciu oprogramowania Oprogramowanie HP Photosmart (Windows) lub HP Photosmart Studio (Mac OS). Dodatkowe informacje można znaleźć w pomocy programu.

# <span id="page-42-0"></span>**Kopiowanie dokumentu o rozmiarze Legal na papier o rozmiarze Letter**

Ustawienie **Legal > Ltr 72%** umożliwia pomniejszenie kopii dokumentu o rozmiarze Legal do takiego rozmiaru, który zmieści się na papierze o rozmiarze Letter.

**Uwaga** Wartość procentowa podana w przykładzie **Legal > Ltr 72%** może różnić się od pokazywanej na wyświetlaczu.

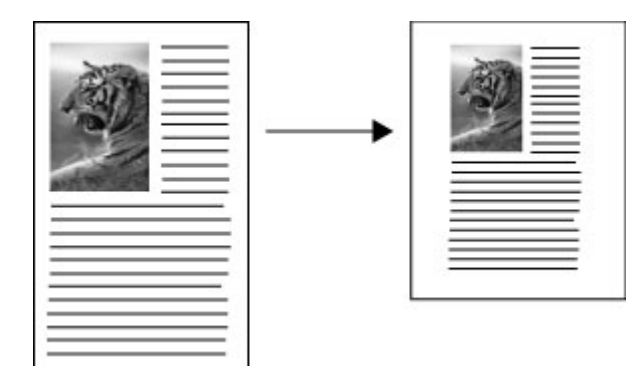

#### **Aby skopiować dokument formatu Legal na papier Letter**

- **1.** Upewnij się, że do zasobnika wejściowego załadowano papier.
- **2.** Umieść oryginał zadrukowaną stroną do szyby skanera.
- **3.** W obszarze Kopiuj naciśnij przycisk **Zmniejsz/Powięk.**.
- **4.** Naciskaj przycisk , aż zostanie wyświetlona opcja Legal > Ltr 72%.
- **5.** Naciśnij przycisk **KOPIUJ mono** lub **KOPIUJ kolor**.

### **Dostosowywanie rozjaśnienia lub przyciemnienia kopii**

Do ustawienia kontrastu wykonywanych kopii służy opcja **Jaśniej/Ciemniej**.

#### **Aby ustawić kontrast kopii z poziomu panelu sterowania**

- **1.** Upewnij się, że do zasobnika wejściowego załadowano papier.
- **2.** Umieść oryginał zadrukowaną stroną do szyby skanera.
- **3.** W obszarze Kopiuj naciskaj przycisk **Kopiuj**, aż zostanie wyświetlona opcja **Jaśniej/Ciemniej**.
- **4.** Wykonaj jedną z poniższych czynności:
	- Naciśnij przycisk , aby przyciemnić kopię.
	- Naciśnij przycisk , aby rozjaśnić kopię.
- **5.** Naciśnij przycisk **KOPIUJ mono** lub **KOPIUJ kolor**.
- **Uwaga** Z funkcji kopiowania można także korzystać przy użyciu oprogramowania Oprogramowanie HP Photosmart (Windows) lub HP Photosmart Studio (Mac OS). Dodatkowe informacje można znaleźć w pomocy programu.

### <span id="page-43-0"></span>**Poprawa jakości rozmazanych obszarów kopii**

Funkcja **Poprawa jakości** polepsza jakość dokumentów tekstowych dzięki wyostrzeniu krawędzi czarnego tekstu lub zdjęć, modyfikując jasne kolory, które w przeciwnym razie mogłyby zostać skopiowane jako białe.

Domyślna opcja zwiększania jakości to **Mieszane**. Opcja **Mieszane** służy do zwiększania ostrości krawędzi większości oryginałów.

#### **Kopiowanie rozmazanego dokumentu z panelu sterowania**

- **1.** Upewnij się, że do zasobnika wejściowego załadowano papier.
- **2.** Umieść oryginał zadrukowaną stroną do szyby skanera.
- **3.** W obszarze Kopiuj naciskaj przycisk **Kopiuj**, aż zostanie wyświetlona opcja **Poprawa jakości**.
- **4.** Naciskaj przycisk , aż zostanie wyświetlona opcja Tekst.
- **5.** Naciśnij przycisk **KOPIUJ mono** lub **KOPIUJ kolor**.

Jeżeli wystąpi jeden z opisanych niżej problemów, wyłącz funkcję ulepszeń **Tekst**, wybierając opcję **Zdjęcie** lub **Brak**:

- Rozproszone kolorowe kropki wokół fragmentów tekstu na kopiach.
- Duże, czarne litery wyglądają jak poplamione (nie są jednolite).
- Cienkie kolorowe figury lub linie są częściowo zaczernione.
- Na obszarach jasnych lub średnioszarych widoczne są poziome ziarniste lub białe pasma.

# **Zwiększanie wyrazistości jasnych obszarów kopii**

Za pomocą opcji **Zdjęcie** funkcji zwiększania jakości można uwydatnić jasne kolory, które inaczej mogłyby zostać skopiowane jako białe. Opcja **Zdjęcie** funkcji zwiększania jakości umożliwia wyeliminowanie lub zredukowanie opisanych poniżej problemów, które mogą wystąpić podczas korzystania z opcji **Tekst**:

- Rozproszone kolorowe kropki wokół fragmentów tekstu na kopiach.
- Duże, czarne litery wyglądają jak poplamione (nie są jednolite).
- Cienkie kolorowe figury lub linie są częściowo zaczernione.
- Na obszarach jasnych lub średnioszarych widoczne są poziome ziarniste lub białe pasma.

#### **Aby skopiować prześwietlone zdjęcie z panelu sterowania**

- **1.** Upewnij się, że do zasobnika wejściowego załadowano papier.
- **2.** Umieść oryginał zadrukowaną stroną do szyby skanera.
- **3.** W obszarze Kopiuj naciskaj przycisk **Kopiuj**, aż zostanie wyświetlona opcja **Poprawa jakości**.
- **4.** Naciskaj przycisk , aż zostanie wyświetlone ustawienie ulepszenia **Zdjęcie**.
- **5.** Naciśnij przycisk **KOPIUJ kolor**.

# <span id="page-44-0"></span>**Anulowanie zadania kopiowania**

Aby zatrzymać kopiowanie, naciśnij przycisk **Anuluj** na panelu sterowania.

# **6 Skanowanie**

Za pomocą urządzenia można skanować oryginały i wysyłać je do różnych miejsc docelowych, takich jak folder sieciowy lub program na komputerze. Można używać panelu sterowania, oprogramowania HP do obróbki fotografii i obrazowania oraz programów komputerowych zgodnych ze standardem TWAIN lub WIA.

W tym rozdziale opisano następujące zagadnienia:

- Skanowanie oryginału
- [Skanowanie](#page-46-0) z programu zgodnego ze standardem TWAIN lub WIA
- Edycja [zeskanowanego](#page-47-0) oryginału
- Zmiana ustawień [skanowania](#page-48-0)
- Anulowanie zadania [skanowania](#page-48-0)

### **Skanowanie oryginału**

Skanowanie można rozpocząć za pomocą komputera lub na panelu sterowania. Poniższe informacje dotyczą wyłącznie skanowania z panelu sterowania.

**Uwaga** Ponadto do skanowania obrazów (w tym panoramicznych) można wykorzystać oprogramowanie HP Photosmart. Za pomocą oprogramowania można edytować skanowane obrazy lub tworzyć specjalne projekty, korzystając z zeskanowanego obrazu. Aby uzyskać więcej informacji na temat skanowania z komputera, dostosowania zeskanowanych materiałów, zmiany ich rozmiaru, obracania, przycinania oraz poprawy ostrości, zajrzyj do ekranowej Pomoc do oprogramowania HP Photosmart, dołączonej do oprogramowania.

Aby można było korzystać z funkcji skanowania, urządzenie oraz komputer muszą być ze sobą połączone i muszą być włączone. Ponadto przed przystąpieniem do skanowania na komputerze należy zainstalować i uruchomić oprogramowanie drukarki. Aby sprawdzić, czy oprogramowanie drukarki jest uruchomione na komputerze z systemem Windows, należy znaleźć ikonę na pasku zadań w prawym dolnym rogu ekranu, obok zegara. Aby to sprawdzić na komputerze z systemem Mac OS, otwórz program HP Device Manager (Menedżer urządzeń HP) i kliknij opcję **Scan Picture** (Skanuj obraz). Jeśli skaner jest dostępny, uruchomiona zostanie aplikacja HP ScanPro. Jeśli nie jest dostępny, zostanie wyświetlony komunikat informujący, że nie znaleziono skanera.

**Uwaga** Zamknięcie ikony HP Digital Imaging Monitor w zasobniku systemowym Windows może spowodować utratę niektórych funkcji skanowania w urządzeniu i wyświetlenie komunikatu **Brak połączenia**. W takim przypadku można przywrócić pełną funkcjonalność, uruchamiając ponownie komputer lub uruchamiając oprogramowanie HP Photosmart.

#### **Skanowanie oryginałów do programu na komputerze (połączenie bezpośrednie)**

Jeśli urządzenie jest podłączone bezpośrednio do komputera za pomocą kabla USB, należy wykonać następujące kroki.

<span id="page-46-0"></span>Gdy skanowanie zostanie zakończone, wybrany program otworzy i wyświetli zeskanowany dokument.

#### **Aby wysłać zeskanowane dokumenty do programu na komputerze, korzystając z oprogramowania HP do obróbki fotografii i obrazowania**

- **1.** Otwórz oprogramowanie HP do obróbki zdjęć i przetwarzania obrazu. Aby uzyskać więcej informacji, zob. część Korzystanie [z oprogramowania](#page-19-0) HP do obróbki fotografii [i obrazowania.](#page-19-0)
- **2.** Aby uzyskać dalsze instrukcje, zobacz Pomoc ekranową.

#### **Aby wysłać zeskanowane dokumenty do programu na komputerze, korzystając z panelu sterowania (połączenie bezpośrednie)**

- **1.** Połóż oryginał na szybie skanera. Aby uzyskać więcej informacji, zob. część Ł[adowanie](#page-21-0) oryginałów.
- **2.** Naciśnij przycisk **Menu Skanuj** lub **Skanuj do**.
- **3.** Naciskaj przyciski strzałek, aby wybrać program, którego chcesz użyć (taki jak oprogramowanie HP do obróbki fotografii i obrazowania), a następnie naciśnij przycisk **OK**.
- **4.** Naciśnij przycisk **SKANUJ**.

### **Skanowanie z programu zgodnego ze standardem TWAIN lub WIA**

Urządzenie jest zgodne ze standardami TWAIN oraz WIA i współpracuje z programami obsługującymi urządzenia skanujące zgodne ze standardami TWAIN oraz WIA. W czasie pracy w programie zgodnym ze standardem TWAIN lub WIA można uzyskać dostęp do funkcji skanowania i skanować obraz bezpośrednio do programu.

Standard TWAIN jest obsługiwany we wszystkich systemach operacyjnych Windows i Mac OS.

W systemach operacyjnych Windows standard WIA jest obsługiwany jedynie w przypadku połączeń bezpośrednich w systemach Windows XP i Vista. Standard WIA nie jest obsługiwany w systemie Mac OS.

#### **Skanowanie z poziomu programu obsługującego standard TWAIN**

Z reguły program jest zgodny ze standardem TWAIN, jeśli udostępnia takie polecenie jak: **Acquire (Pobierz)**, **File Acquire (Pobierz plik)**, **Scan (Skanuj)**, **Import New Obiekt (Importuj nowy obiekt)**, **Insert from (Wstaw z)** lub **Scanner (Skaner)**. Jeśli nie wiadomo, czy program jest zgodny ze standardem albo jaka jest nazwa polecenia, należy zapoznać się z pomocą programu lub jego dokumentacją.

Należy uruchomić skanowanie za pomocą programu zgodnego ze standardem TWAIN. Aby uzyskać informacje na temat poleceń i niezbędnych kroków, zobacz pomoc lub dokumentację programu.

#### <span id="page-47-0"></span>**Skanowanie z poziomu programu obsługującego standard WIA**

Z reguły program jest zgodny ze standardem WIA, jeśli w menu **Insert (Wstaw)** lub w menu **File (Plik)** ma takie polecenie jak **Picture/From Scanner or Camera (Obraz/Ze skanera lub z kamery)**. Jeśli nie wiadomo, czy program jest zgodny ze standardem albo jaka jest nazwa polecenia, należy zapoznać się z pomocą programu lub jego dokumentacją.

Należy uruchomić skanowanie za pomocą programu zgodnego ze standardem WIA. Aby uzyskać informacje na temat poleceń i niezbędnych kroków, zobacz pomoc lub dokumentację programu.

### **Edycja zeskanowanego oryginału**

Za pomocą oprogramowania HP Photosmart możesz edytować zeskanowany obraz. Za pomocą oprogramowania OCR (Optical Character Recognition) można także poddać zeskanowane dokumenty edycji.

#### **Edycja zeskanowanych zdjęć lub grafiki**

Za pomocą oprogramowania HP Photosmart możesz edytować zeskanowane zdjęcia lub grafikę. Korzystając z tego oprogramowania, możesz dopasować jasność, kontrast, nasycenie koloru i inne. Za pomocą oprogramowania HP Photosmart możesz także obracać obraz.

Więcej informacji na ten temat znajduje się w ekranowej Pomoc do oprogramowania HP Photosmart.

#### **Edycja zeskanowanego dokumentu za pomocą oprogramowania do optycznego rozpoznawania znaków (OCR)**

Oprogramowania OCR można używać do zaimportowania zeskanowanego tekstu do preferowanego edytora w celu poddania tekstu dalszej edycji. Dzięki temu można edytować listy, wycinki z gazet i wiele innych dokumentów.

Można określić edytor tekstu, który ma być używany do edycji. Jeśli nie ma ikony edytora tekstu lub jest ona nieaktywna, to edytor tekstu nie jest zainstalowany na komputerze lub oprogramowanie skanera nie rozpoznało programu podczas instalacji. Aby utworzyć połączenie z edytorem tekstu, zobacz Pomoc ekranową oprogramowania HP do obróbki fotografii i obrazowania.

Oprogramowanie OCR nie obsługuje tekstu zeskanowanego w kolorze. Tekst kolorowy jest zawsze konwertowany na czarno-biały przed wysłaniem do programu OCR. Dlatego tekst w ostatecznym dokumencie jest zawsze czarno-biały, niezależnie od oryginalnego koloru.

Ze względu na złożoność niektórych edytorów tekstu i sposób ich współpracy z urządzeniem, czasem lepiej zeskanować tekst do programu Wordpad (z grupy akcesoriów Windows), a następnie skopiować go do preferowanego edytora tekstu.

### <span id="page-48-0"></span>**Zmiana ustawień skanowania**

#### **Zmienianie ustawień skanowania**

- **HP Device Manager (Mac OS)**: Uruchom program **HP Device Manager** (Menedżer urządzeń HP), kliknij opcję **Information and Settings** (Informacje i ustawienia), a następnie wybierz opcję **Scan Preferences** (Preferencje skanowania) na liście rozwijanej.
- **Windows**: Otwórz oprogramowanie urządzenia, wybierz opcję **Ustawienia**, **Ustawienia i opcje skanowania**, a następnie wybierz dostępne opcje.

# **Anulowanie zadania skanowania**

Aby anulować zadanie skanowania, naciśnij przycisk **Anuluj** na panelu sterowania.

# **7 Konfiguracja i zarządzanie**

Ten rozdział jest przeznaczony dla administratora urządzenia lub dla osoby, która jest odpowiedzialna za zarządzanie urządzeniem. W tej sekcji podano informacje dotyczące następujących zagadnień.

- Zarządzanie urządzeniem
- [Korzystanie](#page-51-0) z narzędzi do zarządzania urządzeniem
- Opis strony [diagnostycznej](#page-55-0) autotestu
- [Konfiguracja](#page-57-0) urządzenia (Windows)
- [Konfiguracja](#page-59-0) urządzenia (Mac OS)
- Deinstalacja i ponowna instalacja [oprogramowania](#page-61-0)

### **Zarządzanie urządzeniem**

Poniżej wyszczególniono typowe narzędzia, za pomocą których można zarządzać urządzeniem. Aby uzyskać informacje dotyczące dostępu do tych narzędzi i posługiwania się nimi, zob. część [Korzystanie](#page-51-0) z narzędzi do zarządzania urządzeniem.

**EX** Uwaga Szczególne procedury mogą wymagać stosowania innych metod.

#### **Windows**

- Panel sterowania urządzenia
- Sterownik drukarki
- **Przybornik**
- myPrintMileage
- **Uwaga** Aby uzyskać więcej informacji dotyczących programu myPrintMileage, odwiedź witrynę myPrintMileage w sieci Web.

Zestaw narzędzi jest niedostępny w komputerach z systemem operacyjnym Windows 2000.

#### **Mac OS**

- Panel sterowania urządzenia
- **HP Printer Utility**
- [Monitorowanie](#page-50-0) urządzenia
- [Administrowanie](#page-50-0) urządzeniem

#### <span id="page-50-0"></span>**Monitorowanie urządzenia**

W tej sekcji zamieszczono instrukcje odnoszące się do monitorowania urządzenia.

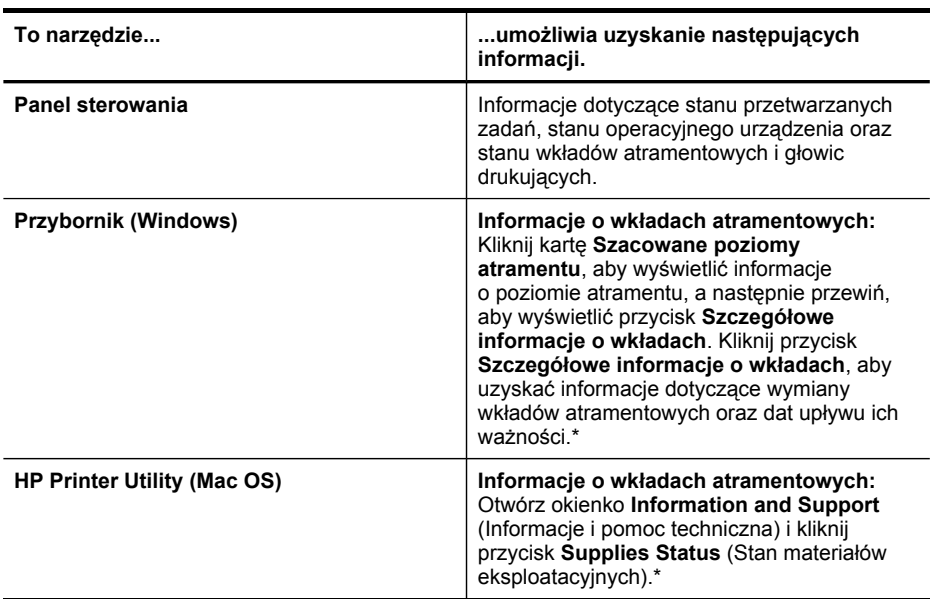

\* Przedstawiane są szacowane poziomy atramentu. Rzeczywisty poziom atramentu może być inny.

#### **Administrowanie urządzeniem**

W tej części omówiono administrowanie urządzeniem i modyfikowanie jego ustawień.

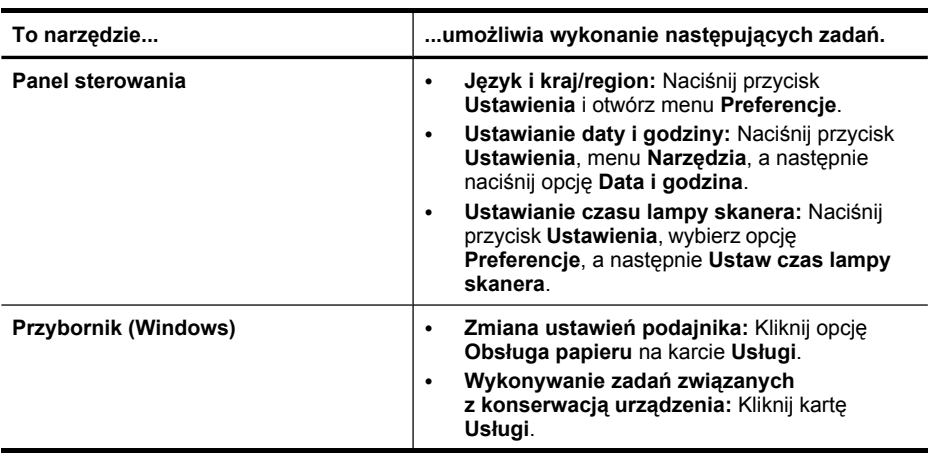

<span id="page-51-0"></span>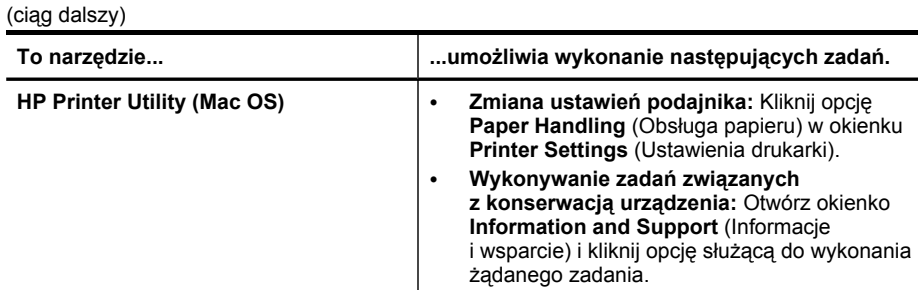

# **Korzystanie z narzędzi do zarządzania urządzeniem**

- Przybornik (Windows)
- HP [Printer](#page-52-0) Utility (Mac OS)
- HP Instant [Support](#page-54-0)
- [myPrintMileage](#page-55-0)

#### **Przybornik (Windows)**

Przybornik udostępnia informacje dotyczące konserwacji urządzenia.

**Uwaga** Przybornik można zainstalować z dysku Starter CD po wybraniu opcji pełnej instalacji, jeżeli komputer spełnia wymagania systemowe.

#### **Otwieranie Zestawu narzędzi**

- W programie Centrum obsługi HP kliknij menu **Ustawienia**, wskaż polecenie **Ustawienia drukowania**, a następnie kliknij opcję **Zestaw narzędzi do drukowania**.
- Kliknij prawym przyciskiem myszy ikonę HP Digital Imaging Monitor na pasku zadań, wskaż **nazwę modelu drukarki**, a następnie kliknij polecenie **Wyświetl zestaw narzędzi drukarki**.

#### **Karty Przybornika**

Przybornik udostępnia następujące karty.

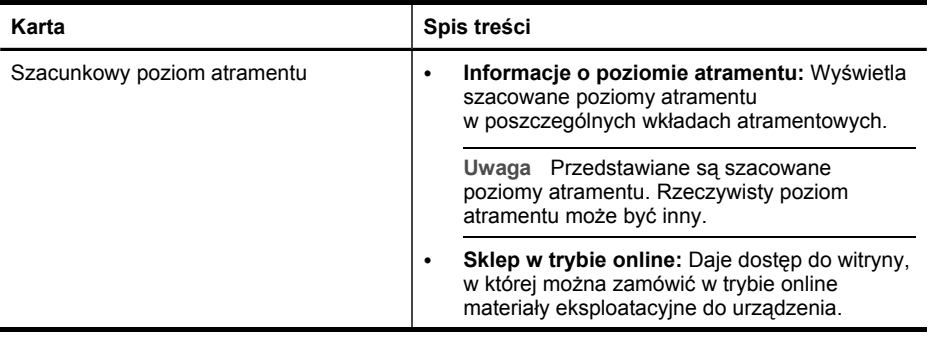

<span id="page-52-0"></span>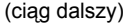

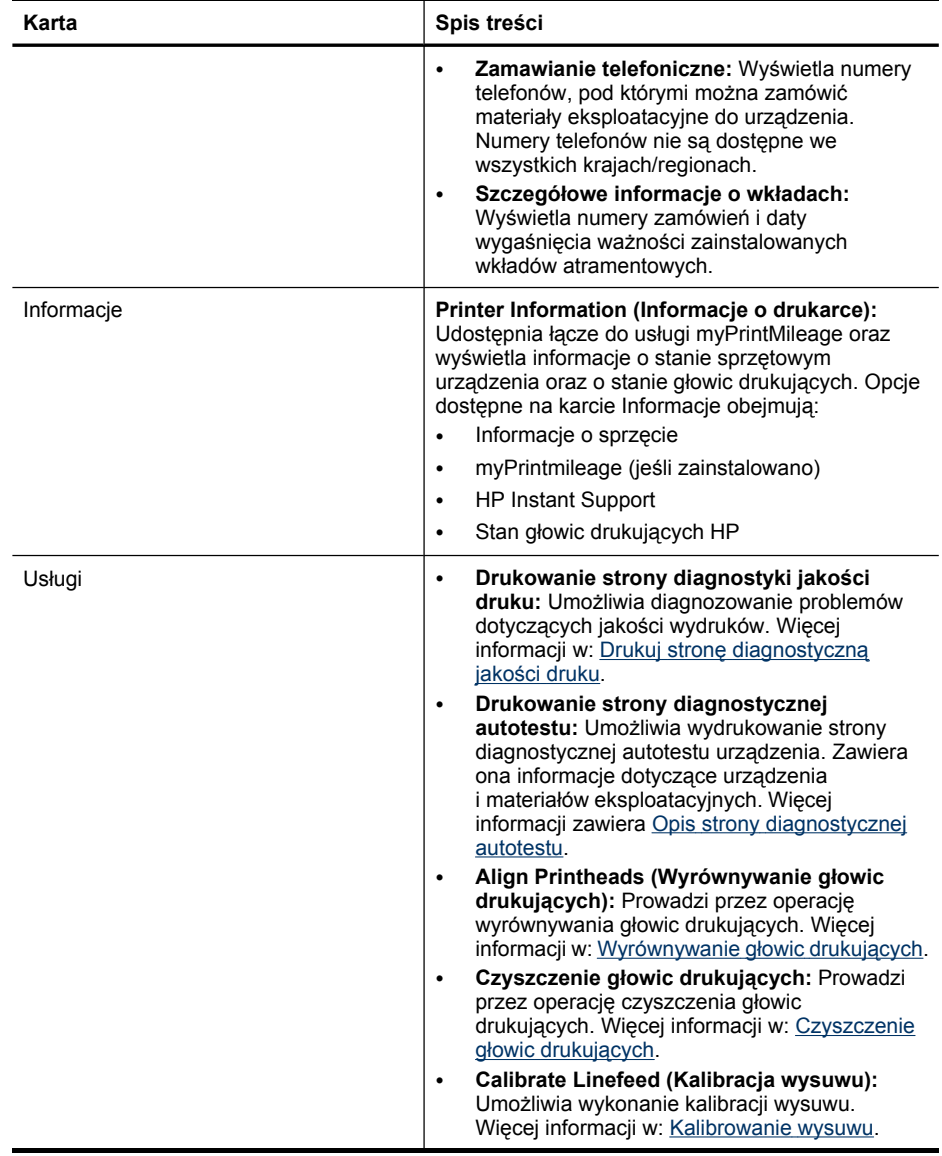

#### **HP Printer Utility (Mac OS)**

Program HP Printer Utility udostępnia narzędzia umożliwiające konfigurowanie ustawień druku, kalibrowanie urządzenia, czyszczenie głowic drukujących, drukowanie stron konfiguracji i testowych, zamawianie materiałów eksploatacyjnych w trybie online i wyszukiwanie informacji pomocy technicznej w sieci Web.

#### <span id="page-53-0"></span>**Otwórz program HP Printer Utility**

#### **Otwieranie programu HP Printer Utility z pulpitu**

- **1.** W programie **Finder** (Wyszukiwacz) wybierz polecenie **Computer** (Komputer) w menu **Go** (Idź).
- **2.** Wybierz folder **Library** (Biblioteka) i **Printers** (Drukarki).
- **3.** Wybierz pozycję **HP**, a następnie **Utilities** (Narzędzia) i **HP Printer Selector** (Wybór drukarki HP).
- **4.** Wybierz urządzenie i kliknij pozycję **Launch Utility** (Narzędzie uruchamiania).

#### **Otwieranie programu HP Printer Utility za pomocą rozwiązania Printer Setup Utility**

- **1.** W programie **Finder** (Wyszukiwacz) wybierz polecenie **Computer** (Komputer) w menu **Go** (Idź).
- **2.** Wybierz z listy urządzenie, a następnie wybierz opcję **Utility** (Narzędzie).
- **3.** Wybierz z menu urządzenie, a następnie wybierz opcję **Launch Utility** (Uruchom narzędzie).

#### **Okienka narzędzia HP Printer Utility**

#### **Okienko Information and Support (Informacje i pomoc techniczna)**

- **Supplies Status (Stan materiałów eksploatacyjnych):** Umożliwia wyświetlenie informacji dotyczących aktualnie zainstalowanych głowic drukujących i wkładów atramentowych.
- **Support Info (Informacje o pomocy technicznej):** Pokazuje opcje wymiany wkładów atramentowych.
- **Device Information (Informacje o urządzeniu):** Umożliwia wyświetlenie informacji dotyczących modelu i numeru seryjnego urządzenia. Ponadto umożliwia wydrukowanie strony diagnostycznej autotestu urządzenia. Zawiera ona informacje dotyczące urządzenia i materiałów eksploatacyjnych. Więcej informacji zawiera Opis strony [diagnostycznej](#page-55-0) autotestu.
- **Print Quality Diagnostics (Diagnostyka jakości druku):** Umożliwia diagnozowanie problemów dotyczących jakości wydruków. Więcej informacji w: Drukuj stronę [diagnostyczn](#page-66-0)ą jakości druku.
- **Clean (Czyszczenie):** Prowadzi przez operację czyszczenia głowic drukujących. Więcej informacji w: [Czyszczenie](#page-68-0) głowic drukujących.
- **Align (Wyrównanie):** Prowadzi przez operację wyrównywania głowic drukujących. Więcej informacji w: [Wyrównywanie](#page-67-0) głowic drukujących.
- **Calibrate Linefeed (Kalibracja wysuwu):** Umożliwia wykonanie kalibracji wysuwu. Więcej informacji w: [Kalibrowanie](#page-68-0) wysuwu.
- **HP Support (Pomoc techniczna HP):** Umożliwia uzyskanie dostępu do witryny firmy HP w sieci Web, w której można znaleźć informacje o pomocy technicznej do urządzenia, zarejestrować urządzenie i wyszukać informacje na temat zwrotu i utylizacji zużytych materiałów eksploatacyjnych.

#### <span id="page-54-0"></span>**Okienko Printer Settings (Ustawienia drukarki)**

**Trays Configuration (Konfiguracja podajników):** Umożliwia konfigurację domyślnego rodzaju i rozmiaru nośników dla podajnika.

#### **HP Instant Support**

HP Instant Support to zestaw opartych na sieci Web narzędzi do rozwiązywania problemów. Pomaga szybko identyfikować, diagnozować i rozwiązywać problemy z drukowaniem.

Narzędzie HP Instant Support dostarcza następujące informacje o drukarce oraz zapewnia:

- **Łatwy dostęp do wskazówek dotyczących rozwiązywania problemów:** Udostępnia wskazówki dostosowane do konkretnego urządzenia.
- **Rozwiązania błędów sygnalizowanych dla konkretnego urządzenia:** Zapewnia natychmiastowy dostęp do informacji pomocnych przy analizie komunikatów o błędach specyficznych dla danego urządzenia.
- **Powiadomienia o aktualizacjach sterownika drukarki:** Wyświetla alerty o dostępności aktualizacji sterownika drukarki. Na stronie głównej usługi HP Instant Support pojawi się komunikat; kliknięcie łącza w obrębie komunikatu umożliwia przejście bezpośrednio do sekcji pobierania witryny firmy HP.
- **Zarządzanie wykorzystaniem atramentów i materiałów (myPrintMileage):** Pomaga zarządzać wykorzystywaniem materiałów eksploatacyjnych urządzenia oraz prognozować ich zużycie.

#### **Zabezpieczenia i poufność informacji**

Aby można było korzystać z usługi HP Instant Support, do firmy HP muszą zostać przesłane szczegółowe informacje o urządzeniu, takie jak jego numer seryjny, warunki powstania błędu oraz stan urządzenia. Firma HP dba o zachowanie poufności i zarządza tymi informacjami zgodnie z Zasadami zachowania poufności informacji firmy Hewlett-Packard w formie elektronicznej ([welcome.hp.com/country/us/en/](http://welcome.hp.com/country/us/en/privacy.html) [privacy.html](http://welcome.hp.com/country/us/en/privacy.html)).

**Uwaga** Aby wyświetlić wszystkie dane, które zostaną przesłane do firmy HP, należy w przeglądarce sieci Web wybrać z menu **View** (Widok) polecenie **Source** (Źródło) (w przypadku przeglądarki Internet Explorer i Opera) lub **Page Source** (Źródło strony) (w przypadku przeglądarki Netscape i Mozilla Firefox).

#### **Jak uzyskać dostęp do usługi HP Instant Support**

**Przybornik (Windows):** Kliknij kartę **Informacje**, a następnie kliknij opcję **HP Instant Support**.

**Uwaga** Stron sieci Web, które są używane do otwierania usługi HP Instant Support, nie należy oznaczać zakładkami ani dodawać do Ulubionych. W przeciwnym bowiem razie, jeśli ponowne połączenie z witryną nastąpi przy użyciu zakładki lub pozycji Ulubione, to wyświetlone strony nie będą zawierały aktualnych informacji.

#### <span id="page-55-0"></span>Rozdział 7

#### **myPrintMileage**

myPrintMileage to usługa udostępniana przez firmę HP, mająca na celu udzielenie pomocy w śledzeniu i prognozowaniu korzystania z urządzenia oraz planowaniu zakupów materiałów eksploatacyjnych.

Do korzystania z usługi myPrintMileage są niezbędne:

- połączenie z Internetem
- podłączone urządzenie

W witrynie myPrintMileage dostępne są dane dotyczące drukowania; na przykład ilość zużytego atramentu, czy używa się więcej atramentu czarnego czy kolorowego, a także przewidywana liczba stron możliwych do wydrukowania przy użyciu pozostałego atramentu.

#### **Jak uzyskać dostęp do usługi myPrintMileage**

- **Przybornik (Windows):** Kliknij kartę **Informacje**, a następnie łącze **myPrintMileage** i wykonaj instrukcje wyświetlane na ekranie.
- **Pasek zadań Windows:** Kliknij prawym przyciskiem myszy ikonę **HP Digital Imaging** na pasku zadań systemu Windows, wybierz urządzenie, które chcesz przeglądać, a następnie kliknij opcję **myPrintMileage**.
- **Uwaga** Stron sieci Web, używanych do otwierania usługi myPrintMileage, nie należy oznaczać zakładkami (ani dodawać do Ulubionych). W przeciwnym bowiem razie, jeśli ponowne połączenie z witryną nastąpi przy użyciu zakładki lub pozycji Ulubione, to wyświetlone strony nie będą zawierały aktualnych informacji.

### **Opis strony diagnostycznej autotestu**

Strona diagnostyczna autotestu umożliwia:

- Przeglądanie bieżących informacji o urządzeniu, stanie wkładów atramentowych i głowic drukujących.
- Rozwiązywanie problemów.

Strona diagnostyczna autotestu zawiera także dziennik ostatnich zdarzeń.

Stronę diagnostyczną autotestu warto wydrukować zawsze przed zatelefonowaniem do firmy HP.

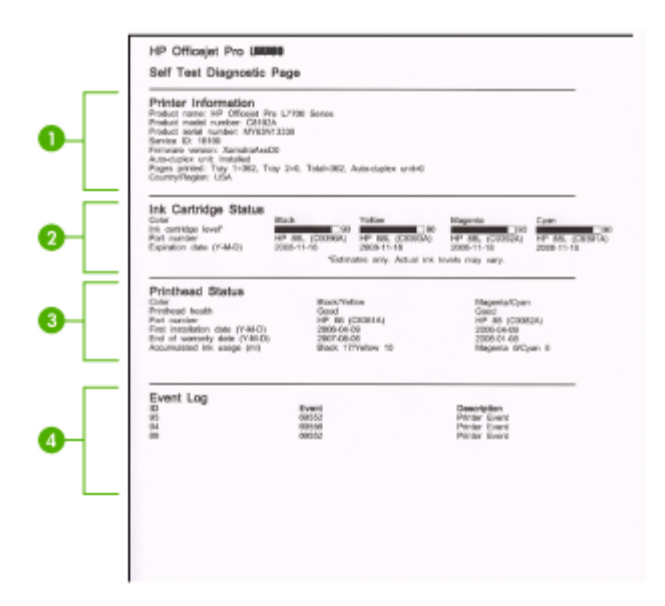

- **1. Printer Information (Informacje o drukarce):** Informacje o urządzeniu (takie jak nazwa produktu, numer modelu, numer seryjny i numer wersji oprogramowania sprzętowego) i liczba stron wydrukowanych za pomocą podajnika.
- **2. Ink Cartridge Status (Stan wkładów atramentowych):** Pokazuje szacowane poziomy atramentów (przedstawiane w formie graficznych wskaźników), numery katalogowe i daty upływu ważności wkładów atramentowych.
	- **Uwaga** Przedstawiane są szacowane poziomy atramentu. Rzeczywisty poziom atramentu może być inny.
- **3. Printhead Status (Stan głowic drukujących):** Dane o stanie głowic drukujących, numery katalogowe, daty pierwszej instalacji i daty wygaśnięcia gwarancji głowic drukujących oraz łączne zużycie atramentu. Możliwe są następujące opcje stanu głowic drukujących: good (dobry), fair (dostateczny) i replace (do wymiany). W przypadku stanu 'fair' (dostateczny) zalecane jest monitorowanie jakości druku, ale głowica drukująca nie wymaga wymiany. Stan 'replace' (do wymiany) oznacza, że aby urządzenie mogło działać, należy wymienić głowicę drukującą.
- **4. Event Log (Dziennik zdarzeń):** Rejestr zdarzeń, które ostatnio miały miejsce.

#### <span id="page-57-0"></span>**Drukowanie strony diagnostycznej autotestu**

- **Panel sterowania:** Naciśnij przycisk **Ustawienia**, wybierz opcję **Drukuj raport**, **Raport na stronie testowej**, a następnie naciśnij przycisk **OK**.
- **Przybornik (Windows):** Kliknij kartę **Usługi** i przycisk **Drukowanie strony diagnostycznej autotestu**.
- **HP Printer Utility (Mac OS):** Kliknij opcję **Device Information** (Informacje o urządzeniu) w okienku **Information and Support** (Informacje i pomoc techniczna), a następnie kliknij przycisk **Drukuj stronę konfiguracji**.

# **Konfiguracja urządzenia (Windows)**

**Uwaga** Uruchomienie programu instalacyjnego wymaga zainstalowania w systemie komputerowym programu Microsoft Internet Explorer 6.0 lub jego nowszej wersji.

Ponadto użytkownik musi mieć uprawnienia administratora, aby zainstalować sterownik drukarki w systemie Windows 2000 lub Windows XP.

Firma HP zaleca, aby — przystępując do konfigurowania urządzenia — podłączyć urządzenie po zainstalowaniu oprogramowania, ponieważ program instalacyjny jest zaprojektowany tak, aby proces konfiguracji był jak najłatwiejszy. Jeśli jednak drukarka została podłączona najpierw, zobacz Przed zainstalowaniem [oprogramowania](#page-58-0) podłącz urzą[dzenie](#page-58-0).

#### **Połączenie bezpośrednie**

Urządzenie można podłączyć bezpośrednio do komputera za pomocą kabla USB.

**Uwaga** Po zainstalowaniu oprogramowania urządzenia i podłączeniu go do komputera wyposażonego w system Windows można do tego samego komputera podłączyć dodatkowe urządzenia za pomocą kabli USB bez konieczności ponownego instalowania oprogramowania urządzenia.

Firma HP zaleca, aby — przystępując do konfigurowania urządzenia — podłączyć urządzenie po zainstalowaniu oprogramowania, ponieważ program instalacyjny jest zaprojektowany tak, aby proces konfiguracji był jak najłatwiejszy. Jeśli jednak drukarka została podłączona najpierw, zobacz Przed zainstalowaniem [oprogramowania](#page-58-0) podłącz urzą[dzenie](#page-58-0).

#### **Zainstaluj oprogramowanie przed podłączeniem urządzenia (zalecane)**

#### **Aby zainstalować oprogramowanie**

- **1.** Zamknij wszelkie działające aplikacje.
- **2.** Włóż dysk Starter CD do napędu CD. Spowoduje to automatyczne uruchomienie menu dysku. Jeśli menu dysku CD nie uruchomi się automatycznie, kliknij dwukrotnie ikonę Setup (Instalator) na dysku Starter CD.
- <span id="page-58-0"></span>**3.** W menu dysku CD kliknij polecenie **Instalowanie** i wykonaj instrukcje wyświetlane na ekranie.
- **4.** Po pojawieniu się monitu wyłącz urządzenie i podłącz je do komputera za pomocą kabla USB. Na ekranie komputera pojawi się okno kreatora **Znajdowanie nowego sprzętu**, a w folderze Drukarki zostanie utworzona ikona urządzenia.
- **Uwaga** Kabel USB można podłączyć później, kiedy zajdzie potrzeba użycia urządzenia.

Można także umożliwić korzystanie z urządzenia innym komputerom, stosując prostą formę pracy w sieci, znaną jako lokalne udostępnianie sieciowe. Więcej informacji w: Udostępnianie urządzenia w sieci [lokalnej.](#page-59-0)

#### **Przed zainstalowaniem oprogramowania podłącz urządzenie**

Jeśli podłączenie urządzenia do komputera nastąpiło przed zainstalowaniem jego oprogramowania, to na ekranie komputera pojawi się okno **Kreatora znajdowania nowego sprzętu**.

**Wwaga** Jeśli urządzenie zostało włączone, to nie należy go wyłączać ani odłączać od niego kabla, gdy działa program instalacyjny. W przeciwnym razie program instalacyjny nie zakończy swego działania.

#### **Aby podłączyć urządzenie**

- **1.** W oknie dialogowym **Kreatora znajdowania nowego sprzętu**, umożliwiającym wybranie metody lokalizacji sterownika drukarki, wybierz opcję zaawansowaną i kliknij przycisk **Dalej**.
	- **Uwaga** Nie zezwól **Kreatorowi znajdowania nowego sprzętu** na automatyczne wyszukiwanie sterownika drukarki.
- **2.** Zaznacz pole wyboru Określona lokalizacja i upewnij się, że pozostałe pola wyboru są wyczyszczone.
- **3.** Włóż dysk Starter CD do stacji CD-ROM. Po wyświetleniu menu dysku CD zamknij je.
- **4.** Kliknij przycisk Przeglądaj, aby zlokalizować katalog główny dysku Starter CD (oznaczonego np. literą D), a następnie kliknij przycisk **OK**.
- **5.** Kliknij przycisk **Dalej**, a następnie postępuj zgodnie z instrukcjami wyświetlanymi na ekranie.
- **6.** Kliknij przycisk **Zakończ**, aby zamknąć okno **Kreatora znajdowania nowego sprzętu**. Kreator automatycznie uruchomi program instalacyjny (może to chwilę potrwać).
- **7.** Dokończ proces instalacji.
- **Uwaga** Można także umożliwić korzystanie z urządzenia innym komputerom, stosując prostą formę pracy w sieci, znaną jako lokalne udostępnianie sieciowe. Więcej informacji w: Udostępnianie urządzenia w sieci [lokalnej](#page-59-0).

#### <span id="page-59-0"></span>**Udostępnianie urządzenia w sieci lokalnej**

W sieci z lokalnym udostępnianiem urządzenie jest podłączone bezpośrednio do złącza USB wybranego komputera (nazywanego serwerem) i jest udostępniane innym komputerom (klientom).

**Uwaga** Udostępniając bezpośrednio podłączone urządzenie, jako serwera należy używać komputera z najnowszym systemem operacyjnym. Na przykład, mając komputer z systemem Windows XP i inny komputer ze starszą wersją systemu Windows, serwerem należy uczynić komputer z systemem Windows XP.

Należy korzystać z tej konfiguracji tylko w małych grupach lub przy niskim poziomie użytkowania. Połączony komputer pracuje wolniej, jeżeli wielu użytkowników drukuje przez urządzenie.

Udostępniana jest tylko funkcja drukowania. Funkcje Skanowanie i Kopiowanie nie są udostępniane.

#### **Aby udostępnić urządzenie**

**1.** Kliknij przycisk **Start**, wskaż polecenie **Ustawienia**, a następnie kliknij polecenie **Drukarki** lub **Drukarki i faksy**.

-lub-

Kliknij przycisk **Start**, kliknij polecenie **Panel sterowania**, a następnie kliknij dwukrotnie ikonę **Drukarki**.

- **2.** Kliknij prawym przyciskiem myszy ikonę urządzenia, kliknij polecenie **Właściwości**, a następnie kliknij kartę **Udostępnianie**.
- **3.** Kliknij opcję udostępniania urządzenia i nadaj mu nazwę (nazwę udziału).
- **4.** Aby udostępnić urządzenie komputerom z innymi wersjami systemu Windows, kliknij opcję **Dodatkowe sterowniki**, aby zainstalować odpowiednie sterowniki. W stacji dysków CD musi znajdować się dysk Starter CD.

# **Konfiguracja urządzenia (Mac OS)**

Urządzenie może być używane jako lokalne, podłączone bezpośrednio do komputera Macintosh za pomocą kabla USB, można też je udostępnić innym użytkownikom w sieci.

W tym rozdziale opisano następujące zagadnienia:

- Instalowanie oprogramowania do połączenia bezpośredniego
- Udostępnianie urządzenia w sieci [lokalnej](#page-60-0)

#### **Instalowanie oprogramowania do połączenia bezpośredniego**

#### **Aby zainstalować oprogramowanie**

- **1.** Połącz urządzenie z komputerem za pomocą kabla USB.
- **2.** Włóż dysk Starter CD do stacji CD-ROM. Kliknij dwukrotnie ikonę dysku CD na pulpicie, a następnie kliknij dwukrotnie ikonę programu instalacyjnego. Możesz też odnaleźć na dysku Starter CD folder Installer (Instalator).
- <span id="page-60-0"></span>**3.** Kliknij przycisk **Install Software** (Zainstaluj oprogramowanie), a następnie postępuj zgodnie z instrukcjami wyświetlanymi na ekranie.
- **4.** Jeśli trzeba, udostępnij urządzenie innym użytkownikom komputerów Macintosh. **Połączenie bezpośrednie:** Udostępnij urządzenie innym użytkownikom komputerów Macintosh. Więcej informacji w: Udostępnianie urządzenia w sieci lokalnej.

#### **Udostępnianie urządzenia w sieci lokalnej**

Nawet jeśli urządzenie jest podłączone bezpośrednio do komputera, można je udostępniać innym komputerom, stosując prostą formę pracy w sieci, znaną jako lokalne udostępnianie sieciowe. Tę konfigurację należy stosować tylko w małych grupach lub gdy obciążenie urządzenia wielofunkcyjnego jest niewielkie. Połączony komputer pracuje wolniej, jeżeli wielu użytkowników drukuje przez urządzenie.

Do podstawowych wymagań umożliwiających współużytkowanie urządzenia w środowisku z systemem Mac OS należą następujące:

- Komputery Macintosh muszą komunikować się z siecią za pomocą protokołu TCP/ IP i posiadać adresy IP. (Protokół AppleTalk nie jest obsługiwany).
- Udostępniane urządzenie musi być podłączone do wbudowanego portu USB komputera-hosta Macintosh.
- Komputery Macintosh zarówno host, jak i klienckie, które używają udostępnionego urządzenia — muszą mieć zainstalowane oprogramowanie udostępniania urządzenia oraz sterownik urządzenia lub plik PPD dla urządzenia, które jest zainstalowane. (Można uruchomić program instalacyjny, aby zainstalować oprogramowanie do udostępniania urządzenia i związane z nim pliki Pomocy).

<span id="page-61-0"></span>Aby uzyskać więcej informacji na temat udostępniania urządzeń przez port USB, zobacz informacie techniczne dostepne w witrynie sieci Web firmy Apple [\(www.apple.com\)](http://www.apple.com) lub w Pomocy systemu Apple Macintosh na komputerze.

#### **Aby udostępniać urządzenie między komputerami z systemem Mac OS**

- **1.** Włącz udostępnianie drukarki na wszystkich komputerach Macintosh (hoście i klienckich) podłączonych do drukarki. W zależności od używanej wersji systemu operacyjnego wykonaj jedną z następujących czynności:
	- **Mac OS 10.3**: Otwórz okno **System Preferences** (Preferencje systemu), kliknij opcję **Print & Fax** (Drukowanie, faksowanie), a następnie zaznacz pole wyboru **Share my printers with other computers** (Udostępniaj moje drukarki innym komputerom).
	- **Mac OS 10.4**: Otwórz okno **System Preferences** (Preferencje systemu), kliknij opcję **Print & Fax** (Drukowanie, faksowanie), kliknij kartę **Sharing** (Udostępnianie), zaznacz pole wyboru **Share these printers with other computers** (Udostępniaj te drukarki innym komputerom), a następnie zaznacz drukarkę, która ma być udostępniana.
- **2.** Aby drukować z innych komputerów Macintosh (klientów) pracujących w sieci, wykonaj następujące czynności:
	- **a**. Kliknij menu **File** (Plik) i wybierz polecenie **Page Setup** (Ustawienia strony) w dokumencie, który chcesz drukować.
	- **b**. W menu rozwijanym **Format for** (Określ format) wybierz opcję **Shared Printers** (Udostępnione drukarki), a następnie wybierz urządzenie.
	- **c**. Wybierz opcję **Paper Size** (Rozmiar papieru), a następnie kliknij przycisk **OK**.
	- **d**. W dokumencie kliknij menu **File** (Plik) i wybierz polecenie **Print** (Drukuj).
	- **e**. W menu rozwijanym **Printer** (Drukarka) wybierz opcję **Shared Printers** (Udostępnione drukarki), a następnie wybierz urządzenie.
	- **f**. Jeśli to konieczne, zmień inne ustawienia, a następnie kliknij przycisk **Print** (Drukuj).

### **Deinstalacja i ponowna instalacja oprogramowania**

W przypadku niekompletnej instalacji lub gdy kabel USB został podłączony przed pojawieniem się komunikatu instalatora oprogramowania, może zajść konieczność odinstalowania i ponownego zainstalowania oprogramowania. Nie wystarczy usunąć plików aplikacji urządzenia z komputera. Upewnij się, że pliki zostały usunięte poprawnie za pomocą narzędzia dezinstalacji oprogramowania, dostarczonego razem z urządzeniem.

Istnieją trzy metody odinstalowania oprogramowania z komputera z Windows i jedna z komputera Macintosh.

#### **Dezinstalacja w przypadku komputera z systemem Windows, sposób 1**

- **1.** Odłącz urządzenie od komputera. Nie należy podłączać urządzenia do komputera do zakończenia ponownej instalacji oprogramowania.
- **2.** Naciśnij przycisk **Zasilanie**, aby wyłączyć urządzenie.
- **3.** Na pasku zadań systemu Windows kliknij przycisk **Start**, wybierz polecenie **Programy** lub **Wszystkie programy**, wybierz opcję **HP**, wybierz opcję **Officejet z serii Pro L7400**, a następnie kliknij przycisk **Odinstaluj**.
- **4.** Postępuj zgodnie z instrukcjami wyświetlanymi na ekranie.
- **5.** Po wyświetleniu zapytania, czy chcesz usunąć udostępnione pliki, kliknij **Nie**. W przypadku usunięcia tych plików korzystające z nich programy mogłyby nie działać prawidłowo.
- **6.** Uruchom ponownie komputer.
- **7.** Aby ponownie zainstalować oprogramowanie, włóż płytę Starter CD do stacji CD-ROM komputera, wykonaj instrukcje wyświetlane na ekranie; ponadto zobacz Zainstaluj [oprogramowanie](#page-57-0) przed podłączeniem urządzenia (zalecane).
- **8.** Po zainstalowaniu oprogramowania podłącz urządzenie do komputera.
- **9.** Naciśnij przycisk **Zasilanie**, aby włączyć urządzenie. Po podłączeniu urządzenia i włączeniu zasilania trzeba czasem odczekać kilka minut na zakończenie działania mechanizmu Plug and Play.
- **10.** Postępuj zgodnie z instrukcjami wyświetlanymi na ekranie.

Po zakończeniu instalacji oprogramowania w zasobniku systemowym Windows będzie wyświetlana ikona **HP Digital Imaging Monitor**.

#### **Dezinstalacja w przypadku komputera z systemem Windows, sposób 2**

- **Uwaga** Z tej metody należy korzystać, jeżeli ikona **Odinstaluj** nie jest dostępna w menu Start systemu Windows.
- **1.** Na pasku zadań systemu Windows kliknij przycisk **Start**, wybierz polecenie **Ustawienia**, **Panel sterowania**, a następnie kliknij ikonę **Dodaj/usuń programy**. -lub-

Kliknij przycisk **Start**, kliknij polecenie **Panel sterowania**, a następnie kliknij dwukrotnie ikonę **Programy i funkcje**.

**2.** Wybierz pozycję **HP Officejet Pro All-in-One Series**, a następnie kliknij przycisk **Zmień/Usuń** lub **Odinstaluj/Zmień**.

Postępuj zgodnie z instrukcjami wyświetlanymi na ekranie.

- **3.** Odłącz urządzenie od komputera.
- **4.** Uruchom ponownie komputer.
	- **Uwaga** Należy pamiętać o odłączeniu urządzenia przed ponownym uruchomieniem komputera. Nie należy podłączać urządzenia do komputera do zakończenia ponownej instalacji oprogramowania.
- **5.** Włóż dysk Starter CD urządzenia do stacji CD-ROM komputera i uruchom program Setup.
- **6.** Postępuj zgodnie z instrukcjami wyświetlanymi na ekranie, a ponadto zobacz Zainstaluj [oprogramowanie](#page-57-0) przed podłączeniem urządzenia (zalecane).

#### **Dezinstalacja w przypadku komputera z systemem Windows, sposób 3**

**Uwaga** Z tej metody należy korzystać, jeżeli ikona **Odinstaluj** nie jest dostępna w menu Start systemu Windows.

- **1.** Włóż dysk Starter CD urządzenia do stacji CD-ROM komputera i uruchom program Setup.
- **2.** Odłącz urządzenie od komputera.
- **3.** Wybierz **Odinstaluj** i postępuj zgodnie ze wskazówkami wyświetlanymi na ekranie.
- **4.** Uruchom ponownie komputer.
	- **Uwaga** Należy pamiętać o odłączeniu urządzenia przed ponownym uruchomieniem komputera. Nie należy podłączać urządzenia do komputera do zakończenia ponownej instalacji oprogramowania.
- **5.** Uruchom ponownie program Setup dla urządzenia.
- **6.** Wybierz opcję **Instalowanie**.
- **7.** Postępuj zgodnie z instrukcjami wyświetlanymi na ekranie, a ponadto zobacz Zainstaluj [oprogramowanie](#page-57-0) przed podłączeniem urządzenia (zalecane).

#### **Aby odinstalować na komputerze Macintosh**

- **1.** Uruchom program **HP Device Manager** (Menedżer urządzeń HP).
- **2.** Kliknij opcję **Information and Settings** (Informacje i ustawienia).
- **3.** Wybierz polecenie **Uninstall HP AiO Software** (Odinstaluj oprogramowanie HP AiO) w menu rozwijanym.

Postępuj zgodnie z instrukcjami wyświetlanymi na ekranie.

- **4.** Po odinstalowaniu oprogramowania ponownie uruchom komputer.
- **5.** Aby ponownie zainstalować oprogramowanie, włóż płytę Starter CD urządzenia do stacji CD-ROM komputera.
- **6.** Otwórz ikonę napędu CD-ROM na pulpicie, a następnie kliknij dwukrotnie ikonę **HP All-in-One Installer** (Instalator urządzenia HP All-in-One).
- **7.** Postępuj zgodnie z instrukcjami wyświetlanymi na ekranie, zob. też [Instalowanie](#page-59-0) [oprogramowania](#page-59-0) do połączenia bezpośredniego.

# **8 Konserwacja i rozwiązywanie problemów**

W tym rozdziale opisano następujące zagadnienia:

- Obsługiwane wkłady atramentowe
- Wymiana wkładów [atramentowych](#page-65-0)
- [Konserwacja](#page-66-0) głowic drukujących
- Przechowywanie materiałów [eksploatacyjnych](#page-73-0)
- [Czyszczenie](#page-73-0) urządzenia
- [Wskazówki](#page-75-0) i zasoby dotyczące rozwiązywania problemów
- Rozwiązywanie problemów [z drukowaniem](#page-75-0)
- Słaba jakość druku [i nieoczekiwane](#page-79-0) wydruki
- Rozwiązywanie problemów [z podawaniem](#page-83-0) papieru
- Rozwiązywanie problemów [z kopiowaniem](#page-85-0)
- Rozwiązywanie problemów ze [skanowaniem](#page-87-0)
- Rozwiązywanie [problemów](#page-91-0) z instalacją
- [Usuwanie](#page-93-0) zacięć

### **Obsługiwane wkłady atramentowe**

Dostępność wkładów atramentowych zależy od kraju/regionu. Wkłady atramentowe mogą mieć różne rozmiary. Aby uzyskać listę obsługiwanych wkładów atramentowych do tego urządzenia, należy wydrukować stronę diagnostyczną autotestu i przeczytać informacje dotyczące stanu wkładów atramentowych. Więcej informacji na ten temat można znaleźć w części Opis strony [diagnostycznej](#page-55-0) autotestu.

Numer wkładu atramentowego można znaleźć w następujących miejscach:

- Na stronie diagnostycznej autotestu (zobacz Opis strony [diagnostycznej](#page-55-0) autotestu).
- Na etykiecie wkładu atramentowego, który wymieniasz.
- **Windows**: W programie **Przybornik**, jeśli korzystasz z komunikacji dwukierunkowej, kliknij kartę **Szacowane poziomy atramentów**, przewiń, aby wyświetlić przycisk **Szczegółowe informacje o wkładach**, a następnie kliknij opcję **Szczegółowe informacje o wkładach**.
- **Mac OS**: W programie **HP Printer Utility** kliknij opcję **Supply Info** (Informacje o materiałach) w okienku **Information and Support** (Informacje i pomoc techniczna), a następnie kliknij opcję **Retail Supplies Information** (Informacje dotyczące zakupu materiałów eksploatacyjnych).
- **Uwaga** Atrament znajdujący się we wkładzie jest używany podczas drukowania na wiele sposobów, między innymi podczas przygotowywania drukarki i wkładów do drukowania oraz do serwisowania głowic drukujących. Dzięki czynnościom serwisowym dysze pozostają czyste i nie ma problemów z przepływem atramentu. W zużytym wkładzie pozostają resztki atramentu. Więcej informacji można znaleźć na stronie [www.hp.com/go/inkusage](http://www.hp.com/go/inkusage).

### <span id="page-65-0"></span>**Wymiana wkładów atramentowych**

Szacowane poziomy atramentu można sprawdzić, korzystając z Zestawu narzędzi (Windows) lub programu HP Printer Utility (Mac OS). Aby uzyskać informacje dotyczące posługiwania się tymi narzędziami, zob. [Korzystanie](#page-51-0) z narzędzi do zarządzania urzą[dzeniem.](#page-51-0) Ponadto można wydrukować stronę diagnostyczną autotestu zawierającą te informacje (zob. Opis strony [diagnostycznej](#page-55-0) autotestu).

**Uwaga** Przedstawiane są szacowane poziomy atramentu. Rzeczywisty poziom atramentu może być inny.

Po wyjęciu wkładu atramentowego z opakowania trzeba go natychmiast zainstalować. Nie należy wyjmować wkładu atramentowego z urządzenia na dłuższy czas.

Aby dowiedzieć się, które wkłady atramentowe są odpowiednie dla używanego urządzenia, zobacz Materiały [eksploatacyjne](#page-97-0).

#### **Wymiana pojemników z tuszem**

**1.** Ostrożnie odchyl pokrywę wkładów atramentowych.

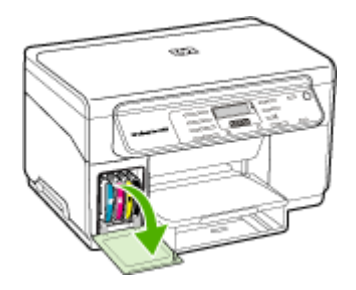

**2.** Wyjmij wkład atramentowy, który wymaga wymiany, chwytając go między kciuk a palec wskazujący i silnie ciągnąc go do siebie.

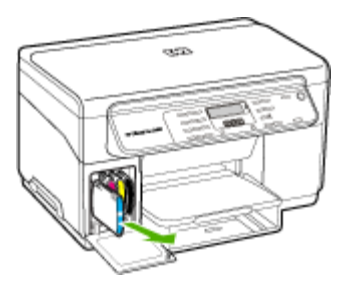

- **3.** Wyjmij nowy wkład atramentowy z opakowania.
- **4.** Dopasuj wkład atramentowy do oznaczonego jego kolorem gniazda, po czym wstaw wkład do gniazda. Dociśnij silnie wkład atramentowy, aby zapewnić odpowiedni kontakt.
- **5.** Zamknij pokrywę wkładów atramentowych.

# <span id="page-66-0"></span>**Konserwacja głowic drukujących**

Jeśli drukowane znaki są niepełne lub jeśli na wydrukach brakuje punktów lub linii, to przyczyną mogą być zatkane dysze atramentowe i prawdopodobnie trzeba oczyścić głowice drukujące.

Gdy jakość wydruków zacznie się pogarszać, wykonaj następujące czynności:

- **1.** Sprawdź stan głowic drukujących. Więcej informacji zawiera Sprawdzanie stanu głowic drukujących.
- **2.** Wydrukuj stronę diagnostyki jakości druku na czystym arkuszu białego papieru. Określ obszary problemów i wykonaj zalecane czynności. Więcej informacji zawiera Drukuj stronę diagnostyczną jakości druku.
- **3.** Oczyść ręcznie kontakty głowic drukujących. Więcej informacji zawiera [Czyszczenie](#page-68-0) głowic drukujących.
- **4.** Jeśli mimo oczyszczenia problemy nie ustąpią, wymień głowice drukujące. Więcej informacji zawiera [Wymiana](#page-71-0) głowic drukujących.
- **Przestroga** Firma HP nie jest odpowiedzialna za uszkodzenia urządzenia spowodowane modyfikacją głowic drukujących.

#### **Sprawdzanie stanu głowic drukujących**

Aby sprawdzić stan głowic drukujących, należy użyć jednej z następujących metod. Jeżeli stan jakiejś głowicy drukującej jest zły, należy skorzystać z przynajmniej jednej funkcji konserwacyjnej albo oczyścić lub wymienić głowicę.

- **Strona diagnostyczna autotestu:** Wydrukuj stronę diagnostyczną autotestu na czystym arkuszu białego papieru i sprawdź sekcję z informacjami o stanie głowic drukujących. Więcej informacji zawiera Opis strony [diagnostycznej](#page-55-0) autotestu.
- **Przybornik (Windows):** Otwórz Przybornik. Więcej informacji zawiera [Otwieranie](#page-51-0) [Zestawu](#page-51-0) narzędzi. Na karcie **Informacje** kliknij opcję **Stan głowic drukujących**.
- **HP Printer Utility (Mac OS):** Otwórz program HP Printer Utility. Aby uzyskać więcej informacji, zob. część Otwórz program [HP Printer](#page-53-0) Utility. Kliknij kartę **Supply Status** (Stan materiałów eksploatacyjnych), a następnie wybierz opcję **Printhead** (Głowica drukująca).

#### **Drukuj stronę diagnostyczną jakości druku**

Strona diagnostyki jakości druku umożliwia diagnozowanie problemów, które mają wpływ na jakość druku. Pomaga to w podejmowaniu decyzji dotyczących uruchamiania narzędzi konserwacji w celu poprawienia jakości wydruków. Umożliwia również przedstawienie na stronie informacji o poziomie atramentu i stanie zużycia głowic drukujących.

- **Panel sterowania:** Naciśnij przycisk **Ustawienia**, wybierz kolejno opcje **Drukuj raport**, **Strona jakości druku**, a następnie naciśnij przycisk **OK**.
- **Przybornik (Windows):** Kliknij kartę **Usługi**, następnie kliknij opcję **Drukowanie strony diagnostyki jakości druku** i wykonaj instrukcje wyświetlane na ekranie.
- **HP Printer Utility (Mac OS):** Kliknij opcję **Print Quality Diagnostics** (Diagnostyka jakości druku) w okienku **Information and Support** (Informacje i pomoc techniczna).

<span id="page-67-0"></span>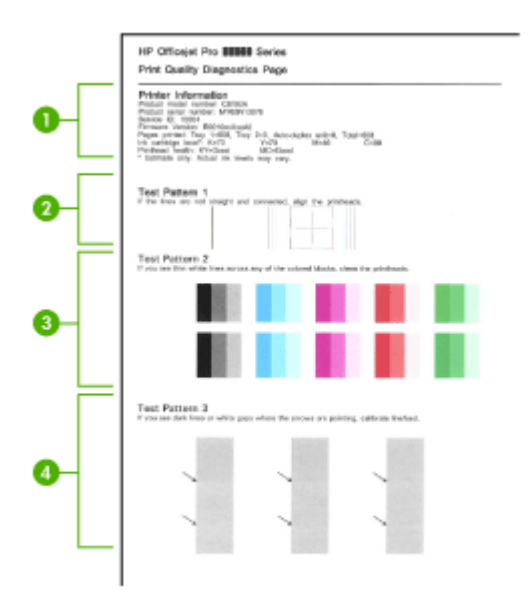

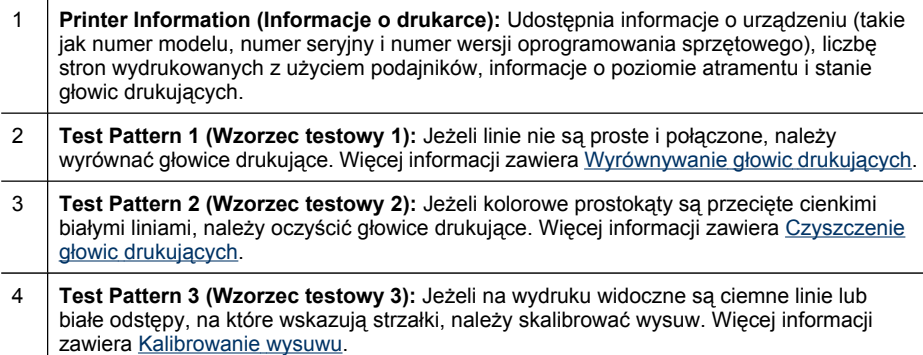

#### **Wyrównywanie głowic drukujących**

Po każdej wymianie głowicy drukującej urządzenie automatycznie wyrównuje głowice, aby zapewnić najlepszą jakość druku. Jeśli jednak z wyglądu wydrukowanych stron wynika, że głowice drukujące nie są wyrównane, można uruchomić procedurę wyrównywania ręcznie.

- **Panel sterowania:** Naciśnij przycisk **Ustawienia**, wybierz opcję **Narzędzia**, **Wyrównaj drukarkę**, a następnie naciśnij przycisk **OK**. Naciśnij przycisk **OK** po zakończeniu wyrównywania, aby kontynuować.
- **Przybornik (Windows):** Kliknij kartę **Usługi**, a następnie kliknij łącze **Wyrównywanie głowic drukujących** i wykonaj instrukcje wyświetlane na ekranie.
- **HP Printer Utility (Mac OS):** Kliknij opcję **Align** (Wyrównaj) w okienku **Information and Support** (Informacje i pomoc techniczna).

#### <span id="page-68-0"></span>**Kalibrowanie wysuwu**

- **Panel sterowania:** Naciśnij przycisk **Ustawienia**, wybierz kolejno opcje **Narzędzia**, **Kalibracja wysuwu**, a następnie naciśnij przycisk **OK**.
- **Przybornik (Windows):** Kliknij kartę **Usługi**, a następnie kliknij łącze **Kalibruj wysuw** i wykonaj instrukcje wyświetlane na ekranie.
- **HP Printer Utility (Mac OS):** Kliknij opcję **Calibrate Linefeed** (Kalibracja wysuwu) w okienku **Information and Support** (Informacje i pomoc techniczna).

#### **Czyszczenie głowic drukujących**

**EX** Uwaga Głowice drukujące należy czyścić tylko wtedy, kiedy to jest konieczne, ponieważ ta procedura zużywa atrament.

Procedura czyszczenia zajmuje maksymalnie 3,5 minuty. Podczas wykonywania tej procedury urządzenie może być dość głośne.

- **Panel sterowania:** Naciśnij przycisk **Ustawienia**, wybierz opcję **Narzędzia**, a następnie **Czyszczenie głowicy druk.**.
- **Przybornik (Windows):** Kliknij kartę **Usługi**, a następnie kliknij łącze **Czyszczenie głowic drukujących** i wykonaj instrukcje wyświetlane na ekranie.
- **HP Printer Utility (Mac OS):** Kliknij opcję **Clean** (Czyszczenie) w okienku **Information and Support** (Informacje i pomoc techniczna).

#### **Ręczne czyszczenie styków głowicy drukującej**

Po zainstalowaniu głowic drukujących, na panelu sterowania może być wyświetlany komunikat, że urządzenie nie będzie drukować. W przypadku wyświetlenia tego komunikatu, konieczne może być oczyszczenie styków elektrycznych na głowicach drukujących i w urządzeniu.

**Przestroga** Styki elektryczne należy czyścić tylko po uprzednim wykonaniu procedury oczyszczenia głowic drukujących. Styki elektryczne są połączone z wrażliwymi elementami elektronicznymi, które mogą łatwo ulec uszkodzeniu. Więcej informacji zawiera Czyszczenie głowic drukujących.

#### **Jak ręcznie wyczyścić kontakty głowic drukujących**

- **1.** Otwórz górną pokrywę.
- **2.** Jeżeli karetka nie przesunie się automatycznie w lewo, naciśnij i przytrzymaj przez 5 sekund przycisk **OK**. Zaczekaj, aż karetka zatrzyma się, a następnie odłącz przewód zasilania od drukarki.

**3.** Podnieś zatrzask głowic drukujących.

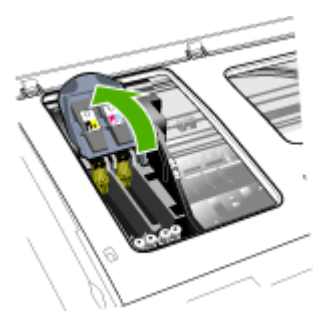

**4.** Podnieś uchwyt głowicy drukującej (odpowiadający komunikatowi na panelu sterowania) i za jego pomocą wyciągnij głowicę z gniazda.

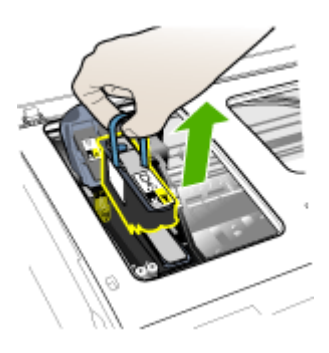

**5.** Do czyszczenia używaj czystego, suchego, miękkiego i niestrzępiącego się materiału. Odpowiednim materiałem może być papierowy filtr do kawy i papier do czyszczenia szkieł w okularach.

**Przestroga** Nie należy używać wody.

**6.** Wytrzyj styki elektryczne na głowicy drukującej, ale nie dotykaj dysz.

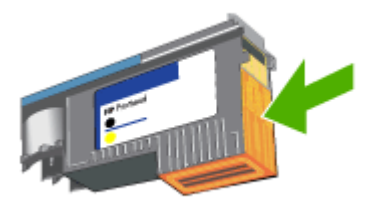

**Uwaga** Styki elektryczne to małe kwadraty koloru miedzi, zgrupowane po jednej stronie głowicy drukującej.

Dysze znajdują się z innej strony głowicy. Na dyszach widoczny jest atrament.

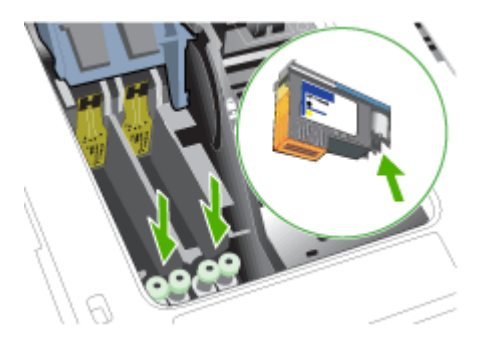

- **Przestroga** Dotykanie dysz może spowodować ich trwałe uszkodzenie. Ponadto atrament może trwale poplamić ubranie.
- **7.** Oczyszczoną głowicę połóż na kartce papieru lub na papierowym ręczniku. Upewnij się, że dysze są zwrócone do góry i nie dotykają papieru.
- **8.** Za pomocą suchej, miękkiej, niestrzępiącej się ściereczki oczyść styki elektryczne w gnieździe głowicy drukującej wewnątrz urządzenia.

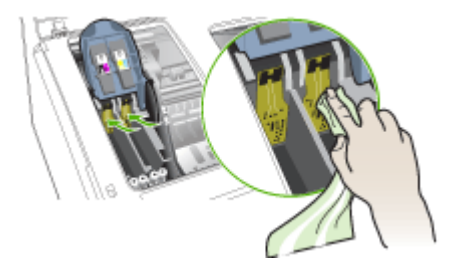

- <span id="page-71-0"></span>**9.** Podłącz przewód zasilania i włącz urządzenie. Na panelu sterowania powinien być sygnalizowany brak głowicy drukującej.
- **10.** Włóż głowicę drukującą do jej oznaczonego kolorem gniazda (etykieta głowicy drukującej musi pasować do etykiety na zatrzasku głowicy drukującej). Dociśnij silnie głowicę drukującą, aby zapewnić odpowiedni kontakt.
- **11.** Pociągnij zatrzask głowic drukujących do przodu i naciśnij w dół, aby upewnić się, że jest poprawnie zamknięty. Być może trzeba będzie użyć nieco siły, aby zamknąć zatrzask.
- **12.** Jeśli trzeba, powtórz te czynności dla pozostałych głowic drukujących.
- **13.** Zamknij górną pokrywę.
- **14.** Jeśli komunikat na panelu sterowania nadal jest wyświetlany, powtórz opisaną powyżej procedurę czyszczenia głowicy drukującej, której dotyczy komunikat.
- **15.** Jeśli komunikat na panelu sterowania nadal jest wyświetlany, wymień głowice drukującą, której dotyczy komunikat.
- **16.** Poczekaj, aż urządzenie uaktywni głowice drukujące i wydrukuje strony wyrównania. Jeśli urządzenie nie drukuje tych stron, ręcznie uruchom procedurę wyrównywania. Więcej informacji zawiera [Wyrównywanie](#page-67-0) głowic drukujących.

#### **Wymiana głowic drukujących**

**Uwaga** Aby dowiedzieć się, które głowice drukujące są odpowiednie dla używanej drukarki, zobacz Materiały [eksploatacyjne](#page-97-0).

#### **Jak wymienić głowice drukujące**

- **1.** Otwórz górną pokrywę.
- **2.** Jeżeli karetka nie przesunie się automatycznie w lewo, naciśnij i przytrzymaj przez 5 sekund przycisk **OK**. Zaczekaj, aż karetka zatrzyma się.
- **3.** Podnieś zatrzask głowic drukujących.

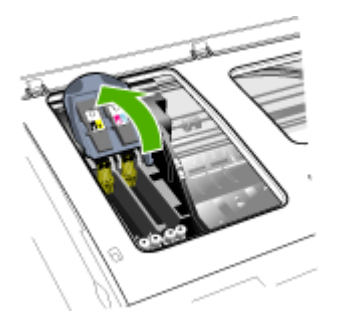
**4.** Podnieś uchwyt głowicy drukującej i za jego pomocą wyciągnij głowicę drukującą z jej gniazda.

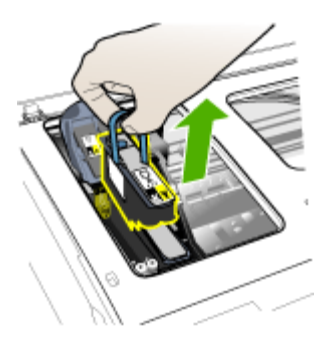

**5.** Przed zainstalowaniem głowicy drukującej, nie wyjmując głowicy z opakowania potrząśnij nią przynajmniej sześć razy.

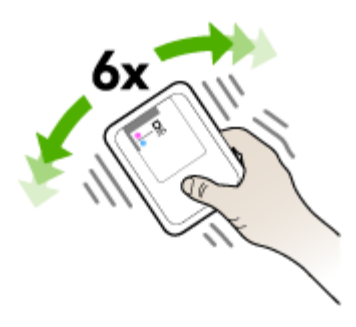

**6.** Wyjmij nową głowicę z opakowania, po czym zdejmij z niej pomarańczowe nasadki ochronne.

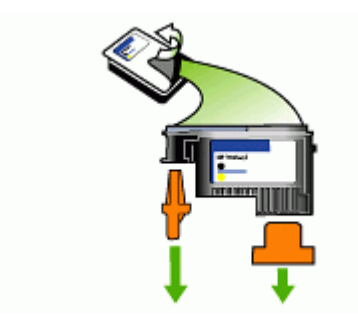

**Przestroga** Nie potrząsaj głowicami po zdjęciu nasadek.

- <span id="page-73-0"></span>**7.** Włóż głowicę drukującą do jej oznaczonego kolorem gniazda (etykieta głowicy drukującej musi pasować do etykiety na zatrzasku głowicy drukującej). Dociśnij silnie głowicę drukującą, aby zapewnić odpowiedni kontakt.
- **8.** Pociągnij zatrzask głowic drukujących do przodu i naciśnij w dół, aby upewnić się, że jest poprawnie zamknięty. Być może trzeba będzie użyć nieco siły, aby zamknąć zatrzask.
- **9.** Zamknij górną pokrywę.
- **10.** Poczekaj, aż urządzenie uaktywni głowice drukujące i wydrukuje strony wyrównania. Jeśli urządzenie nie drukuje tych stron, ręcznie uruchom procedurę wyrównywania. Więcej informacji zawiera [Wyrównywanie](#page-67-0) głowic drukujących.

# **Przechowywanie materiałów eksploatacyjnych**

Niniejszy rozdział zawiera następujące tematy:

- Przechowywanie wkładów atramentowych
- Przechowywanie głowic drukujących

## **Przechowywanie wkładów atramentowych**

Wkłady atramentowe można pozostawić w urządzeniu przez dłuższy czas. Po wyjęciu wkładów atramentowych należy umieścić je w szczelnym pojemniku, takim jak zamykana torba plastikowa.

## **Przechowywanie głowic drukujących**

Głowice drukujące można pozostawić w urządzeniu przez dłuższy czas. Po wyjęciu głowic drukujących należy umieścić je w szczelnym pojemniku, takim jak zamykana torba plastikowa.

# **Czyszczenie urządzenia**

W tej części zostały przedstawione zalecenia dotyczące utrzymywania urządzenia w najlepszym stanie technicznym. Procedury te należy wykonywać, gdy jest to potrzebne.

Zakurzenie lub zabrudzenie szkła skanera, wykładziny pokrywy skanera lub ramy skanera może zmniejszyć wydajność pracy, pogorszyć jakość zeskanowanych obrazów oraz mieć negatywny wpływ na dokładność działania funkcji specjalnych, takich jak dopasowywanie kopii do określonego formatu papieru.

## **Czyszczenie szyby skanera**

## **Aby oczyścić szybę skanera**

- **1.** Wyłącz urządzenie.
- **2.** Unieś pokrywę skanera.

**3.** Oczyść szybę skanera za pomocą miękkiej, niepylącej ściereczki spryskanej łagodnym środkiem do mycia powierzchni szklanych. Wytrzyj do sucha szybę skanera, używając również suchej, niepylącej ściereczki.

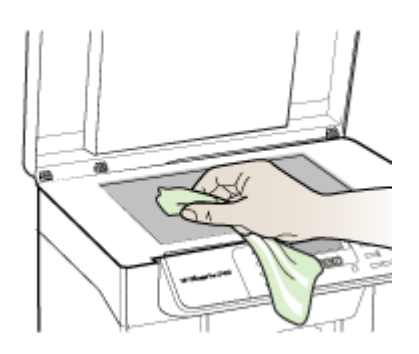

**Przestroga** Należy używać tylko środków przeznaczonych do czyszczenia szkła. Nie wolno stosować środków ściernych, acetonu, benzenu ani czterochlorku węgla (czterochlorometanu); substancje te mogą uszkodzić szybę skanera. Należy unikać stosowania alkoholu izopropylowego, ponieważ na szybie mogą pozostać smugi.

**Przestroga** Środka do mycia powierzchni szklanych nie należy rozpylać bezpośrednio na szybę. Zastosowanie zbyt dużej ilości środka może spowodować przedostanie się go pod szybę i uszkodzenie skanera.

**4.** Zamknij pokrywę skanera i włącz urządzenie.

## **Czyszczenie obudowy**

**Uwaga** Przed przystąpieniem do czyszczenia urządzenia należy wyłączyć zasilanie i wyjąć kabel zasilający z gniazdka elektrycznego.

Za pomocą miękkiej, suchej, bezpyłowej ściereczki można zetrzeć kurz, smugi i plamy z obudowy urządzenia. Zewnętrzna strona urządzenia nie wymaga czyszczenia. Nie wolno dopuścić do dostania się płynów do wnętrza urządzenia ani na powierzchnię panelu sterowania.

# <span id="page-75-0"></span>**Wskazówki i zasoby dotyczące rozwiązywania problemów**

Zamieszczone tu wskazówki i zasoby ułatwiają rozwiązywanie problemów z drukowaniem.

- W przypadku zacięcia się papieru zobacz [Usuwanie](#page-94-0) zacięcia w urządzeniu.
- W razie problemów z podawaniem papieru, takich jak przekrzywianie papieru czy pobieranie kilku arkuszy naraz, zob. część Rozwiązywanie [problemów](#page-83-0) [z podawaniem](#page-83-0) papieru.
- Upewnij się, czy:
	- Kontrolka zasilania świeci się i nie mruga. Po włączeniu urządzenia po raz pierwszy od zainstalowania głowic drukujących jego inicjalizacja zajmuje około 12 minut.
	- Na ekranie komputera nie ma wyświetlonych żadnych komunikatów o błędach.
	- Przewód zasilania i pozostałe kable działają i są poprawnie połączone z urządzeniem. Upewnij się, że urządzenie jest stabilnie podłączone do sprawnego gniazdka prądu zmiennego (AC) i włączone. Aby uzyskać informacje na temat wymagań dotyczących zasilania, zobacz [Specyfikacje](#page-113-0) [elektryczne.](#page-113-0)
	- Materiały do druku są prawidłowo załadowane do podajnika i nie zacięły się w urządzeniu.
	- Głowice drukujące i wkłady atramentowe zostały prawidłowo zainstalowane we właściwych, oznaczonych odpowiednim kolorem gniazdach. Naciśnij silnie każdy z tych elementów, aby zapewnić poprawny kontakt. Upewnij się, że ze wszystkich głowic drukujących zostały zdjęte pomarańczowe nasadki ochronne.
	- Zatrzask głowic drukujących i wszystkie pokrywy są zamknięte.
	- Tylny panel dostępu lub opcjonalny duplekser jest zatrzaśnięty na swoim miejscu.
	- Wszystkie taśmy i materiały pakunkowe zostały usunięte.
	- Urządzenie może wydrukować stronę diagnostyczną autotestu. Więcej informacji zawiera Opis strony [diagnostycznej](#page-55-0) autotestu.
	- Urządzenie jest ustawione jako bieżąca lub domyślna drukarka. W systemie Windows ustaw urządzenie jako domyślne w folderze "Drukarki". W systemie Mac OS ustaw urządzenie jako domyślne w programie Printer Setup Utility. Aby uzyskać więcej informacji, zajrzyj do dokumentacji komputera.
	- Jeśli korzystasz z komputera z systemem Windows, nie jest wybrana opcja **Wstrzymaj drukowanie**.
	- Wykonując zadanie drukowania, nie masz uruchomionych zbyt wielu programów. Przed ponowną próbą wykonania zadania zamknij nieużywane programy lub uruchom ponownie komputer.

# **Rozwiązywanie problemów z drukowaniem**

- Urządzenie [niespodziewanie](#page-76-0) wyłącza się
- Na panelu [sterowania](#page-76-0) wyświetlany jest komunikat o błędzie
- Urządzenie nie [odpowiada](#page-76-0) (nic się nie drukuje)
- Urządzenie nie [akceptuje](#page-77-0) głowicy drukującej
- Urządzenie [drukuje](#page-77-0) bardzo wolno
- <span id="page-76-0"></span>• Jest drukowana pusta lub [niekompletna](#page-77-0) strona
- Brak niektórych [fragmentów](#page-78-0) wydruku lub wydruki są nieprawidłowe
- Niewłaściwe [rozmieszczenie](#page-79-0) tekstu lub grafiki
- Urządzenie drukuje połowę strony, a następnie [wysuwa](#page-79-0) papier

## **Urządzenie niespodziewanie wyłącza się**

## **Sprawdź zasilanie i podłączenie zasilania**

Upewnij się, że urządzenie jest pewnie podłączone do sprawnego gniazdka prądu przemiennego (AC). Aby dowiedzieć się, jakie wymagania są stawiane zasilaniu, zobacz [Specyfikacje](#page-113-0) elektryczne.

## **Na panelu sterowania wyświetlany jest komunikat o błędzie**

## **Wystąpił nienaprawialny błąd**

Odłącz wszystkie kable (takie jak przewód zasilania i kabel USB), zaczekaj około 20 sekund i ponownie podłącz kable. Jeśli problem nie zostanie rozwiązany, odwiedź witrynę firmy HP w sieci Web ([www.hp.com/support\)](http://www.hp.com/support), aby uzyskać najnowsze informacje dotyczące rozwiązywania problemów lub pobrać poprawki i aktualizacje produktu.

## **Urządzenie nie odpowiada (nic się nie drukuje)**

## **Sprawdź kolejkę wydruku**

Zadanie drukowania mogło się zablokować w kolejce wydruku. Aby rozwiązać ten problem, otwórz kolejkę wydruku, anuluj drukowanie wszystkich dokumentów w kolejce, a następnie uruchom ponownie komputer. Po ponownym uruchomieniu komputera spróbuj wydrukować ponownie. Informacje dotyczące otwierania kolejki wydruku i anulowania zadań drukowania można znaleźć w pomocy systemu operacyjnego.

## **Sprawdź ustawienia urządzenia**

Więcej informacji zawiera [Wskazówki](#page-75-0) i zasoby dotyczące rozwiązywania problemów.

## **Sprawdź uaktywnianie głowic drukujących**

Gdy głowice drukujące zostaną zainstalowane lub wymienione, urządzenie automatycznie drukuje kilka stron wyrównania w celu wyrównania głowic drukujących. Procedura ta trwa około 12 minut. Dopóki nie zostanie ukończona, mogą być drukowane jedynie strony automatycznego wyrównania.

## **Sprawdź instalację oprogramowania urządzenia**

Jeśli urządzenie zostanie wyłączone podczas drukowania, to na ekranie komputera powinien pojawić się komunikat o błędzie; jeśli tak się nie dzieje, prawdopodobnie jest niepoprawnie zainstalowane oprogramowanie urządzenia. Aby rozwiązać ten problem, odinstaluj całkowicie oprogramowanie urządzenia, a następnie ponownie je zainstaluj. Więcej informacji zawiera Deinstalacja i ponowna instalacja [oprogramowania.](#page-61-0)

#### **Sprawdź połączenia kabli**

Upewnij się, że oba końce kabla USB są prawidłowo podłączone.

## <span id="page-77-0"></span>**Urządzenie nie akceptuje głowicy drukującej**

#### **Sprawdź zatrzask głowic drukujących**

Upewnij się, że zatrzask głowic drukujących jest poprawnie zamknięty.

## **Sprawdź głowicę drukującą**

- Upewnij się, że głowica drukująca jest wstawiona do gniazda oznaczonego odpowiednim kolorem. Więcej informacji zawiera [Wymiana](#page-71-0) głowic drukujących.
- Wyjmij głowicę drukującą i sprawdź, czy zostały z niej zdjęte pomarańczowe nasadki ochronne.

## **Oczyść głowicę drukującą**

Wykonaj procedurę czyszczenia głowic drukujących. Więcej informacji zawiera [Konserwacja](#page-66-0) głowic drukujących.

#### **Po wyjęciu głowicy drukującej wyłącz urządzenie**

Po wyjęciu głowicy drukującej wyłącz urządzenie, zaczekaj około 20 sekund i włącz je ponownie bez zainstalowanej głowicy. Po ponownym uruchomieniu urządzenia włóż z powrotem głowicę drukującą.

#### **Urządzenie drukuje bardzo wolno**

## **Sprawdź zasoby systemu**

Upewnij się, czy komputer ma wystarczająco dużo zasobów, aby wydrukować dokument w rozsądnym czasie. Jeśli komputer spełnia tylko minimalne wymagania systemowe, drukowanie dokumentów może wymagać więcej czasu. Więcej informacji na temat minimalnych i zalecanych wymagań systemowych zawiera część [Wymagania](#page-111-0) systemowe. Ponadto jeśli komputer jest zbyt zajęty obsługą innych działających programów, drukowanie dokumentów może odbywać się wolniej.

#### **Sprawdź ustawienia oprogramowania urządzenia**

Urządzenie drukuje wolniej, gdy jest wybrana opcja jakości **Najlepsza** lub **Maksymalna rozdzielczość**. Aby zwiększyć szybkość drukowania, wybierz w sterowniku urządzenia inne ustawienia druku. Więcej informacji zawiera [Zmiana](#page-34-0) [ustawie](#page-34-0)ń druku.

## **Jest drukowana pusta lub niekompletna strona**

#### **Sprawdź, czy któryś z wkładów atramentowych nie jest pusty**

Sprawdź na panelu sterowania, czy jeden z wkładów atramentowych nie jest na wyczerpaniu lub nie jest pusty. Informacje o poziomach atramentu można uzyskać za pomocą Przybornika (w systemie Windows), narzędzia HP Printer Utility (w systemie Mac OS) i strony diagnostycznej autotestu (zobacz Opis strony [diagnostycznej](#page-55-0)

<span id="page-78-0"></span>[autotestu](#page-55-0)). Jeśli drukujesz czarny tekst, a z drukarki wychodzi pusta strona, to prawdopodobnie wyczerpał się czarny wkład atramentowy. Więcej informacji zawiera Wymiana wkładów [atramentowych](#page-65-0).

#### **Sprawdź zatrzask głowic drukujących**

Upewnij się, że zatrzask głowic drukujących jest poprawnie zamknięty.

#### **Sprawdź głowicę drukującą**

- Upewnij się, że głowica drukująca jest wstawiona do gniazda oznaczonego odpowiednim kolorem. Więcej informacji zawiera [Wymiana](#page-71-0) głowic drukujących.
- Wyjmij głowicę drukującą i sprawdź, czy zostały z niej zdjęte pomarańczowe nasadki ochronne.

## **Oczyść głowicę drukującą**

Wykonaj procedurę czyszczenia głowic drukujących. Więcej informacji zawiera [Konserwacja](#page-66-0) głowic drukujących.

#### **Po wyjęciu głowicy drukującej wyłącz urządzenie**

Po wyjęciu głowicy drukującej wyłącz urządzenie, zaczekaj około 20 sekund i włącz je ponownie bez zainstalowanej głowicy. Po ponownym uruchomieniu urządzenia włóż z powrotem głowicę drukującą.

## **Brak niektórych fragmentów wydruku lub wydruki są nieprawidłowe**

## **Sprawdź głowice drukujące**

Wydrukuj stronę diagnostyki jakości druku na czystym arkuszu białego papieru. Określ obszary problemów i wykonaj zalecane czynności. Więcej informacji zawiera [Drukuj](#page-66-0) stronę [diagnostyczn](#page-66-0)ą jakości druku.

#### **Sprawdź ustawienia marginesów**

Sprawdź, czy ustawienia marginesów dokumentu nie wykraczają poza obszar drukowania właściwy dla urządzenia. Więcej informacji zawiera [Ustawianie](#page-26-0) [minimalnych](#page-26-0) marginesów.

#### **Sprawdź ustawienia drukowania w kolorze**

Upewnij się, że opcja **Druk w skali szarości** nie jest zaznaczona w sterowniku drukarki. Informacje na temat zmiany tych ustawień znajdują się w Zmiana [ustawie](#page-34-0)ń [druku.](#page-34-0)

## **Sprawdź stanowisko urządzenia i długość kabla USB**

Silne pola elektromagnetyczne (takie jak generowane przez kable USB) mogą niekiedy spowodować niewielkie odkształcenie wydruków. Odsuń urządzenie od źródła pola elektromagnetycznego. W celu zminimalizowania wpływu pola elektromagnetycznego zaleca się stosowanie kabla USB krótszego niż 3 metry.

## <span id="page-79-0"></span>**Niewłaściwe rozmieszczenie tekstu lub grafiki**

#### **Sprawdź sposób załadowania materiału**

Upewnij się, że ograniczniki szerokości i długości dokładnie przylegają do krawędzi stosu nośników, a podajnik nie jest przeładowany. Aby uzyskać więcej informacji, zob. część Ł[adowanie](#page-27-0) nośników.

#### **Sprawdź rozmiar materiałów**

- Zawartość strony może być obcięta, jeśli rozmiar dokumentu jest większy niż rozmiar używanych materiałów.
- Upewnij się, że wybrany w sterowniku drukarki rozmiar materiału jest zgodny z rozmiarem materiałów znajdujących się w podajniku.

#### **Sprawdź ustawienia marginesów**

Jeżeli tekst lub grafika są obcięte na krawędziach strony, upewnij się, czy ustawienia marginesów dokumentu nie przekraczają obszaru wydruku urządzenia. Więcej informacji zawiera Ustawianie [minimalnych](#page-26-0) marginesów.

#### **Sprawdź ustawienie orientacji strony**

Upewnij się, że rozmiar materiału i orientacja strony wybrana w aplikacji odpowiadają [ustawie](#page-34-0)niom w sterowniku drukarki. Więcej informacji zawiera Zmiana ustawień druku.

## **Sprawdź stanowisko urządzenia i długość kabla USB**

Silne pola elektromagnetyczne (takie jak generowane przez kable USB) mogą niekiedy spowodować niewielkie odkształcenie wydruków. Odsuń urządzenie od źródła pola elektromagnetycznego. W celu zminimalizowania wpływu pola elektromagnetycznego zaleca się stosowanie kabla USB krótszego niż 3 metry.

Jeśli powyższe rozwiązania zawiodą, to problem może wynikać stąd, że aplikacja nie potrafi poprawnie interpretować ustawień druku. W takiej sytuacji poszukaj w uwagach wydawniczych informacji o znanych konfliktach z oprogramowaniem, zajrzyj do dokumentacji aplikacji lub skontaktuj się z producentem oprogramowania.

## **Urządzenie drukuje połowę strony, a następnie wysuwa papier**

#### **Sprawdź wkłady atramentowe**

Być może wkłady atramentowe się wyczerpały i zadanie drukowania zostało anulowane. Wymień wkłady atramentowe, a następnie ponownie wyślij zadanie drukowania do urządzenia. Więcej informacji zawiera Wymiana wkładów [atramentowych.](#page-65-0)

# **Słaba jakość druku i nieoczekiwane wydruki**

- Słaba jakość [wydruków](#page-80-0)
- Drukowane są [niezrozumia](#page-80-0)łe znaki
- Atrament się [rozmazuje](#page-81-0)
- [Atrament](#page-81-0) nie wypełnia całkowicie tekstu lub grafiki
- Wydruk jest wyblakły lub kolory są [matowe](#page-81-0)
- <span id="page-80-0"></span>• Kolory są [drukowane](#page-82-0) w trybie czarno-białym
- [Drukowane](#page-82-0) są niewłaściwe kolory
- Na [wydrukach](#page-82-0) kolory zalewają się nawzajem
- Kolory nie są właściwie [wyrównane](#page-82-0)
- Brak linii lub punktów w tekście lub na [rysunkach](#page-83-0)

#### **Słaba jakość wydruków**

#### **Sprawdź głowice drukujące i wkłady atramentowe**

Wydrukuj stronę diagnostyki jakości druku na czystym arkuszu białego papieru. Określ obszary problemów i wykonaj zalecane czynności. Więcej informacji zawiera [Drukuj](#page-66-0) stronę [diagnostyczn](#page-66-0)ą jakości druku.

#### **Sprawdź jakość papieru**

Papier może być zbyt wilgotny lub zbyt szorstki. Upewnij się, że materiały są zgodne ze specyfikacjami HP, i ponów próbę drukowania. Więcej informacji zawiera [Wybór](#page-21-0) materiałów do [drukowania.](#page-21-0)

#### **Sprawdź rodzaj materiałów załadowanych do urządzenia**

- Upewnij się, że załadowane materiały są obsługiwane przez użyte podajniki. Więcej informacji zawiera [Specyfikacje](#page-23-0) obsługiwanych materiałów.
- Upewnij się, że w sterowniku drukarki jest wybrany ten podajnik, który zawiera materiały przewidziane do użycia.

#### **Sprawdź stanowisko urządzenia i długość kabla USB**

Silne pola elektromagnetyczne (takie jak generowane przez kable USB) mogą niekiedy spowodować niewielkie odkształcenie wydruków. Odsuń urządzenie od źródła pola elektromagnetycznego. W celu zminimalizowania wpływu pola elektromagnetycznego zaleca się stosowanie kabla USB krótszego niż 3 metry.

## **Drukowane są niezrozumiałe znaki**

Jeśli podczas drukowania wystąpi przerwa, urządzenie może nie rozpoznawać pozostałej części zadania.

Anuluj bieżące zadanie i zaczekaj, aż urządzenie powróci do stanu gotowości. Jeśli urządzenie nie wraca do stanu gotowości, anuluj wszystkie zadania i znów zaczekaj. Gdy urządzenie będzie gotowe, wyślij ponownie zadanie. Jeśli na komputerze pojawi się monit o powtórzenie zadania, kliknij przycisk **Anuluj**.

## **Sprawdź połączenia kabli**

Jeśli urządzenie i komputer są połączone za pomocą kabla USB, to problem może wynikać ze słabego połączenia kablowego.

Upewnij się, że kabel jest z obu stron poprawnie podłączony. Jeśli nie rozwiąże to problemu, wyłącz urządzenie, odłącz kabel od urządzenia, włącz je bez podłączania kabla, a następnie usuń z buforu wydruku wszystkie oczekujące zadania. Jeśli lampka zasilania świeci i nie miga, podłącz z powrotem kabel.

## <span id="page-81-0"></span>**Sprawdź plik dokumentu**

Plik dokumentu może być uszkodzony. Jeżeli można drukować inne dokumenty z tej samej aplikacji, spróbuj wydrukować dokument, korzystając z jego zapasowej kopii.

## **Atrament się rozmazuje**

#### **Sprawdź ustawienia drukowania**

- Jeśli do wydruku dokumentu potrzeba dużo atramentu, pozwól na dłuższe schnięcie wydruków, zanim je wyjmiesz. W szczególności dotyczy to folii. Jeśli w sterowniku drukarki wybierasz opcję jakości druku **Najlepsza**, to jednocześnie zwiększ czas schnięcia atramentu oraz zmniejsz nasycenie atramentem, ustawiając odpowiednią ilość atramentu (w systemie Windows — w opcjach zaawansowanych; w systemie Mac OS — w funkcjach związanych z atramentem). Należy jednak zauważyć, że zmniejszenie nasycenia tuszem może spowodować blady wygląd wydruków.
- Dokumenty kolorowe o żywych, mieszanych barwach mogą się marszczyć lub rozmazywać, gdy są drukowane z jakością **Najlepsza**. Spróbuj drukować w innych trybach, na przykład w trybie **Normalnym**, aby zmniejszyć ilość atramentu, albo użyj papieru HP Premium przeznaczonego do drukowania kolorowych dokumentów o żywych barwach. Więcej informacji zawiera Zmiana [ustawie](#page-34-0)ń druku.

## **Sprawdź rodzaj materiału**

Niektóre rodzaje materiałów nie przyjmują dobrze atramentu. W przypadku takich materiałów atrament będzie schnął wolniej, w wyniku czego może się rozmazywać. Więcej informacji zawiera Wybór materiałów do [drukowania](#page-21-0).

## **Atrament nie wypełnia całkowicie tekstu lub grafiki**

## **Sprawdź rodzaj materiału**

Niektóre rodzaje materiałów nie są odpowiednie do użycia w tym urządzeniu. Więcej informacji zawiera Wybór materiałów do [drukowania.](#page-21-0)

## **Sprawdź głowice drukujące**

Wydrukuj stronę diagnostyki jakości druku na czystym arkuszu białego papieru. Określ obszary problemów i wykonaj zalecane czynności. Więcej informacji zawiera [Drukuj](#page-66-0) stronę [diagnostyczn](#page-66-0)ą jakości druku.

## **Wydruk jest wyblakły lub kolory są matowe**

## **Sprawdź tryb drukowania**

Opcje trybu **Roboczego** lub **Szybkiego** w sterowniku drukarki umożliwiają szybsze drukowanie i są przeznaczone do drukowania kopii roboczych. Aby uzyskać lepsze wyniki, wybierz opcję **Normalna** lub **Najlepsza**. Więcej informacji zawiera [Zmiana](#page-34-0) [ustawie](#page-34-0)ń druku.

## <span id="page-82-0"></span>**Sprawdź ustawienia rodzaju papieru**

Drukując na folii lub na innym materiale specjalnym, należy wybrać w sterowniku drukarki odpowiedni rodzaj materiału. Więcej informacji zawiera [Drukowanie](#page-31-0) na materiałach specjalnych i o [niestandardowych](#page-31-0) rozmiarach.

## **Kolory są drukowane w trybie czarno-białym**

#### **Sprawdź ustawienia drukowania**

Upewnij się, że opcja **Druk w skali szarości** nie jest zaznaczona w sterowniku drukarki. Informacje na temat zmiany tych ustawień znajdują się w Zmiana [ustawie](#page-34-0)ń [druku.](#page-34-0)

## **Drukowane są niewłaściwe kolory**

#### **Sprawdź ustawienia drukowania**

Upewnij się, że opcja **Druk w skali szarości** nie jest zaznaczona w sterowniku drukarki. Informacje na temat zmiany tych ustawień znajdują się w Zmiana [ustawie](#page-34-0)ń [druku.](#page-34-0)

## **Sprawdź głowice drukujące**

Wydrukuj stronę diagnostyki jakości druku na czystym arkuszu białego papieru. Określ obszary problemów i wykonaj zalecane czynności. Więcej informacji zawiera [Drukuj](#page-66-0) stronę [diagnostyczn](#page-66-0)ą jakości druku.

## **Na wydrukach kolory zalewają się nawzajem**

#### **Sprawdź wkłady atramentowe**

Upewnij się, że wkłady atramentowe są nienaruszone. Proces uzupełniania atramentu oraz nieodpowiedni atrament mogą zakłócić skomplikowany system drukowania, doprowadzić do pogorszenia jakości druku, a nawet do uszkodzenia urządzenia lub głowicy drukującej. Firma HP nie gwarantuje ani nie obsługuje napełnianych ponownie pojemników z tuszem. Aby uzyskać informacje dotyczące zamawiania materiałów, zobacz Materiały [eksploatacyjne](#page-97-0) i akcesoria firmy HP.

## **Sprawdź głowice drukujące**

Wydrukuj stronę diagnostyki jakości druku na czystym arkuszu białego papieru. Określ obszary problemów i wykonaj zalecane czynności. Więcej informacji zawiera [Drukuj](#page-66-0) stronę [diagnostyczn](#page-66-0)ą jakości druku.

## **Kolory nie są właściwie wyrównane**

#### **Sprawdź głowice drukujące**

Wydrukuj stronę diagnostyki jakości druku na czystym arkuszu białego papieru. Określ obszary problemów i wykonaj zalecane czynności. Więcej informacji zawiera [Drukuj](#page-66-0) stronę [diagnostyczn](#page-66-0)ą jakości druku.

## <span id="page-83-0"></span>**Sprawdź rozmieszczenie rysunków**

Skorzystaj z funkcji powiększenia lub podglądu wydruku w oprogramowaniu, aby sprawdzić przerwy w rozmieszczeniu rysunków na stronie.

## **Brak linii lub punktów w tekście lub na rysunkach**

## **Sprawdź głowice drukujące**

Wydrukuj stronę diagnostyki jakości druku na czystym arkuszu białego papieru. Określ obszary problemów i wykonaj zalecane czynności. Więcej informacji zawiera [Drukuj](#page-66-0) stronę [diagnostyczn](#page-66-0)ą jakości druku.

# **Rozwiązywanie problemów z podawaniem papieru**

Aby uzyskać informacje na temat usuwania zacięć, zobacz [Usuwanie](#page-94-0) zacięcia w urzą[dzeniu](#page-94-0).

## **Nie można włożyć opcjonalnego podajnika 2**

- Ponownie włóż podajnik. Upewnij się, że podajnik jest wyrównany z otworem urządzenia.
- Sprawdź, czy nie ma zaciętego papieru. Więcej informacji zawiera [Usuwanie](#page-94-0) zacięcia w urzą[dzeniu](#page-94-0).

## **Występuje inny problem z podawaniem papieru**

#### **Materiał nie jest obsługiwany przez podajnik lub przez drukarkę**

Korzystaj tylko z tych materiałów, które są obsługiwane przez urządzenie i stosowany podajnik. Więcej informacji zawiera [Specyfikacje](#page-23-0) obsługiwanych materiałów.

#### **Materiały nie są pobierane z podajnika**

- Upewnij się, że materiały są włożone do podajnika. Więcej informacji zawiera Ł[adowanie](#page-27-0) nośników. Kartkuj materiały przed załadowaniem.
- Upewnij się, że prowadnice papieru są ustawione zgodnie z oznaczeniami w podajniku, odpowiednio do rozmiaru ładowanych materiałów. Sprawdź także, czy ograniczniki są dosunięte, lecz niezbyt ciasno, do krawędzi stosu.
- Upewnij się, że materiał w podajniku nie jest wygięty. Wyprostuj papier, wyginając go w przeciwną stronę.
- Jeśli korzystasz z cienkich materiałów specjalnych, upewnij się, że podajnik jest w pełni załadowany. Jeśli korzystasz z materiałów specjalnych dostępnych tylko w niewielkich ilościach, spróbuj umieścić je na innym papierze tego samego formatu w celu wypełnienia podajnika. (Podawanie niektórych nośników jest łatwiejsze, jeśli podajnik jest pełny).
- W przypadku korzystania z materiałów specjalnych o dużej grubości (takich jak papier broszurowy), należy je umieścić w podajniku tak, aby był on wypełniony w zakresie od 1/4 do 3/4. Jeśli zajdzie taka potrzeba, materiały należy umieścić na papierze tego samego formatu, aby wysokość stosu mieściła się w podanym przedziale.

## **Materiał nie wychodzi poprawnie z drukarki**

• Upewnij się, że przedłużenie odbiornika papieru jest wysunięte, gdyż w przeciwnym razie wydrukowane strony mogą wypaść z urządzenia.

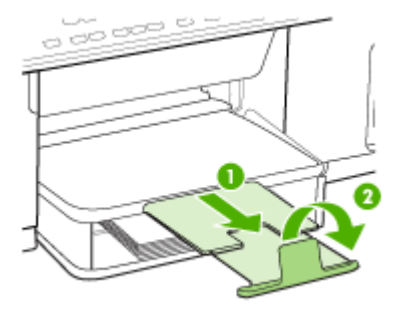

• Wyjmij nadmiar materiałów z odbiornika papieru. Liczba arkuszy mogących się pomieścić w odbiorniku jest ograniczona.

## **Strony są podawane ukośnie**

- Upewnij się, że materiały załadowane do podajnika są wyrównane do prowadnic papieru. W razie potrzeby wyciągnij podajniki z urządzenia, załaduj materiały prawidłowo, upewniwszy się, że prowadnice są właściwie wyrównane.
- Upewnij się, że tylny panel dostępu lub opcjonalny duplekser są poprawnie zainstalowane.
- Ładuj materiały do urządzenia, tylko jeśli urządzenie nie drukuje.

## **Pobieranych jest kilka stron naraz**

- Kartkuj materiały przed załadowaniem.
- Upewnij się, że prowadnice papieru są ustawione zgodnie z oznaczeniami w podajniku, odpowiednio do rozmiaru ładowanych materiałów. Sprawdź także, czy ograniczniki są dosunięte, lecz niezbyt ciasno, do krawędzi stosu.
- Sprawdź, czy w podajniku nie ma zbyt wiele papieru.
- Jeśli korzystasz z cienkich materiałów specjalnych, upewnij się, że podajnik jest w pełni załadowany. Jeśli korzystasz z materiałów specjalnych dostępnych tylko w niewielkich ilościach, spróbuj umieścić je na innym papierze tego samego formatu w celu wypełnienia podajnika. (Podawanie niektórych nośników jest łatwiejsze, jeśli podajnik jest pełny).
- W przypadku korzystania z materiałów specjalnych o dużej grubości (takich jak papier broszurowy), należy je umieścić w podajniku tak, aby był on wypełniony w zakresie od 1/4 do 3/4. Jeśli zajdzie taka potrzeba, materiały należy umieścić na papierze tego samego formatu, aby wysokość stosu mieściła się w podanym przedziale.
- Wkładając podajnik 2 (opcjonalny) do urządzenia, rób to delikatnie. Energiczne wkładanie podajnika wypełnionego papierem może spowodować ześlizgiwanie się arkuszy do wnętrza urządzenia, co powoduje zacięcia lub pobieranie kilku arkuszy naraz.
- W celu zapewnienia optymalnej wydajności i efektywności należy używać materiałów firmy HP.

# **Rozwiązywanie problemów z kopiowaniem**

Jeśli następujące informacje okażą się niewystarczające, zobacz Wsparcie [techniczne](#page-99-0) [i gwarancja,](#page-99-0) gdzie można się zapoznać z informacjami dotyczącymi pomocy technicznej HP.

## **Kopia nie została wykonana**

## • **Sprawdź zasilanie**

Sprawdź, czy przewód zasilający został prawidłowo podłączony i czy urządzenie jest włączone.

## • **Sprawdź stan urządzenia**

- Urządzenie może być zajęte wykonywaniem innego zadania. Sprawdź, czy na wyświetlaczu panelu sterowania są wyświetlane informacje o stanie zleceń. Poczekaj, aż przetwarzane zlecenie zostanie ukończone.
- W urządzeniu mogą być zacięte nośniki. Sprawdź, czy w urządzeniu nie zacięły się arkusze nośnika. Zob. część [Usuwanie](#page-93-0) zacięć.

## • **Sprawdź podajniki**

Upewnij się, że nośniki zostały załadowane. Dodatkowe informacje znajdują się w części pt. Ł[adowanie](#page-27-0) nośników.

## **Kopie są puste**

## • **Sprawdź materiały**

Nośniki mogą nie spełniać specyfikacji firmy Hewlett-Packard (np. są zbyt wilgotne lub zbyt szorstkie). Dodatkowe informacje znajdują się w części Wybór [materia](#page-21-0)łów do [drukowania.](#page-21-0)

#### • **Sprawdź ustawienia**

Być może ustawiono za mały kontrast. Aby uzyskać ciemniejsze kopie, naciśnij na panelu sterowania przycisk **Kopiuj**.

## **Brak dokumentów lub są wyblakłe**

## • **Sprawdź materiały**

Nośniki mogą nie spełniać specyfikacji firmy Hewlett-Packard (np. są zbyt wilgotne lub zbyt szorstkie). Dodatkowe informacje znajdują się w części Wybór [materia](#page-21-0)łów do [drukowania.](#page-21-0)

## • **Sprawdź ustawienia**

Za brakujące lub wyblakłe dokumenty może też być odpowiedzialne ustawienie trybu jakości **Szybka** (przy którym uzyskuje się kopie jakości roboczej). Zmień ustawienie na **Normalna** lub **Najlepsza**.

- **Sprawdź oryginał**
	- Wierność kopii zależy od jakości i rozmiaru oryginału. Użyj menu **Kopiuj**, aby dopasować jasność kopii. Jeśli oryginał jest zbyt jasny, to może się nie udać skompensować go na kopii, nawet jeśli zostanie zmieniony kontrast.
	- Kolorowe tło obrazu może spowodować zlanie się z nim motywów znajdujących się na pierwszym planie lub zmianę ich odcienia.

## **Zmniejszony rozmiar**

- Być może ustawiono z panelu sterowania funkcję zmniejszenia/powiększenia lub inną funkcję kopiowania w celu zmniejszenia zeskanowanego obrazu. Sprawdź, czy w ustawieniach zlecenia kopiowania przyjęto rozmiar normalny.
- W ustawieniach oprogramowania HP Photo and Imaging wybrano zmniejszanie skanowanego obrazu. Jeśli trzeba, sprawdź ustawienia. Więcej informacji można uzyskać w Pomocy ekranowej oprogramowania HP Photo and Imaging.

## **Zła jakość kopii**

## • **Podejmij kroki mające na celu poprawę jakości kopii**

- Używaj wysokiej jakości oryginałów.
- Wkładaj nośniki prawidłowo. Jeśli nośniki zostały niepoprawnie włożone, mogą się przekrzywić; w rezultacie obraz na wydruku może być niewyraźny. Dodatkowe informacje znajdują się w części Wybór materiałów do [drukowania.](#page-21-0)
- Użyj lub wykonaj arkusz nośny w celu zabezpieczenia oryginałów.
- **Sprawdź urządzenie**
	- Pokrywa skanera może być niepoprawnie zamknięta.
	- Szyba skanera lub wykładzina pokrywy może wymagać czyszczenia. Dodatkowe informacje znajdują się w części [Czyszczenie](#page-73-0) urządzenia.

## **Na kopii widoczne są różnego rodzaju defekty**

- **Pionowe białe lub wyblakłe smugi**
	- Nośniki mogą nie spełniać specyfikacji firmy Hewlett-Packard (np. są zbyt wilgotne lub zbyt szorstkie). Dodatkowe informacje znajdują się w części Wybór [materia](#page-21-0)łów do [drukowania.](#page-21-0)
- **Kopia zbyt jasna lub zbyt ciemna** Spróbuj wyregulować kontrast i dobrać odpowiednie ustawienia jakości kopiowania.

## • **Zbędne linie**

Szyba skanera, wykładzina pokrywy lub rama może wymagać oczyszczenia. Dodatkowe informacje znajdują się w części [Czyszczenie](#page-73-0) urządzenia.

## • **Czarne kropki lub smugi**

Szyba skanera lub wykładzina pokrywy skanera mogą być zanieczyszczone atramentem, klejem, płynem korekcyjnym lub inną niepożądaną substancją. Spróbuj wyczyścić urządzenie. Dodatkowe informacje znajdują się w części [Czyszczenie](#page-73-0) urządzenia.

## • **Niewyraźny tekst**

- Spróbuj wyregulować kontrast i dobrać odpowiednie ustawienia jakości kopiowania.
- Domyślne ustawienie wzmocnienia może być nieodpowiednie dla danego zlecenia. Sprawdź ustawienie i (jeśli trzeba) zmień je, tak aby następowało wzmocnienie tekstu lub fotografii. Więcej informacji zawiera Zmiana [ustawie](#page-38-0)ń [kopiowania](#page-38-0).
- **Niecałkowicie wypełniony tekst lub grafika**

Spróbuj wyregulować kontrast i dobrać odpowiednie ustawienia jakości kopiowania.

- **Duże, czarne litery wyglądają jak poplamione (nie są jednolite)** Domyślne ustawienie wzmocnienia może być nieodpowiednie dla danego zlecenia. Sprawdź ustawienie i (jeśli trzeba) zmień je, tak aby następowało wzmocnienie tekstu lub fotografii. Więcej informacji zawiera Zmiana [ustawie](#page-38-0)ń [kopiowania](#page-38-0).
- **Poziome, ziarniste lub białe, pasma w obszarach od jasno- do średnioszarych** Domyślne ustawienie wzmocnienia może być nieodpowiednie dla danego zlecenia. Sprawdź ustawienie i (jeśli trzeba) zmień je, tak aby następowało wzmocnienie tekstu lub fotografii. Więcej informacji zawiera Zmiana [ustawie](#page-38-0)ń [kopiowania](#page-38-0).

## **Urządzenie drukuje połowę strony, a następnie wysuwa papier**

## **Sprawdź wkłady atramentowe**

Być może wkłady atramentowe się wyczerpały i zadanie drukowania zostało anulowane. Wymień wkłady atramentowe, a następnie ponownie wyślij zadanie drukowania do urządzenia. Więcej informacji zawiera Wymiana wkładów [atramentowych.](#page-65-0)

# **Rozwiązywanie problemów ze skanowaniem**

Jeśli następujące informacje okażą się niewystarczające, zobacz Wsparcie [techniczne](#page-99-0) [i gwarancja,](#page-99-0) gdzie można się zapoznać z informacjami dotyczącymi pomocy technicznej HP.

**Uwaga** Jeśli proces skanowania jest uruchamiany z komputera, to informacje dotyczące rozwiązywania problemów ze skanowaniem można znaleźć w Pomocy oprogramowania.

## **Skaner niczego nie wykonał**

## • **Sprawdź oryginał**

Upewnij się, że oryginalny dokument został prawidłowo umieszczony na szybie skanera. Aby uzyskać więcej informacji, zob. część Ł[adowanie](#page-21-0) oryginału na szybę [skanera](#page-21-0).

## • **Sprawdź urządzenie**

Urządzenie może po okresie nieaktywności wychodzić z trybu oszczędzania energii, co opóźnia (na krótką chwilę) przetwarzanie. Zaczekaj aż urządzenie przejdzie do stanu **GOTOWE**.

## **Skanowanie trwa zbyt długo**

## • **Sprawdź ustawienia**

- Jeśli została ustawiona zbyt duża rozdzielczość, wykonanie zlecenia skanowania trwa dłużej i powstają większe pliki. Aby uzyskać dobre wyniki skanowania lub kopiowania, nie stosuj rozdzielczości większej niż potrzebna. Aby szybciej skanować, możesz zmniejszyć rozdzielczość.
- Jeśli uzyskujesz obraz za pośrednictwem interfejsu TWAIN, możesz zmienić ustawienia, tak aby oryginał był skanowany w czerni i bieli. Aby uzyskać dalsze informacje, zobacz Pomoc ekranową programu TWAIN.

## • **Sprawdź stan urządzenia**

Jeśli przed przystąpieniem do skanowania do urządzenia wielofunkcyjnego zostało wysłane zlecenie drukowania lub kopiowania, to skanowanie rozpocznie się, o ile skaner nie jest zajęty. Procesy drukowania i skanowania korzystają jednak wspólnie z pamięci, a to znaczy, że skanowanie może zostać spowolnione.

## **Fragment dokumentu nie został zeskanowany lub brakuje tekstu**

- **Sprawdź oryginał**
	- Upewnij się, że oryginał jest poprawnie włożony. Więcej informacji zawiera Ł[adowanie](#page-21-0) oryginałów.
	- Kolorowe tła mogą być przyczyną zlewania się obrazów z planu pierwszego z tłem. Spróbuj dobrać odpowiednie ustawienia przed skanowaniem oryginału albo spróbuj wzmocnić obraz po zeskanowaniu oryginału.
- **Sprawdź ustawienia**
	- Upewnij się, że format materiałów wejściowych jest wystarczająco duży dla skanowanego oryginału.
	- Jeśli korzystasz z oprogramowania HP Photo and Imaging, to mogą być w nim przyjęte ustawienia domyślne, zlecające automatyczną realizację określonego zlecenia innego niż zamierzasz wykonać. Aby uzyskać informacje dotyczące zmiany ustawień, zobacz Pomoc ekranową oprogramowania HP Photo and Imaging.

## **Nie można edytować tekstu**

## • **Sprawdź ustawienia**

- Upewnij się, że w oprogramowaniu OCR ustawiono edycję tekstu.
- Przed przystąpieniem do skanowania oryginału sprawdź, czy został wybrany typ dokumentu umożliwiający edycję tekstu. Jeśli tekst został zaklasyfikowany jako grafika, to nie jest przekształcany do postaci tekstowej.
- Używany program OCR może być powiązany z edytorem tekstów, który nie wykonuje zadań OCR. Aby uzyskać więcej informacji dotyczących wiązania programów, zobacz Pomoc oprogramowania produktu.

## • **Sprawdź oryginały**

- Upewnij się, że oryginalny dokument został prawidłowo umieszczony na szybie skanera. Aby uzyskać więcej informacji, zob. część Ł[adowanie](#page-21-0) oryginałów.
- Program OCR może nie rozpoznać bardzo zagęszczonego tekstu. Na przykład, jeśli tekst przekształcany przez program OCR zawiera stykające się znaki, to litery "rn" mogą zostać uznane za literę "m".
- Dokładność działania programu OCR zależy od jakości obrazu, rozmiaru tekstu, struktury oryginału oraz jakości samego procesu skanowania. Upewnij się, że obraz oryginału jest dobrej jakości.
- Kolorowe tła mogą być przyczyną nadmiernego zlewania się obrazów z planu pierwszego z tłem. Spróbuj dobrać odpowiednie ustawienia przed skanowaniem oryginału albo spróbuj wzmocnić obraz po zeskanowaniu oryginału. Jeśli wykonujesz operację OCR na oryginale, to wszelkie występujące w nim kolorowe teksty mogą być skanowane niepoprawnie (o ile w ogóle będą skanowane).

## **Pojawiają się komunikaty o błędach**

## **"Unable to activate TWAIN source" (Nie można uaktywnić źródła TWAIN) lub "An error occurred while acquiring the image" (Podczas uzyskiwania obrazu wystąpił błąd)**

- Jeśli obraz jest uzyskiwany z innego urządzenia, takiego jak aparat cyfrowy lub inny skaner, to upewnij się, że jest ono zgodne ze standardem TWAIN. Urządzenie, które nie są zgodne ze standardem TWAIN, nie współpracują z oprogramowaniem urządzenia.
- Upewnij się, że kabel USB urządzenia jest podłączony do odpowiedniego portu z tyłu komputera.
- Sprawdź, czy jest wybrane poprawne źródło TWAIN. W oprogramowaniu TWAIN sprawdź źródło TWAIN, wybierając z menu **File** (Plik) polecenie **Select Scanner**  (Wybierz skaner).

## **Zła jakość zeskanowanego obrazu**

## **Oryginał jest reprodukcją fotografii lub rysunku**

Reprodukowane fotografie, takie jak zamieszczane w gazetach i czasopismach, są drukowane drobnymi punktami, których rozkład odzwierciedla oryginalną fotografię, co przyczynia się do pogorszenia jakości. Często punkty te tworzą niepożądane desenie, które można wykryć podczas skanowania lub drukowania obrazu, lub podczas

wyświetlania go na ekranie. Jeśli następujące wskazówki nie pomogą rozwiązać problemu, to być może trzeba użyć innej wersji oryginału, mającej lepszą jakość.

- Aby wyeliminować desenie, spróbuj po zeskanowaniu zmniejszyć rozmiar obrazu.
- Wydrukuj zeskanowany obraz, aby zobaczyć, czy poprawiła się jego jakość.
- Upewnij się, że rozdzielczość i ustawienia kolorów są właściwe dla danego zlecenia skanowania.

## **Tekst lub rysunki występujące po drugiej stronie oryginału pojawiają się w zeskanowanym obrazie**

Tekst lub obrazy z drugiej strony dwustronnie zadrukowanego oryginału mogą "przebijać" na skanowaną stronę, jeśli oryginały są wydrukowane na materiałach, które są zbyt cienkie lub zbyt przezroczyste.

## **Zeskanowany obraz jest przekrzywiony**

Być może oryginał został niepoprawnie ułożony. Pamiętaj, aby podczas układania oryginałów na szybie skanera korzystać z ograniczników. Aby uzyskać więcej informacji, zob. część Ł[adowanie](#page-21-0) oryginałów.

## **Jakość obrazu jest lepsza na wydruku**

Wyświetlany na ekranie obraz nie zawsze dokładnie odzwierciedla jakość zeskanowanego obrazu.

- Spróbuj wyregulować ustawienia monitora, tak aby używał większej liczby kolorów (lub poziomów szarości). W komputerach z systemem Windows zazwyczaj wykonuje się to, otwierając z Panelu sterowania Windows okno dialogowe **Ekran**.
- Spróbuj dobrać odpowiednią rozdzielczość i ustawienia kolorów.

## **Na zeskanowanym obrazie występują kleksy, linie, pionowe białe paski lub inne wady**

- Jeśli szkło skanera jest zabrudzone, powstały obraz może nie mieć optymalnej jasności. Zapoznaj się z sekcją [Czyszczenie](#page-73-0) urządzenia, aby uzyskać instrukcje czyszczenia.
- Wady mogą występować na oryginale; mogą nie powstawać w procesie skanowania.

## **Grafika wygląda inaczej niż na oryginale**

Ustawienia grafiki mogą być nieodpowiednie dla wykonywanego rodzaju skanowania. Spróbuj zmienić ustawienia grafiki.

## **Podejmij kroki mające na celu poprawę jakości zeskanowanych obrazów**

- Używaj oryginałów wysokiej jakości.
- Ułóż nośnik prawidłowo. Jeśli nośnik został nieprawidłowo ułożony na szybie skanera, może się on przekrzywić; wskutek czego można uzyskać niewyraźny obraz. Aby uzyskać więcej informacji, zob. część Ł[adowanie](#page-21-0) oryginałów.
- Dopasuj ustawienia oprogramowania w zależności od zamierzonego wykorzystania skanowanej strony.
- Użyj lub wykonaj arkusz nośny w celu zabezpieczenia oryginałów.
- Oczyść szybę skanera. Dodatkowe informacje znajdują się w części [Czyszczenie](#page-73-0) szyby [skanera.](#page-73-0)

## **Widoczne wady na zeskanowanym obrazie**

#### • **Puste strony**

Upewnij się, że oryginał jest poprawnie ułożony. Połóż oryginał na skanerze płaskim zadrukowaną stroną do dołu, z górnym lewym rogiem umieszczonym w dolnym prawym narożniku szkła skanera.

## • **Kopia zbyt jasna lub zbyt ciemna**

- Spróbuj dobrać odpowiednie ustawienia. Upewnij się, że używasz właściwej rozdzielczości i odpowiednich ustawień kolorów.
- Oryginalny obraz może być bardzo jasny lub bardzo ciemny albo może być wydrukowany na kolorowym papierze.

#### • **Zbędne linie**

Szkło skanera może być zanieczyszczone atramentem, klejem, płynem korekcyjnym lub inną niepożądaną substancją. Spróbuj wyczyścić szkło skanera. Dodatkowe informacje znajdują się w części [Czyszczenie](#page-73-0) urządzenia.

#### • **Czarne kropki lub smugi**

- Szkło skanera może być albo zanieczyszczone atramentem, klejem, płynem korekcyjnym lub inną niepożądaną substancją, albo brudne lub zadrapane; może też być brudna wykładzina pokrywy skanera. Spróbuj wyczyścić szkło skanera i wykładzinę pokrywy. Dodatkowe informacje znajdują się w części [Czyszczenie](#page-73-0) urządzenia. Jeśli oczyszczenie nie przyczyni się do rozwiązania problemu, być może trzeba wymienić szkło skanera lub wykładzinę pokrywy skanera.
- Wady mogą występować na oryginale; mogą nie powstawać w procesie skanowania.

#### • **Niewyraźny tekst**

Spróbuj dobrać odpowiednie ustawienia. Upewnij się, że rozdzielczość i ustawienia koloru są właściwe.

#### • **Zmniejszony rozmiar**

W oprogramowaniu HP mogła zostać ustawiona funkcja zmniejszania zeskanowanego obrazu. Aby uzyskać więcej informacji dotyczących zmiany ustawień, zobacz Pomoc oprogramowania produktu.

# **Rozwiązywanie problemów z instalacją**

Jeśli następujące informacje okażą się niewystarczające, zobacz Wsparcie [techniczne](#page-99-0) [i gwarancja,](#page-99-0) gdzie można się zapoznać z informacjami dotyczącymi pomocy technicznej HP.

- Sugestie dotyczące instalacji sprzętu
- Sugestie dotyczące instalacji [oprogramowania](#page-93-0)

## **Sugestie dotyczące instalacji sprzętu**

#### **Sprawdź urządzenie**

- Upewnij się, że wszystkie taśmy i materiały pakunkowe zostały usunięte zarówno z zewnętrznej strony urządzenia, jak i z jego wnętrza.
- Upewnij się, że do urządzenia włożono papier.
- Upewnij się, że nie świecą się ani nie migają żadne wskaźniki z wyjątkiem wskaźnika gotowości, który powinien się świecić w sposób ciągły. Jeśli kontrolka Uwaga miga, to sprawdź, czy na panelu sterowania jest wyświetlany jakiś komunikat.
- Upewnij się, że urządzenie może wydrukować stronę diagnostyczną autotestu.

## **Sprawdź połączenia sprzętu**

- Upewnij się, że wszystkie używane przewody i kable są w dobrym stanie.
- Upewnij się, że kabel zasilający jest pewnie podłączony zarówno do urządzenia, jak i do sprawnego gniazdka sieci elektrycznej.

## **Sprawdź głowice drukujące i wkłady atramentowe**

- Upewnij się, że z głowic drukujących zostały zdjęte pomarańczowe nasadki.
- Upewnij się, że wszystkie głowice drukujące i wkłady atramentowe są pewnie osadzone w swoich gniazdach oznaczonych odpowiednimi kolorami. Naciśnij silnie każdy z tych elementów, aby zapewnić poprawny kontakt. Urządzenie nie może pracować, jeśli nie wszystkie są zainstalowane.
- Upewnij się, że zatrzask głowic drukujących jest poprawnie zamknięty.
- Jeśli na wyświetlaczu jest pokazywany komunikat o błędzie głowicy drukującej, oczyść styki głowic drukujących.

## **Sprawdź komputer**

- Upewnij się, że w komputerze działa jeden z obsługiwanych systemów operacyjnych.
- Upewnij się, że komputer spełnia minimalne wymagania systemowe.

## **Sprawdź, czy w urządzeniu**

- Lampka zasilania świeci się i nie miga. Jeśli urządzenie zostało dopiero włączone, musi upłynąć około 45 sekund, aby się nagrzało.
- Żaden wskaźnik na panelu sterowania nie świeci się, ani nie miga, a urządzenie jest w stanie gotowości. Jeśli wskaźniki świecą się lub migają, zobacz komunikat na panelu sterowania.
- Sprawdź, czy kabel zasilający i pozostałe kable są sprawne i poprawnie połączone z urządzeniem.
- Wszystkie taśmy i materiały pakunkowe zostały usunięte z urządzenia.
- Tylny panel dostępu lub duplekser jest zatrzaśnięty na swoim miejscu.
- Materiały do druku są prawidłowo załadowane do podajnika i nie zacięły się w urządzeniu.
- Upewnij się, że ze wszystkich głowic drukujących zostały zdjęte pomarańczowe nasadki ochronne.
- Głowice drukujące i wkłady atramentowe zostały prawidłowo zainstalowane we właściwych, oznaczonych odpowiednim kolorem gniazdach. Naciśnij silnie każdy z tych elementów, aby zapewnić poprawny kontakt.
- Zatrzask głowic drukujących i wszystkie pokrywy są zamknięte.

## <span id="page-93-0"></span>**Sugestie dotyczące instalacji oprogramowania**

## **Sprawdź wstępne wymagania instalacji**

- Upewnij się, że używasz dysku Starter CD zawierającego oprogramowanie instalacyjne właściwe dla używanego systemu operacyjnego.
- Przed przystąpieniem do instalowania oprogramowania upewnij się, że wszystkie inne programy są zamknięte.
- Jeśli komputer nie rozpoznaje wpisanej ścieżki dostępu do stacji CD-ROM, to sprawdź, czy została określona właściwa litera dysku.
- Jeśli komputer nie rozpoznaje dysku Starter CD w stacji dysków CD-ROM, sprawdź, czy dysk nie jest uszkodzony. Sterownik urządzenia można pobrać z witryny sieci Web HP pod adresem [www.hp.com/support](http://www.hp.com/support).

## **Sprawdź lub wykonaj następujące czynności**

- Upewnij się, że komputer spełnia wymagania systemowe.
- Przed zainstalowaniem oprogramowania na komputerze z systemem Windows upewnij się, że wszelkie inne programy są zamknięte.
- Jeśli komputer nie rozpoznaje wpisanej ścieżki do dysku CD, upewnij się, że została określona właściwa litera dysku.
- Jeśli komputer nie rozpoznaje dysku Starter CD w stacji dysków CD-ROM, sprawdź, czy dysk nie jest uszkodzony. Sterownik urządzenia można pobrać z witryny sieci Web HP pod adresem [www.hp.com/support](http://www.hp.com/support).
- W Menedżerze urządzeń systemu Windows upewnij się, że sterowniki USB nie zostały wyłączone.
- Jeżeli używany jest komputer z systemem Windows, a komputer nie może wykryć urządzenia, to uruchom narzędzie do odinstalowywania (plik util\ccc\uninstall.bat na dysku Starter CD), aby wykonać czyste odinstalowanie sterownika urządzenia. Ponownie uruchom komputer i ponownie zainstaluj sterownik urządzenia.

# **Usuwanie zacięć**

Niekiedy, gdy jest wykonywane jakieś zadanie, może wystąpić zacięcie się materiałów. Przed przystąpieniem do usuwania zacięcia warto podjąć następujące działania.

- Upewnij się, że drukowanie odbywa się na materiałach odpowiadających specyfikacjom. Więcej informacji zawiera Wybór materiałów do [drukowania.](#page-21-0)
- Upewnij się, że nie drukujesz na materiałach pomarszczonych, zagiętych lub uszkodzonych.
- Upewnij się, że urządzenie nie jest zabrudzone. Więcej informacji zawiera [Czyszczenie](#page-73-0) urządzenia.
- Upewnij się, że materiały są poprawnie włożone do podajników, a te nie są zbytnio zapełnione. Aby uzyskać więcej informacji, zob. część Ł[adowanie](#page-27-0) nośników.

## <span id="page-94-0"></span>**Usuwanie zacięcia w urządzeniu**

## **Jak usunąć zacięcie**

- **1.** Wyjmij wszystkie materiały z odbiornika papieru.
- **2.** Sprawdź tylny panel dostępu lub duplekser.
	- **a**. Naciśnij przyciski po obu stronach tylnego panelu dostępu lub dupleksera i zdejmij panel lub moduł.

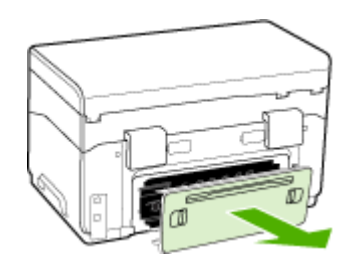

- **b**. Jeśli wewnątrz urządzenia zauważysz zacięty materiał, chwyć go oburącz i pociągnij do siebie.
- **c**. Jeśli nie ma tam zacięcia, należy nacisnąć zatrzask w górnej części dupleksera i zdjąć jego pokrywę. Jeśli zacięcie jest wewnątrz, ostrożnie je usuń. Zamknij pokrywę.

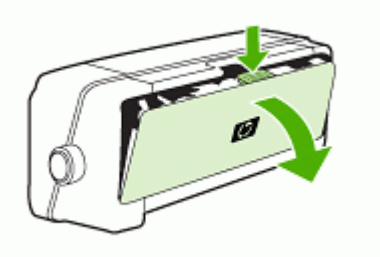

**d**. Ponownie włóż do urządzenia tylny panel dostępu lub duplekser.

- **3.** Jeśli nie możesz zlokalizować zacięcia, podnieś odbiornik papieru i sprawdź, czy nie ma zacięcia w podajniku 1. Jeśli zacięcie jest w podajniku, wykonaj następujące czynności:
	- **a**. Podnieś odbiornik papieru.
	- **b**. Pociągnij papier do siebie.

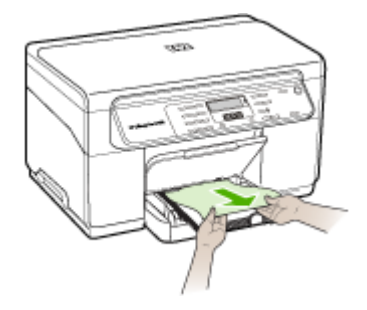

- **c**. Opuść podajnik wyjściowy.
- **4.** Otwórz drzwiczki do karetki. Jeśli we wnętrzu urządzenia pozostaje jeszcze papier, sprawdź, czy karetka przesunęła się do prawej strony urządzenia, wyciągnij wszelkie strzępy papieru lub pomarszczony materiał, a następnie wyciągnij materiał do siebie przez górę urządzenia.
	- **Ostrzeżenie** Nie wkładaj rąk do urządzenia, gdy jest ona włączona, a karetka jest unieruchomiona. Po otwarciu drzwiczek do karetki, karetka powinna wrócić na swoje miejsce po prawej stronie urządzenia. Jeśli się tam nie przemieściła, wyłącz urządzenie zanim przystąpisz do usuwania zacięcia.
- **5.** Po usunięciu zacięcia zamknij wszystkie pokrywy, włącz urządzenie (jeśli było wyłączone), a następnie ponownie wyślij zadanie drukowania.

## **Wskazówki, jak unikać zacięć**

- Upewnij się, że nic nie blokuje ścieżki papieru.
- Nie należy przepełniać podajników. Aby uzyskać więcej informacji, zob. część [Specyfikacje](#page-23-0) obsługiwanych materiałów.
- Prawidłowo załaduj papier, kiedy urządzenie nie drukuje. Aby uzyskać więcej informacji, zob. część Ł[adowanie](#page-27-0) nośników.
- Wkładając podajnik 2 (opcjonalny) do urządzenia, rób to delikatnie. Energiczne wkładanie podajnika wypełnionego papierem może spowodować ześlizgiwanie się arkuszy do wnętrza urządzenia, co powoduje zacięcia lub pobieranie kilku arkuszy naraz.
- Nie używaj materiałów zawiniętych ani pomarszczonych.
- Zawsze używaj materiałów zgodnych ze specyfikacją. Więcej informacji zawiera Wybór materiałów do [drukowania](#page-21-0).
- Upewnij się, że zasobnik wyjściowy nie jest przepełniony.
- Sprawdź, czy materiały są wyrównane do prawej strony podajnika.
- Sprawdź, czy ograniczniki szerokości i długości są dociśnięte do materiałów, lecz nie marszczą ich ani nie wyginają.

# <span id="page-97-0"></span>**A Materiały eksploatacyjne i akcesoria firmy HP**

W tym rozdziale przedstawiono informacje dotyczące materiałów eksploatacyjnych HP i akcesoriów przeznaczonych dla urządzenia. Informacje te ulegają zmianom, dlatego warto odwiedzić witrynę HP [\(www.hpshopping.com\)](http://www.hpshopping.com) w celu uzyskania najnowszych aktualizacji. Korzystając tej witryny, można także dokonywać zakupów.

- Zamawianie materiałów eksploatacyjnych w trybie online
- **Akcesoria**
- **Materiały eksploatacyjne**

# **Zamawianie materiałów eksploatacyjnych w trybie online**

Poza witryną HP w sieci Web, materiały eksploatacyjne można zamówić w następujący sposób:

- **Przybornik (Windows):** Na karcie **Szacowane poziomy atramentów** kliknij opcję **Sklep w trybie online**.
- **HP Printer Utility (Mac OS):** Kliknij opcję **Supplies Status** (Stan materiałów eksploatacyjnych) w okienku **Information and Support** (Informacje i wsparcie techniczne), kliknij menu rozwijane **Shop for HP Supplies** (Sklep z materiałami eksploatacyjnymi HP), a następnie wybierz opcję **Online**.

# **Akcesoria**

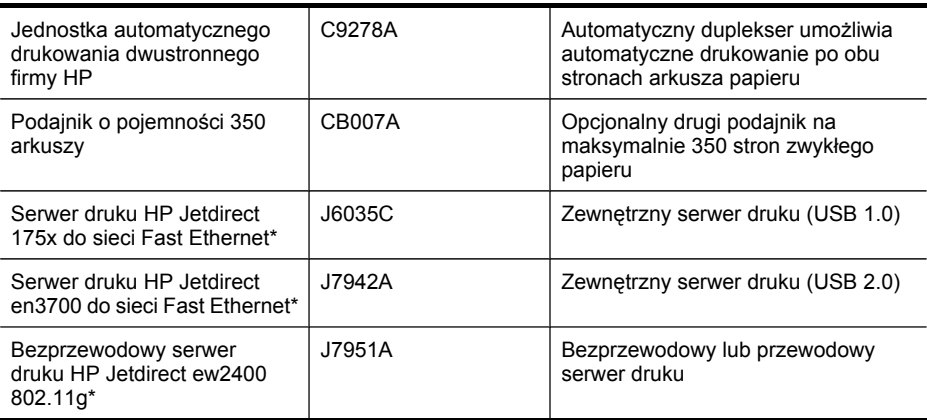

\*Obsługuje tylko funkcje drukowania.

# **Materiały eksploatacyjne**

- Wkłady [atramentowe](#page-98-0)
- Głowice [drukuj](#page-98-0)ące
- [Materia](#page-98-0)ły firmy HP

#### <span id="page-98-0"></span>**Wkłady atramentowe**

Należy stosować tylko wkłady atramentowe o tym samym numerze, co wymieniany wkład. Numer wkładu atramentowego można znaleźć w następujących miejscach:

- Na stronie diagnostycznej autotestu. Aby uzyskać więcej informacji, zob. część Opis [strony](#page-55-0) [diagnostycznej](#page-55-0) autotestu.
- Na etykiecie wkładu atramentowego, który wymieniasz.
- **Przybornik (Windows)**: Kliknij kartę **Szacowane poziomy atramentów**, a następnie kliknij opcję **Szczegółowe informacje o wkładach**, aby wyświetlić informacje dotyczące wymiany wkładów atramentowych.
- **HP Printer Utility (Mac OS)**: Otwórz okienko **Information and Support** (Informacje i wsparcie techniczne) i kliknij przycisk **Supply Info** (Informacje o materiałach).
- **Uwaga** Dostępność wkładów atramentowych zależy od kraju/regionu. Jeżeli mieszkasz w Europie, to aby wyszukać informacje dotyczące wkładów atramentowych HP, przejdź do witryny [www.hp.com/eu/hard-to-find-supplies.](http://www.hp.com/eu/hard-to-find-supplies)

#### **Głowice drukujące**

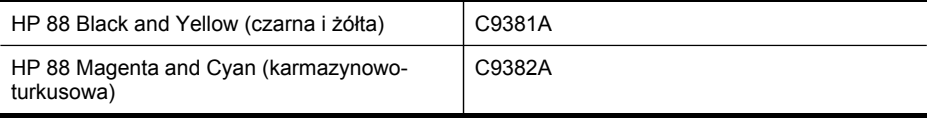

#### **Materiały firmy HP**

Aby zamówić materiały, takie jak papier fotograficzny HP Premium Plus lub papier HP Premium, przejdź do witryny [www.hp.com](http://www.hp.com).

Wybierz kraj/region, a następnie wybierz łącze **Jak kupić** lub **Sklep internetowy**.

# <span id="page-99-0"></span>**B Wsparcie techniczne i gwarancja**

Informacje w sekcji [Konserwacja](#page-64-0) i rozwiązywanie problemów sugerują rozwiązania typowych problemów. Jeśli urządzenie nie działa prawidłowo, a sugerowane rozwiązania nie usunęły problemu, należy podjąć próbę uzyskania pomocy z jednego z poniższych źródeł. W tym rozdziale opisano następujące zagadnienia:

- Oświadczenie firmy [Hewlett-Packard](#page-100-0) o ograniczonej gwarancji
- Uzyskiwanie wsparcia [technicznego](#page-101-0) drogą elektroniczną
- Uzyskiwanie wsparcia [telefonicznego](#page-101-0) od firmy HP
- [Przygotowanie](#page-106-0) urządzenia do wysyłki
- [Pakowanie](#page-108-0) urządzenia

# <span id="page-100-0"></span>**Oświadczenie firmy Hewlett-Packard o ograniczonej gwarancji**

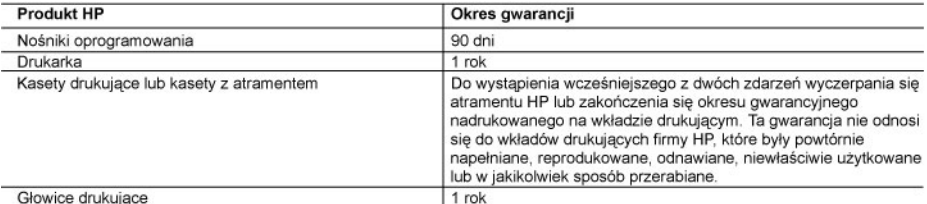

#### A Zakres owarancii

- wolne od wad materiałowych i wykonawczych przez podany powyżej okres, licząc od daty zakupu.
- 2. Gwarancja HP dotycząca oprogramowania odnosi się wyłącznie do działania oprogramowania (wykonywania instrukcji programowych). Firma HP nie gwarantuje, że działanie produktu będzie wolne od zakłóceń i błędów.
- 3. Gwarancja HP obejmuje tylko te wady, które zostana ujawnione podczas normalnego użytkowania produktu. Nie obejmuje ona innych problemów, w tym będących wynikiem:
- 
- a. niewłaściwej obsługi lub niefachowo wykonanych modyfikacji;<br>b. używania oprogramowania, nośników, części lub materiałów eksploatacyjnych, które nie pochodzą od firmy HP lub nie są obsługiwane przez produkty HP;
- 
- c. eksploatacji niezgodnej z przeznaczeniem;<br>d. nieautoryzowanej modyfikacji lub niewłaściwego uzytkowania.

4. W odniesieniu do drukarek HP, używanie kaset pochodzących od innego producenta lub ponownie napełnianych nie narusza warunków gwarancji ani zasad pomocy technicznej oferowanej nabywcy. Jeśli jednak biędna praca drukarki lub jej<br>uszkodzenie jest wynikiem używania kaset innych producentów, kaset ponownie napełnianych lub kaset z at których termin przydatności upłynął, firma HP zastrzega sobie prawo do obciążenia nabywcy kosztami robocizny oraz materiałów użytych do usuniecia awarii lub uszkodzenia.

5. Jeśli w czasie obowiązywania gwarancji firma HP zostanie powiadomiona o defektach w produkcie, który jest objęty

www.mancją HP, dokonana zostanie naprawa lub wymiana produktu, przy czym wybór usługi leży w gestii firmy HP.<br>6. Gdyby firma HP nie była w stanie naprawić lub wymianić wadliwego produktu objętego gwarancją HP, zobowiązuje wypłacenia równowartości ceny nabycia produktu w stosownym czasie od momentu zgłoszenia usterki.

- 7. Firma HP nie jest zobowiązana do naprawy, wymiany produktu lub zwrotu jego równowartości w przypadku niedostarczenia wadliwego produktu do przedstawicielstwa HP.
- 8. Produkt oferowany zamiennie może być nowy lub prawie nowy, jednak pod względem funkcjonalności co najmniej równy produktowi podlegającemu wymianie.
- q Produkty HP mogą zawierać części, elementy i materiały pochodzące z odzysku, równoważne w działaniu częściom nowym.
- 10. Umowa gwarancyjna HP jest ważna w każdym kraju, w którym firma HP prowadzi dystrybucję produktu. Umowy dotyczące dodatkowego serwisu gwarancyjnego, w tym naprawy w miejscu użytkowania sprzętu, mogą być zawierane w każdym<br>autoryzowanym punkcie serwisowym HP na terenie krajów, gdzie prowadzona jest dystrybucja danego produktu przez firme HP lub autoryzowanego importera.
- B. Ograniczenia gwarancj
	- W STOPNIU DOPUSZCZALNYM PRZEZ OBOWIĄZUJĄCE PRAWO LOKALNE ANI FIRMA HP, ANI WSPÓŁPRACUJĄCY Z NIĄ DYSTRYBUTORZY NIE UDZIELAJĄ ZADNYCH INNYCH GWARANCJI, ANI NIE ZMIENIAJĄ<br>WARUNKÓW GWĄRANCJI JUŻ ISTNIEJĄCYCH, ZARÓWNO JAWNYCH JAK I DOMNIEMANYCH GWARANCJI SPRZEDAWALNOŚCI, ZADOWALAJĄCEJ JAKOŚCI I PRZYDATNOŚCI DO OKRESLONEGO CELU.
- C. Ograniczenia rekojmi
	- 1. W stopniu dopuszczalnym przez obowiązujące prawo lokalne, rekompensaty określone w postanowieniach niniejszej umowy gwarancyjnej są jedynymi i wyłącznymi rekompensatami, jakie przysługują klientom HP.<br>2. W STOPNIU DOPUSZCZALNYM PRZEZ OBOWIAZUJACE PRAWO LOKALNE. Z WYŁACZENIEM ZOBOWIAZAŃ
	- JAWNIE WYRAŻONYCH W NINIEJSZEJ UMOWIE GWARANCYJNEJ, ANI FIRMA HP, ANI WSPÓŁPRACUJĄCY Z NIA DYSTRYBUTORZY NIE PONOSZĄ ODPOWIEDZIALNOŚCI ZA SZKODY BEZPOŚREDNIE, POŚREDNIE, CELOWE, PRZYPADKOWE I WYNIKOWE, NIEZALEŻNIE OD TEGO, CZY EWENTUALNE ROSZCZENIA ZNAJDĄ OPARCIE W GWARANCJI, KONTRAKCIE LUB INNYCH OGÓLNYCH ZASADACH PRAWNYCH, A TAKŻE W PRZYPADKU POWIADOMIENIA FIRMY O MOŻLIWOŚCI WYSTĄPIENIA TAKICH USZKODZEŃ
- D. Prawo lokalne
	- 1. Umowa gwarancyjna daje nabywcy określone prawa. Nabywca może też posiadać dodatkowe prawa, zależnie od prawa stanowego w USA, prawa obowiązującego w poszczególnych prowincjach Kanady, a także od stanu prawnego w poszczególnych krajach świata.
	- 2. Jeśli postanowienia niniejszej gwarancji nie są spójne z prawem lokalnym, niniejsza umowa gwarancyjna może zostać<br>zmodyfikowana w stopniu zapewniającym zgodność z prawem lokalnym. W konkretnym systemie prawnym pewne zastrzeżenia i ograniczenia niniejszej gwarancji mogą nie mieć zastosowania. Na przykład w niektórych stanach USA, jak<br>również w niektórych systemach prawnych poza USA (m.in. w prowincjach Kanady), mogą zostać przyjęte inn rozwiązania prawne, czyli:
		- a. wykluczenie tych zastrzeżeń i ograniczeń niniejszej gwarancji, które ograniczają ustawowe prawa nabywcy (np. w Wielkiej Brytanii);
		- b. ograniczenie w inny sposób możliwości producenta do egzekwowania takich zastrzeżeń i ograniczeń;
		- c. przyznanie nabywcy dodatkowych praw, określenie czasu obowiązywania domniemanych gwarancji, których producent
	- Trip in the mode odrzucić lub zniesienie ograniczeń co do czasu trwania gwarancji domniemanych.<br>3. WARUNKI NINIEJSZEJ UMOWY GWARANCYJNEJ, Z POMINIECIEM DOPUSZCZALNYCH PRZEZ PRAWO<br>WYATRYÓW, NIE WYKLUCZAJĄ, NIE OGRANICZAJĄ I

#### **Szanowny Kliencie!**

W załączeniu przedstawiamy nazwy i adresy spółek HP, które udzielają gwarancji HP w Państwa kraju

HP informuje, że na podstawie umowy sprzedaży mogą Państwu przysługiwać ustawowe prawa wobec sprzedawcy<br>dodatkowo do gwarancji. Gwarancja HP nie wyłącza, nie ogranicza ani nie zawiesza uprawnień kupującego wynikających z niezgodności towaru z umową.

Polska: Hewlett-Packard Polska Sp. z o.o., ul. Szturmowa 2A, 02-678 Warszawa wpisana do rejestru przedsiębiorców w Sądzie Rejonowym dla m.st. Warszawy, XX Wydział Gospodarczy pod numerem KRS 0000016370

# <span id="page-101-0"></span>**Uzyskiwanie wsparcia technicznego drogą elektroniczną**

Informacje dotyczące pomocy technicznej i gwarancji można znaleźć w witrynie firmy HP w sieci Web pod adresem [www.hp.com/support.](http://www.hp.com/support) Jeśli pojawi się monit z zapytaniem, wybierz kraj/region, a następnie kliknij opcję **Contact HP** (Skontaktuj się z HP), aby uzyskać informacje o pomocy technicznej.

W witrynie internetowej można również znaleźć wsparcie techniczne, sterowniki, materiały eksploatacyjne, informacje o zamawianiu oraz skorzystać z innych opcji, w tym:

- Uzyskać dostęp do internetowych stron wsparcia technicznego.
- Wysłać do firmy HP wiadomość e-mail w celu uzyskania odpowiedzi na pytanie.
- Skontaktować się online z pracownikiem technicznym firmy HP.
- Sprawdzić dostępność aktualizacji oprogramowania.

Pomoc można uzyskać za pomocą Przybornika (Windows) lub programu HP Printer Utility (Mac OS); zawierają one łatwe instrukcje "krok po kroku", które umożliwiają rozwiązanie typowych problemów z drukowaniem. Więcej informacji znajduje się w sekcji [Przybornik](#page-51-0) (Windows) lub [HP](#page-52-0) [Printer](#page-52-0) Utility (Mac OS).

Opcje wsparcia technicznego i ich dostępność zależą od produktu, kraju/regionu oraz języka.

# **Uzyskiwanie wsparcia telefonicznego od firmy HP**

W okresie gwarancyjnym można uzyskać pomoc w Centrum Obsługi Klienta HP.

W tym rozdziale opisano następujące zagadnienia:

- Zanim zadzwonisz
- Sposób [uzyskiwania](#page-102-0) pomocy
- [Telefoniczna](#page-102-0) obsługa klientów HP
- [Dodatkowe](#page-104-0) opcje gwarancji
- HP Quick [Exchange](#page-105-0) Service (Japonia)
- [Telefonowanie](#page-105-0) do pracowników pomocy technicznej HP w Korei

## **Zanim zadzwonisz**

Odwiedź witrynę firmy HP w sieci Web ([www.hp.com/support](http://www.hp.com/support)), aby uzyskać najnowsze informacje dotyczące rozwiązywania problemów lub pobrać poprawki i aktualizacje produktu. Aby pomoc naszych pracowników Centrum Obsługi Klienta była efektywniejsza, przed próbą połączenia telefonicznego należy przygotować następujące informacje.

- **1.** Wydrukuj stronę diagnostyczną autotestu urządzenia. Więcej informacji zawiera Opis [strony](#page-55-0) [diagnostycznej](#page-55-0) autotestu. Jeśli urządzenie nie drukuje, przygotuj następujące informacje:
	- Model urządzenia
	- Numer modelu i numer seryjny (umieszczone z tyłu urządzenia)
- **2.** Sprawdź, z jakiego systemu operacyjnego korzystasz, np. Windows XP.
- **3.** Jeśli urządzenie jest podłączone do sieci, sprawdź rodzaj sieciowego systemu operacyjnego.
- **4.** Sprawdź sposób połączenia urządzenia z systemem, np. przez złącze USB lub połączenie sieciowe.
- **5.** Uzyskaj numer wersji oprogramowania drukarki. (Aby znaleźć sterownik drukarki, otwórz okno dialogowe ustawień lub właściwości urządzenia, a następnie kliknij kartę **Informacje**.)
- **6.** Jeśli problem występuje przy drukowaniu z konkretnej aplikacji, zanotuj nazwę i numer wersji aplikacji.

#### <span id="page-102-0"></span>**Sposób uzyskiwania pomocy**

#### **W przypadku wystąpienia problemu należy wykonać następujące czynności:**

- **1.** Zapoznaj się z treścią dokumentacji dołączonej do urządzenia.
- **2.** Odwiedź witrynę internetowej pomocy technicznej firmy HP pod adresem [www.hp.com/](http://www.hp.com/support) [support](http://www.hp.com/support). Pomoc internetowa firmy HP jest dostępna dla wszystkich klientów HP. Jest to najszybsze źródło aktualnych informacji o urządzeniu i wykwalifikowanej pomocy, które obejmuje:
	- Szybki dostęp do wykwalifikowanych specjalistów wsparcia
	- Oprogramowanie i aktualizacje sterowników do urządzeń HP All-in-One
	- Ważne informacje dotyczące rozwiązywania często występujących problemów
	- Po zarejestrowaniu urządzenia HP All-in-One użytkownik zyskuje dostęp do aktualizacji urządzeń, informacji oraz alarmów dotyczących pomocy technicznej HP
- **3.** Zadzwoń do działu pomocy technicznej firmy HP. Opcje wsparcia technicznego i ich dostępność zależą od urządzenia, kraju/regionu oraz języka.

#### **Telefoniczna obsługa klientów HP**

W tej części zawarte są następujące tematy:

- Okres obsługi telefonicznej
- Numery wsparcia telefonicznego
- Zgłaszanie [problemu](#page-104-0)
- Po upływie okresu obsługi [telefonicznej](#page-104-0)

#### **Okres obsługi telefonicznej**

Użytkownicy z Ameryki Północnej, regionu Azji i Pacyfiku oraz Ameryki Łacińskiej (także Meksyku) mogą przez rok korzystać z usług telefonicznej pomocy technicznej.

#### **Numery wsparcia telefonicznego**

W wielu miejscach firma HP oferuje bezpłatne wsparcie telefoniczne, świadczone w okresie ważności gwarancji. Niektóre jednak z wymienionych poniżej numerów wsparcia telefonicznego mogą nie być bezpłatne.

Aby uzyskać aktualną listę numerów wsparcia telefonicznego, zobacz [www.hp.com/support.](http://www.hp.com/support)

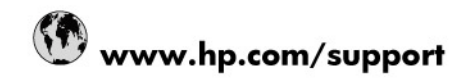

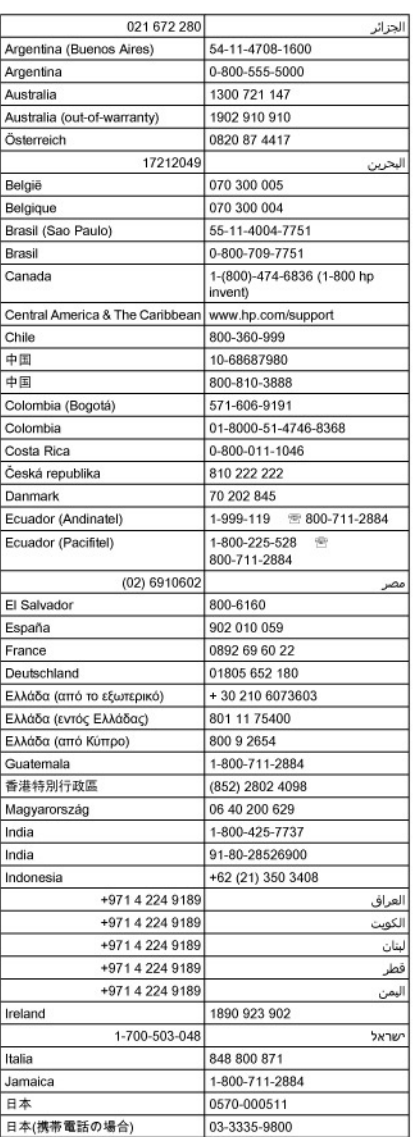

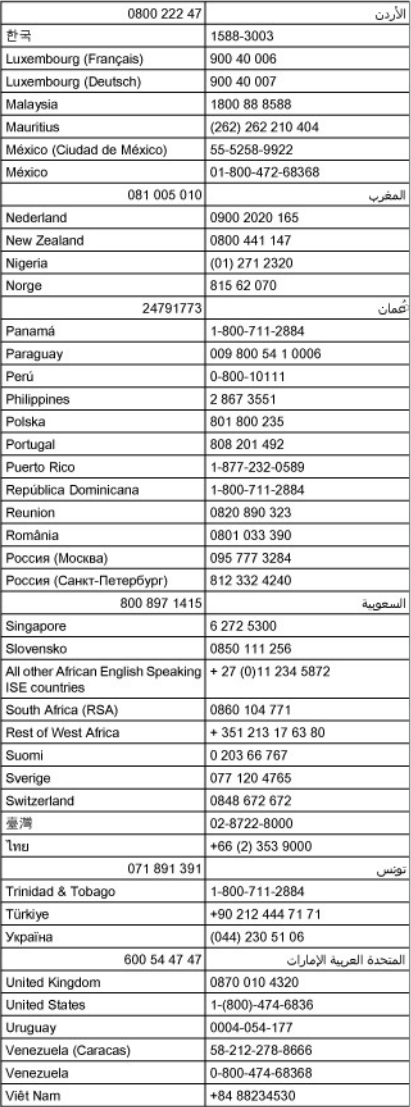

## <span id="page-104-0"></span>**Zgłaszanie problemu**

Skontaktuj się telefonicznie z działem pomocy technicznej HP, gdy jesteś przy komputerze i urządzeniu HP All-in-One. Przygotuj informacje dotyczące:

- Numer modelu (widnieje na etykiecie na przodzie urządzenia)
- Numer seryjny (umieszczony z tyłu lub na spodzie urządzenia)
- Komunikaty wyświetlane podczas występowania problemu
- Odpowiedzi na poniższe pytania:
	- Czy sytuacja taka miała już wcześniej miejsce?
	- Czy potrafisz doprowadzić do jej wystąpienia ponownie?
	- Czy w czasie pojawienia się problemu instalowano nowe oprogramowanie lub podłączano nowy sprzęt?
	- Czy przed wystąpieniem problemu coś się stało lub występowały inne symptomy (np. była burza, urządzenie HP All-in-One zostało przesunięte itp.)?

#### **Po upływie okresu obsługi telefonicznej**

Po zakończeniu okresu obsługi telefonicznej pomoc z firmy HP można uzyskać odpłatnie. Pomoc może być także dostępna w internetowej witrynie pomocy HP pod adresem: [www.hp.com/](http://www.hp.com/support) [support](http://www.hp.com/support). Aby uzyskać więcej informacji o opcjach pomocy, skontaktuj się ze dealerem HP lub skorzystaj z obsługi telefonicznej dla danego kraju/regionu.

#### **Dodatkowe opcje gwarancji**

Wydłużone okresy gwarancji są dostępne za dodatkową opłatą w przypadku urządzenia HP All-in-One. Przejdź do witryny [www.hp.com/support,](http://www.hp.com/support) wybierz swój kraj/region oraz język, a następnie znajdź informacje o wydłużonych okresach gwarancyjnych w części dotyczącej usług i gwarancji.

#### <span id="page-105-0"></span>**HP Quick Exchange Service (Japonia)**

インク カートリッジに問題がある場合は以下に記載されている電話番号に連絡してく ださい。インク カートリッジが故障している、または欠陥があると判断された場合、 HP Quick Exchange Service がこのインク カートリッジを正常品と交換し、故障した インク カートリッジを回収します。保障期間中は、修理代と配送料は無料です。また、 お住まいの地域にもよりますが、プリンタを次の日までに交換することも可能です。 電話番号: 0570-000511 (自動応答) 03-3335-9800(自動応答システムが使用できない場合) サポート時間: 平日の午前9:00 から午後5:00 まで 土日の午前 10:00 から午後 5:00 まで 祝祭日および1月1日から3日は除きます。 サービスの条件: ● サポートの提供は、カスタマケアセンターを通してのみ行われます。 カスタマケアセンターがプリンタの不具合と判断した場合に、サービスを受ける ことができます。 ご注意:ユーザの扱いが不適切であったために故障した場合は、保障期間中であ っても修理は有料となります。詳細については保証書を参照してください。 その他の制限: ● 運搬の時間はお住まいの地域によって異なります。詳しくは、カスタマケアセン ターに連絡してご確認ください。 ● 出荷配送は、当社指定の配送業者が行います。

- 配送は交通事情などの諸事情によって、遅れる場合があります。
- このサービスは、将来予告なしに変更することがあります。

Instrukcje dotyczące sposobu pakowania urządzenia do wymiany znajdują się w części [Pakowanie](#page-108-0) urządzenia.

#### **Telefonowanie do pracowników pomocy technicznej HP w Korei**

#### HP 한국 고객 지원 문의

- 고객 지원 센터 대표 전화 1588-3003
- 제품가격 및 구입처 정보 문의 전화 080-703-0700
- 전화 상담 가능 시간: 평일 09:00~18:00 토요일 09:00~13:00 (일요일, 공휴일 제외)

# <span id="page-106-0"></span>**Przygotowanie urządzenia do wysyłki**

Jeśli po skontaktowaniu się z punktem obsługi technicznej firmy HP lub zwróceniu produktu do punktu, w którym został zakupiony, okaże się, że urządzenie trzeba wysłać do serwisu, przed zwrotem urządzenia należy wyjąć i zachować następujące części:

- wkłady atramentowe i głowice drukujące;
- płytę czołową panelu sterowania;
- przewód zasilający, kabel USB i wszelkie inne kable podłączone do urządzenia;
- papier załadowany do zasobnika wejściowego;
- oryginały, które mogły zostać włożone do urządzenia.

W tym rozdziale opisano następujące zagadnienia:

- Wyjmowanie wkładów atramentowych i głowic drukujących przed wysłaniem
- Zdejmij płytę czołową panelu [sterowania](#page-107-0)

#### **Wyjmowanie wkładów atramentowych i głowic drukujących przed wysłaniem**

Przed zwróceniem urządzenia należy się upewnić, że wkłady atramentowe i głowice drukujące zostały z niego wyjęte.

**Weight Uwaga** Informacje te nie dotyczą klientów w Japonii.

#### **Aby usunąć wkłady atramentowe przed wysłaniem**

**1.** Włącz urządzenie i poczekaj, aż karetka będzie bezczynna i nie będzie generować żadnych dźwięków. Jeśli urządzenia nie można włączyć, pomiń ten krok i przejdź do kroku 2.

**Uwaga** Jeśli urządzenia nie można włączyć, odłącz przewód zasilający i ręcznie przesuń karetkę maksymalnie w prawo, aby wyjąć wkłady atramentowe.

**2.** Ostrożnie odchyl pokrywę wkładów atramentowych.

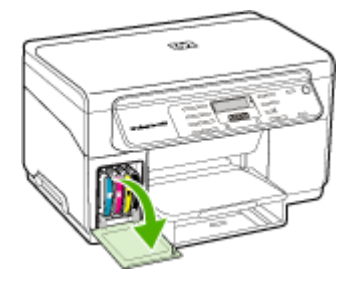

<span id="page-107-0"></span>**3.** Wyjmij wkłady atramentowe z ich gniazd, chwytając je między kciuk a palec wskazujący i silnie ciągnąc go do siebie.

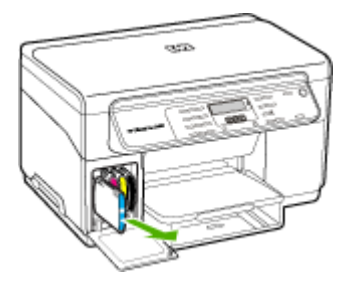

- **4.** Umieść wkłady atramentowe w szczelnym, plastikowym pojemniku, aby nie wyschły i odłóż je na bok. Nie wysyłaj ich z urządzeniem, chyba że tak polecił pracownik obsługi technicznej firmy HP.
- **5.** Zamknij drzwiczki wkładów atramentowych i poczekaj kilka minut, dopóki karetka nie powróci do pozycji początkowej (po lewej stronie).
- **6.** Jeśli skaner jest bezczynny i powrócił do pozycji wyjściowej, naciśnij przycisk **Zasilanie**, aby wyłączyć urządzenie.

#### **Aby usunąć głowice drukujące przed wysłaniem**

- **1.** Otwórz górną pokrywę.
- **2.** Jeżeli karetka nie przesunie się automatycznie w lewo, naciśnij i przytrzymaj przez 5 sekund przycisk **OK**. Zaczekaj, aż karetka zatrzyma się.
- **3.** Podnieś zatrzask głowic drukujących.
- **4.** Podnieś uchwyt głowicy drukującej i za jego pomocą wyciągnij głowicę drukującą z jej gniazda.
- **5.** Umieść głowice drukujące w szczelnym, plastikowym pojemniku, aby nie wyschły i odłóż je na bok. Nie wysyłaj ich z urządzeniem, chyba że tak polecił pracownik obsługi technicznej firmy HP.
- **6.** Zamknij górną pokrywę.
- **7.** Jeśli skaner jest bezczynny i powrócił do pozycji wyjściowej, naciśnij przycisk **Zasilanie**, aby wyłączyć urządzenie.

## **Zdejmij płytę czołową panelu sterowania**

Po wyjęciu wkładów i głowic drukujących należy wykonać poniższe czynności.

- **We Uwaga** Informacje te nie dotyczą klientów w Japonii.
- **Przestroga** Przed wykonaniem tych czynności urządzenie musi zostać odłączone od zasilania.

**Przestroga** Wymienione urządzenie zostanie przesłane bez przewodu zasilającego. Przewód zasilający przechowuj w bezpiecznym miejscu do czasu dostawy zamiennego urządzenia.

#### **Usuwanie płyty czołowej panelu sterowania**

- **1.** Naciśnij przycisk **Zasilanie**, aby wyłączyć urządzenie.
- **2.** Wyjmij wtyczkę z gniazdka i odłącz przewód zasilający od urządzenia. Nie wysyłaj przewodu zasilającego razem z urządzeniem.
- <span id="page-108-0"></span>**3.** Zdejmij płytę czołową panelu sterowania w następujący sposób:
	- **a**. Unieś pokrywę skanera.

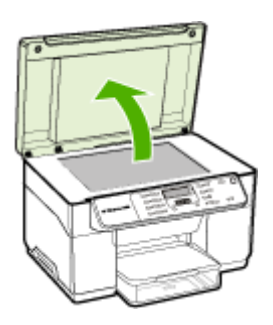

**b**. Włóż palec lub cienki przedmiot w uszko w prawym górnym rogu płyty czołowej panelu sterowania, aby ją podważyć.

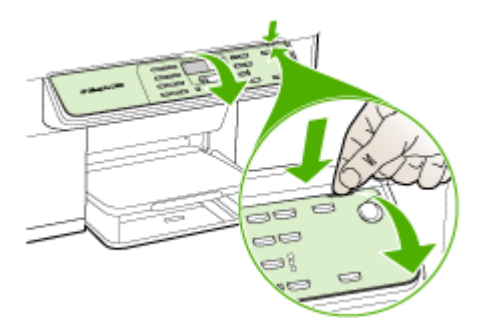

- **4.** Zachowaj płytę czołową panelu sterowania. Nie wysyłaj płyty czołowej panelu sterowania razem z urządzeniem HP All-in-One.
	- **Przestroga** Wymienione urządzenie może zostać przysłane bez płyty czołowej panelu sterowania. Umieść płytę czołową panelu sterowania w bezpiecznym miejscu, a gdy zostanie dostarczone wymienione urządzenie, załóż ją z powrotem na miejsce. Musisz zainstalować płytę czołową panelu, aby używać funkcji panelu sterowania wymienionego urządzenia.
	- **Uwaga** Aby uzyskać informacje na temat zakładania płyty czołowej panelu sterowania, patrz plakat instalacyjny dostarczony wraz z urządzeniem. Wymienione urządzenie może zawierać odpowiednie instrukcje dotyczące instalacji.

# **Pakowanie urządzenia**

Wykonaj poniższe kroki po przygotowaniu urządzenia do wysłania.

#### **Aby zapakować urządzenie**

**1.** Jeśli to możliwe, zapakuj urządzenie do wysyłki w oryginalne opakowanie lub to, które przysłano razem z wymienionym urządzeniem.

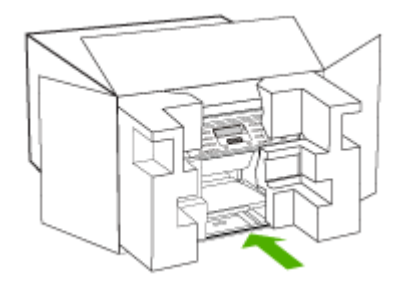

W przypadku braku oryginalnego opakowania zapakuj urządzenie w inne odpowiednie opakowanie. Uszkodzenia spowodowane nieprawidłowym opakowaniem urządzenia i/lub nieprawidłowym jego transportem nie są objęte gwarancją.

- **2.** Umieść etykietę z adresem punktu obsługi klienta na opakowaniu urządzenia.
- **3.** W pudełku powinny znaleźć się następujące materiały:
	- Pełny opis problemów dla personelu serwisowego (np. próbki wadliwych wydruków).
	- Kopia dowodu zakupu (paragonu) w celu ustalenia okresu gwarancyjnego.
	- Dane osobowe, adres i numer telefonu, pod którym można kontaktować się w godzinach pracy.

# <span id="page-110-0"></span>**C Charakterystyka techniczna urządzenia**

Aby uzyskać specyfikacje dotyczące materiałów eksploatacyjnych i posługiwania się nimi, zobacz [Specyfikacje](#page-23-0) obsługiwanych materiałów.

# **Specyfikacje techniczne**

**Rozmiar (szerokość x głębokość x wysokość)**

- **Urządzenie z szybą o rozmiarze A4/Letter:** 505 x 402 x 356 mm (19,9 x 15,8 x 14 cali)
- **Z duplekserem:** Dodaje 64 mm (2,5 cala) z tyłu urządzenia.
- **Z podajnikiem 2:** Zwiększa o 76 mm (3 cale) wysokość urządzenia.

**Ciężar urządzenia (bez głowic drukujących i bez wkładów atramentowych)**

- **Urządzenie z szybą o rozmiarze A4/Letter:** 14,2 kg (31,3 funta)
- **Z duplekserem:** cięższe o 0,95 kg (2,0 funta)
- **Z podajnikiem 2:** cięższe o 2,5 kg (5,5 funta)

# **Cechy i możliwości produktu**

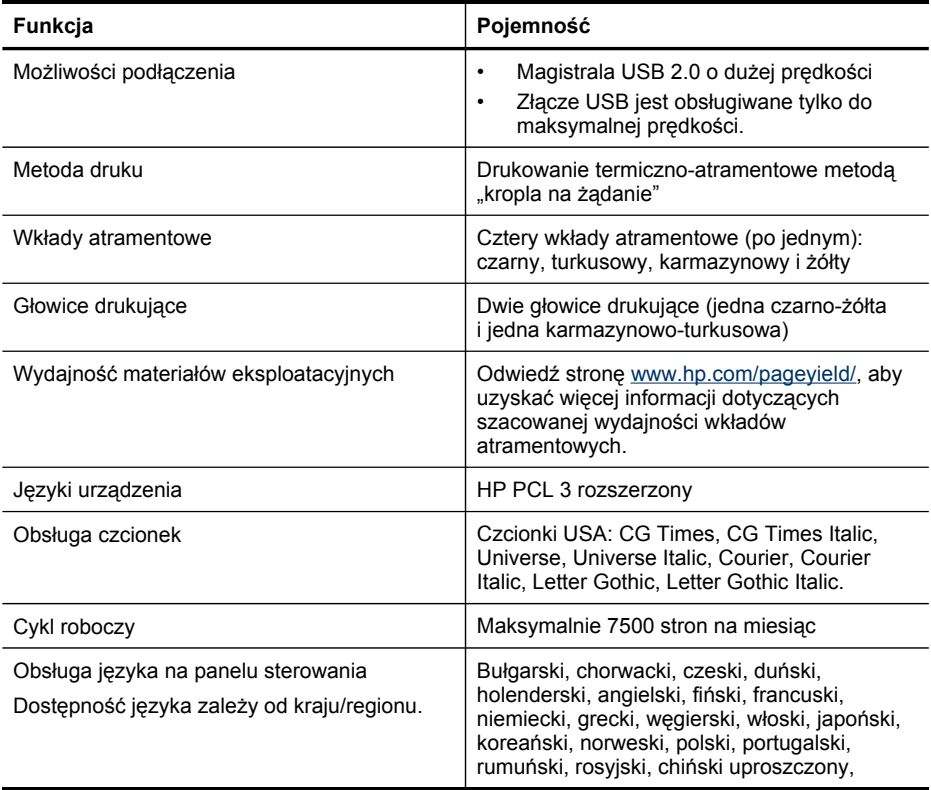

<span id="page-111-0"></span>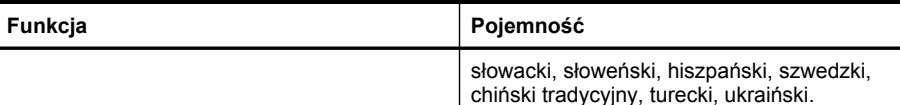

# **Specyfikacje procesorów i pamięci**

#### **Procesor urządzenia**

192 MHz ARM946ES, ETM9 (średni)

#### **Pamięć urządzenia**

64 MB wbudowanej pamięci RAM, 16 MB wbudowanej pamięci MROM + 2 MB wbudowanej pamięci Flash ROM

### **Wymagania systemowe**

**Uwaga** Aby uzyskać najbardziej aktualne informacje o obsługiwanych systemach operacyjnych i wymaganiach systemowych, należy przejść na stronę [http://www.hp.com/](http://www.hp.com/support/) [support/](http://www.hp.com/support/)

#### **Zgodność z systemami operacyjnymi**

- Windows 2000, Windows XP, Windows XP x64 (Professional Edition i Home Edition), Windows Vista
	- **Uwaga** Firma HP udostępnia użytkownikom systemu operacyjnego Windows 2000 jedynie sterowniki drukarek i skanerów. Oprogramowanie Oprogramowanie HP Photosmart nie jest obsługiwane.
- Mac OS X (10.3, 10.4)
- Linux

#### **Minimalne wymagania**

- **Windows 2000 Service Pack 4:** Procesor Intel Pentium II lub Celeron, 128 MB pamięci RAM, 150 MB wolnego miejsca na dysku
- **Windows XP (wersja 32-bitowa):** Procesor Intel Pentium II lub Celeron, 128 MB pamięci RAM, 350 MB wolnego miejsca na dysku
- **Microsoft® Windows® wersja x64:** Procesor AMD Athlon 64, AMD Opteron, Intel Xeon z obsługą technologii Intel EM64T lub Intel Pentium 4 z obsługą technologii Intel EM64T; 128 MB RAM; 270 MB wolnego miejsca na dysku twardym, Microsoft Internet Explorer 6.0
- **Windows Vista:** Procesor 800 MHz 32-bitowy (x86) lub 64-bitowy (x64), 512 MB pamięci RAM, 740 MB wolnego miejsca na dysku twardym
- **Mac OS X (dla wersji 10.3.9, 10.4.6 lub nowszych):** Procesor Power PC G3 400 MHz (dla wersji 10.3.9, 10.4.6 lub nowszych) lub Intel Core Duo 1,83 GHz (dla wersji 10.4.6 lub nowszej), 256 MB pamięci, 500 MB wolnego miejsca na dysku
- **Microsoft Internet Explorer 6.0 (Windows 2000, Windows XP); Internet Explorer 7.0 (Windows Vista)**
- **QuickTime 5.0 (Mac OS)**
- **Adobe Acrobat Reader 5 lub nowszy**

#### <span id="page-112-0"></span>**Zalecane wymagania**

- **Windows 2000 Service Pack 4:** Procesor Intel Pentium III lub szybszy, 200 MB pamięci RAM, 150 MB wolnego miejsca na dysku
- **Windows XP (wersja 32-bitowa):** Procesor Intel Pentium III lub szybszy, 256 MB pamięci RAM, 370 MB wolnego miejsca na dysku
- **Microsoft® Windows® XP wersja x64:** Procesor AMD Athlon 64, AMD Opteron, Intel Xeon z obsługą technologii Intel EM64T lub Intel Pentium 4 z obsługą technologii Intel EM64T; 256 MB RAM; 390 MB wolnego miejsca na dysku twardym
- **Windows Vista:** Procesor 1 GHz 32-bitowy (x86) lub 64-bitowy (x64), 1 GB pamięci RAM, 1,2 GB wolnego miejsca na dysku twardym
- **Mac OS X (dla wersji 10.3.9, 10.4.6 lub nowszych):** Procesor Power PC G4 400 MHz (dla wersji 10.3.9, 10.4.6 lub nowszych) lub Intel Core Duo 1,83 GHz (dla wersji 10.4.6 lub nowszych), 256 MB pamięci, 800 MB wolnego miejsca na dysku twardym
- **Microsoft Internet Explorer 6.0 lub nowszy (Windows 2000, Windows XP); Internet Explorer 7.0 lub nowszy (Windows Vista)**
- **QuickTime 5.0 lub nowszy (Mac OS)**
- **Adobe Acrobat Reader 5 lub nowszy**

# **Specyfikacje drukowania**

#### **Rozdzielczość druku w czerni**

Do 1200 dpi przy użyciu czarnego atramentu pigmentowego

#### **Rozdzielczość druku w kolorze**

Rozszerzona jakość fotograficzna HP dzięki atramentom Vivera (maksymalna rozdzielczość 4800 x 1200 dpi optymalizowana dla papieru fotograficznego HP Premium Plus z rozdzielczością wejściową 1200 x 1200 dpi)

# **Specyfikacje kopiowania**

- Cyfrowe przetwarzanie obrazów
- Maksymalnie 100 kopii oryginału (zależy od modelu urządzenia)
- Powiększenie cyfrowe: od 25 do 400% (zależnie od modelu)
- Dopasowanie do strony, skanowanie wstępne
- Szybkość kopiowania zależy od stopnia złożoności dokumentu

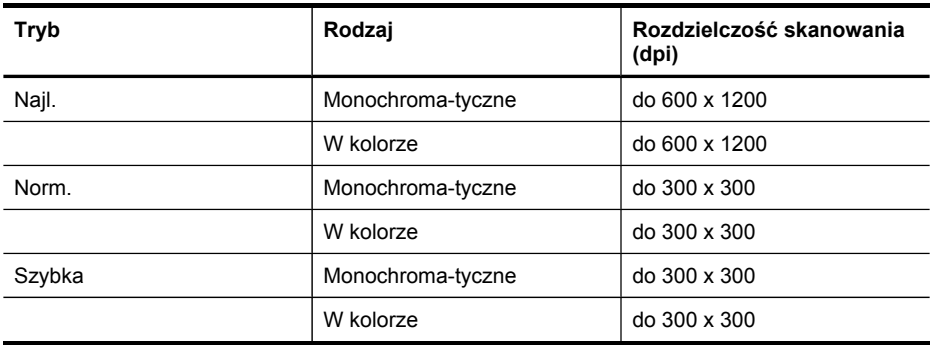

# <span id="page-113-0"></span>**Specyfikacje skanowania**

- Edytor obrazów dostarczany wraz z urządzeniem
- Zintegrowane oprogramowanie OCR automatycznie przetwarza zeskanowany tekst na tekst z możliwością edycji
- Szybkość skanowania zależy od stopnia złożoności dokumentu
- Interfejs w standardzie Twain
- Rozdzielczość: Rozdzielczość optyczna 2400 x 4800 dpi; rozdzielczość interpolowana maks. 19 200 dpi
- Druk kolorowy: 16 bitów na kolor RGB, całkowita 48 bitów
- Maksymalny obszar skanowany z szyby: 216 x 297 mm

# **Specyfikacje środowiskowe**

#### **Środowisko pracy**

Temperatura podczas pracy: od 5° do 40°C (od 41° do 104°F) Zalecane warunki pracy: od 15° do 32°C (od 59° do 90°F) Zalecana wilgotność względna: od 25% do 75%, bez kondensacji

#### **Środowisko magazynowania**

Temperatura przechowywania: od -40° do 60°C (od -40° do 140°F) Wilgotność względna magazynowania: Do 90% bez kondensowania w temperaturze 65°C (150°F)

# **Specyfikacje elektryczne**

#### **Zasilacz**

Uniwersalny zasilacz (zewnętrzny)

#### **Wymagania dotyczące zasilania**

Napięcie wejściowe: od 100 to 240 V prąd zmienny (± 10%), 50/60 Hz (± 3Hz) Napięcie wyjściowe: 32 V (prąd stały), 2500 mA

#### **Pobór mocy**

32 W podczas drukowania; 35 W podczas kopiowania

# **Specyfikacje poziomu hałasu (drukowanie w trybie roboczym: poziomy hałasu odpowiadające normie ISO 7779)**

# **Ciśnienie akustyczne (pozycja obserwatora)**

LpAd 55 (dBA)

#### **Moc akustyczna** LwAd 6.9 (BA)

# <span id="page-114-0"></span>**D Informacje wymagane prawem**

Produkt spełnia wymagania określone przez organa prawne w danym kraju/regionie. W tym rozdziale opisano następujące zagadnienia:

- oś[wiadczenie](#page-115-0) FCC
- Informacja dla uż[ytkowników](#page-115-0) w Korei
- Oświadczenie o zgodności VCCI (Class B) dla uż[ytkowników](#page-116-0) w Japonii
- Informacja o nowym przewodzie zasilającym dla uż[ytkowników](#page-116-0) w Japonii
- Informacje dotyczące dyrektywy RoHS (tylko dla uż[ytkowników](#page-116-0) w Chinach)
- Wskaźniki LED [informacje](#page-116-0)
- [Kontrolny](#page-117-0) numer modelu
- [Deklaracja](#page-118-0) zgodności
- Program ochrony środowiska [naturalnego](#page-119-0)

# <span id="page-115-0"></span>**oświadczenie FCC**

### **FCC** statement

The United States Federal Communications Commission (in 47 CFR 15.105) has specified that the following notice be brought to the attention of users of this product.

This equipment has been tested and found to comply with the limits for a Class B digital device, pursuant to Part 15 of the FCC Rules. These limits are designed to provide reasonable protection against harmful interference in a residential installation. This equipment generates, uses and can radiate radio frequency energy and, if not installed and used in accordance with the instructions, may cause harmful interference to radio communications. However, there is no quarantee that interference will not occur in a particular installation. If this equipment does cause harmful interference to radio or television reception, which can be determined by turning the equipment off and on, the user is encouraged to try to correct the interference by one or more of the following measures:

- Reorient the receiving antenna.
- Increase the separation between the equipment and the receiver.
- Connect the equipment into an outlet on a circuit different from that to which the receiver is connected.
- Consult the dealer or an experienced radio/TV technician for help.

For further information, contact:

Manager of Corporate Product Regulations Hewlett-Packard Company 3000 Hanover Street Palo Alto, Ca 94304 (650) 857-1501

Modifications (part 15.21)

The FCC requires the user to be notified that any changes or modifications made to this device that are not expressly approved by HP may void the user's authority to operate the equipment.

This device complies with Part 15 of the FCC Rules. Operation is subject to the following two conditions: (1) this device may not cause harmful interference, and (2) this device must accept any interference received, including interference that may cause undesired operation.

# **Informacja dla użytkowników w Korei**

사용자 안내문(B급 기기) 이 기기는 비업무용으로 전자파 적합 등록을 받은 기기로서, 주거지역에서는 물론 모든 지역에서 사용할 수 있습니다.

# <span id="page-116-0"></span>**Oświadczenie o zgodności VCCI (Class B) dla użytkowników w Japonii**

この装置は、情報処理装置等電波障害自主規制協議会(VCCI)の基準に基づくクラス B情報技術装置です。この装置は、家庭環境で使用することを目的としていますが、こ の装置がラジオやテレビジョン受信機に近接して使用されると受信障害を引き起こす ことがあります。

取り扱い説明書に従って正しい取り扱いをして下さい。

# **Informacja o nowym przewodzie zasilającym dla użytkowników w Japonii**

製品には、同梱された電源コードをお使い下さい。 同梱された電源コードは、他の製品では使用出来ません。

**Informacje dotyczące dyrektywy RoHS (tylko dla użytkowników w Chinach)**

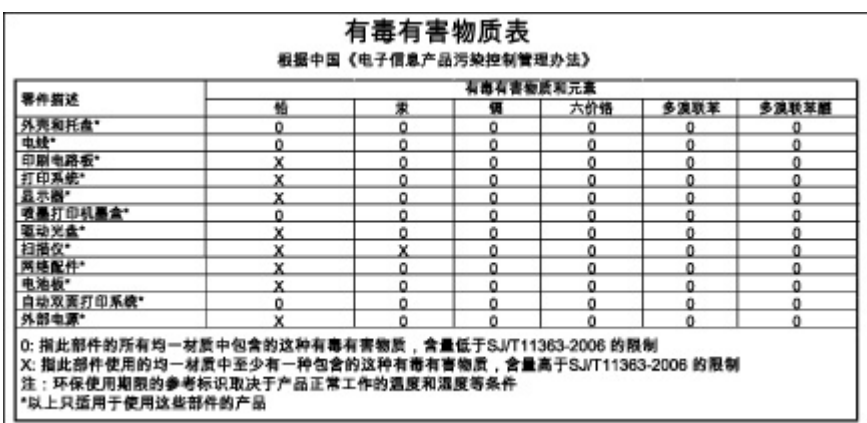

**Tabela z informacjami o substancjach toksycznych i stanowiących zagrożenie dla zdrowia**

# **Wskaźniki LED - informacje**

#### **LED indicator statement**

The display LEDs meet the requirements of EN 60825-1.

# <span id="page-117-0"></span>**Kontrolny numer modelu**

Produktowi temu przypisano normatywny numer modelu do celów identyfikacji normatywnej. Obowiązkowy numer identyfikacyjny tego produktu ma postać SNPRC-0602–03. Numeru tego nie należy mylić z nazwą rynkową (HP Officejet Pro L7400 All-in-One) ani numerem produktu.

# <span id="page-118-0"></span>**Deklaracja zgodności**

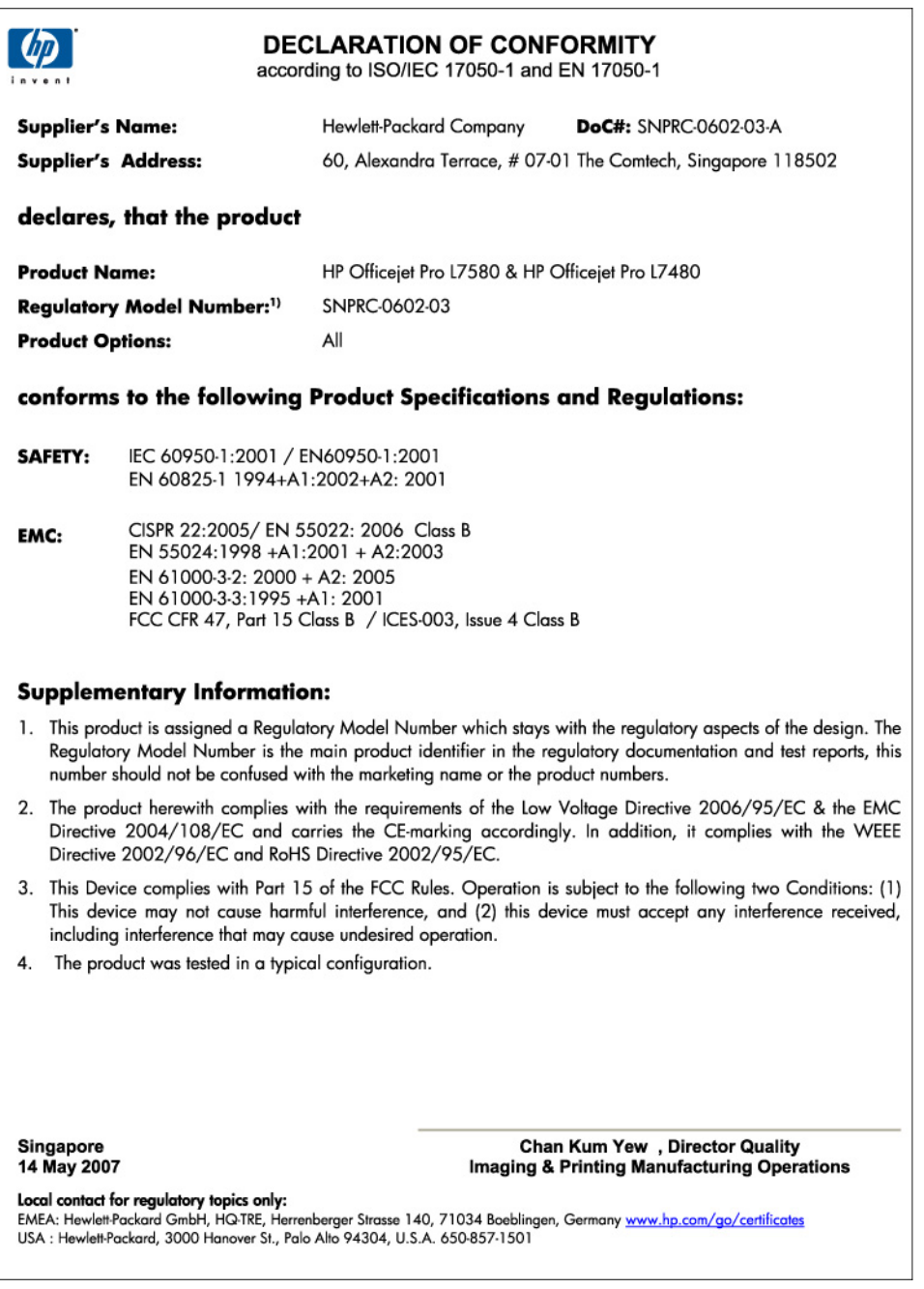

# <span id="page-119-0"></span>**Program ochrony środowiska naturalnego**

Firma Hewlett-Packard dokłada wszelkich starań, aby dostarczać wysokiej jakości produkty o znikomym stopniu szkodliwości dla środowiska. W projekcie urządzenia uwzględniono kwestię recyklingu. Liczba surowców została ograniczona do minimum przy jednoczesnym zapewnieniu odpowiedniej funkcjonalności i niezawodności urządzenia. Materiały odmiennego typu są łatwe do oddzielenia. Przewidziano łatwy dostęp do elementów mocujących i innych łączników, jak też łatwe ich usuwanie za pomocą typowych narzędzi. Części o większym znaczeniu są łatwo dostępne i umożliwiają sprawny demontaż oraz naprawę.

Dodatkowe informacje o programie firmy HP dotyczącym ochrony środowiska można znaleźć w witrynie sieci Web pod adresem:

[www.hp.com/hpinfo/globalcitizenship/environment/index.html](http://www.hp.com/hpinfo/globalcitizenship/environment/index.html)

W tym rozdziale opisano następujące zagadnienia:

- Zużycie papieru
- Tworzywa sztuczne
- Informacje o bezpieczeństwie materiałów
- Specjalne materiały wykorzystane w produkcie
- Program recyklingu
- Program recyklingu materiałów [eksploatacyjnych](#page-120-0) do drukarek atramentowych firmy HP
- Utylizacja urządzeń po zakończeniu ich [ekspolatacji](#page-121-0) przez prywatnych użytkowników w Unii **[Europejskiej](#page-121-0)**
- Zużycie [energii](#page-121-0)

#### **Zużycie papieru**

W opisanym produkcie można używać papieru makulaturowego zgodnego z normą DIN 19309 i EN 12281:2002.

#### **Tworzywa sztuczne**

Elementy z tworzyw sztucznych o wadze przekraczającej 25 gramów są oznaczone zgodnie z międzynarodowymi standardami, które zwiększają możliwość identyfikacji tworzyw sztucznych do przetworzenia po zużyciu produktu.

#### **Informacje o bezpieczeństwie materiałów**

Karty charakterystyki substancji niebezpiecznych (MSDS) dostępne są w witrynie sieci Web firmy HP pod adresem:

[www.hp.com/go/msds](http://www.hp.com/go/msds)

#### **Specjalne materiały wykorzystane w produkcie**

Po zużyciu tego produktu HP, następujący zawarty w nim materiał może wymagać specjalnego postępowania:

Rtęć w lampie fluoroscencyjnej skanera (< 1,5 mg)

Utylizacja rtęci może być regulowana prawnie ze względu na ochronę środowiska. Informacje o utylizacji można uzyskać na stronie [http://www.hp.com/go/recycle,](http://www.hp.com/go/recycle) u lokalnych władz lub w Stowarzyszeniu Przemysłu Elektronicznego (EIA, Electronics Industry Alliance) pod adresem [http://www.eiae.org.](http://www.eiae.org)

Więcej informacji zawiera Program recyklingu.

#### **Program recyklingu**

Firma HP podejmuje w wielu krajach/regionach coraz więcej inicjatyw dotyczących zwrotu oraz recyklingu swoich produktów, a także współpracuje z największymi na świecie ośrodkami recyklingu urządzeń elektronicznych. Firma HP oszczędza zasoby naturalne, ponownie

<span id="page-120-0"></span>sprzedając niektóre spośród swoich najbardziej popularnych produktów. Więcej informacji dotyczących recyklingu produktów HP można znaleźć pod adresem: [www.hp.com/hpinfo/globalcitizenship/environment/recycle/](http://www.hp.com/hpinfo/globalcitizenship/environment/recycle/)

#### **Program recyklingu materiałów eksploatacyjnych do drukarek atramentowych firmy HP**

Firma HP podejmuje różne działania mające na celu ochronę środowiska. Program recyklingu materiałów eksploatacyjnych HP Inkjet Supplies Recycling Program jest dostępny w wielu krajach/ regionach. Umożliwia on bezpłatny recykling zużytych kaset i pojemników z tuszem. Więcej informacji można znaleźć w następującej witrynie sieci Web:

[www.hp.com/hpinfo/globalcitizenship/environment/recycle/](http://www.hp.com/hpinfo/globalcitizenship/environment/recycle/)

#### <span id="page-121-0"></span>**Utylizacja urządzeń po zakończeniu ich ekspolatacji przez prywatnych użytkowników w Unii Europejskiej**

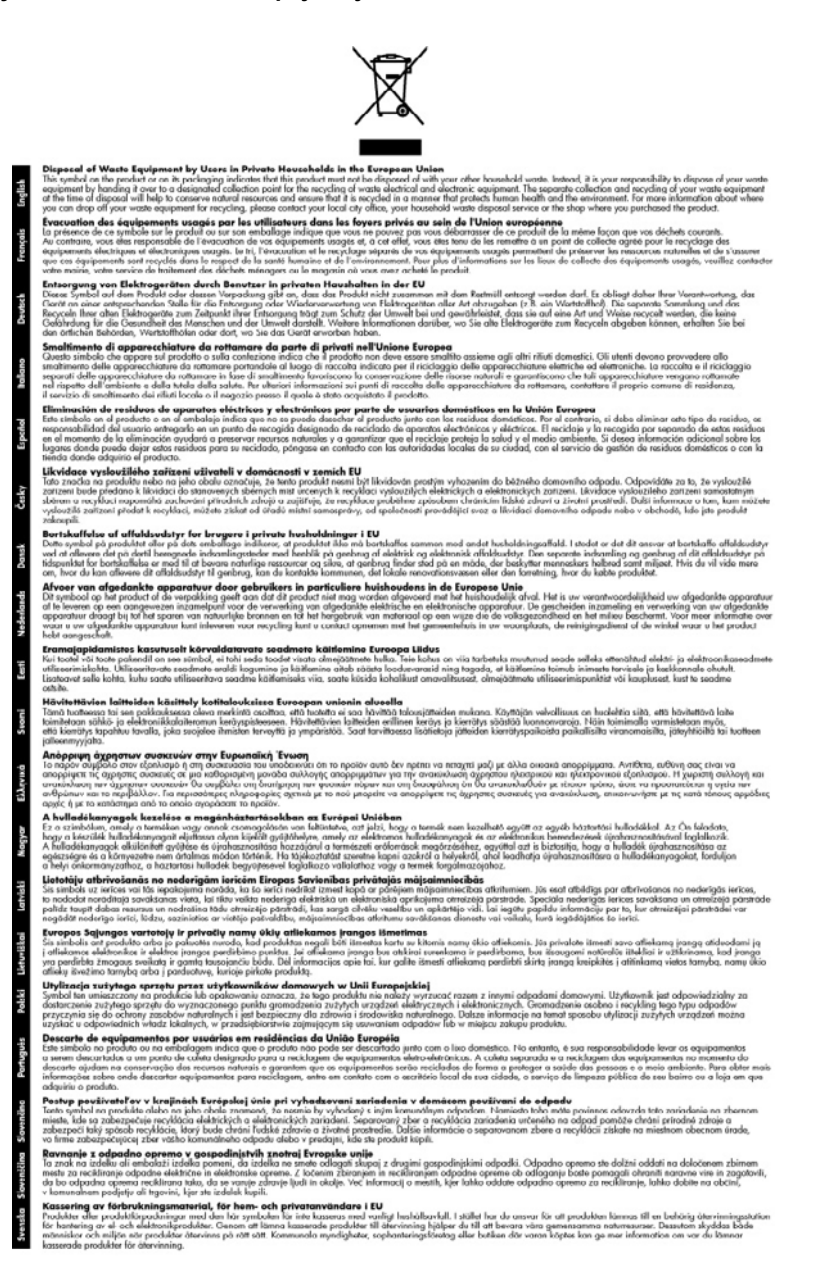

#### **Zużycie energii**

Ten produkt został zaprojektowany tak, aby możliwe było ograniczanie zużycia energii i ochrona zasobów naturalnych bez uszczerbku dla wysokiej jakości wydruków. Urządzenie umożliwia

ograniczenie całkowitego zużycia energii, gdy działa i po wyłączeniu. Szczegółowe informacje dotyczące zużycia energii można znaleźć w dokumentacji dołączonej do produktu.

# **Indeks**

# **A**

administrator narzędzia do zarządzania [46](#page-49-0) ustawienia [47](#page-50-0) akcesoria gwarancja [97](#page-100-0) instalacja [11](#page-14-0) strona diagnostyczna autotestu [53](#page-56-0) włączanie i wyłączanie w sterowniku [12](#page-15-0) anulowanie kopiowanie [41](#page-44-0) skanowanie [45](#page-48-0) zadanie drukowania [34](#page-37-0)

### **B**

białe pasma lub paski, rozwiązywanie problemów kopie [83](#page-86-0), [84](#page-87-0) skanowane obrazy [87](#page-90-0) blokowanie podajników [26](#page-29-0) Bluetooth klucz sprzętowy, zamawianie online [94](#page-97-0) brakuje linii lub punktów, rozwiązywanie problemów [80](#page-83-0)

# **C**

Centrum obsługi [16](#page-19-0) Centrum obsługi HP [16](#page-19-0) ciemne obrazy, rozwiązywanie problemów kopie [83](#page-86-0) skanowane obrazy [88](#page-91-0) ciśnienie akustyczne [110](#page-113-0) cykl roboczy [107](#page-110-0) czarne kropki lub smugi, rozwiązywanie problemów kopie [84](#page-87-0) skanowanie [88](#page-91-0) czyszczenie głowice drukujące [65](#page-68-0)

obudowa [71](#page-74-0) szyba skanera [70](#page-73-0)

### **D**

deinstalacja oprogramowania Mac OS [60](#page-63-0) Windows [58](#page-61-0) Deklaracja zgodności (DOC) [115](#page-118-0) DOC [115](#page-118-0) dokumentacja [6](#page-9-0) Dopasuj do strony [38](#page-41-0) drukowanie anulowanie [34](#page-37-0) dwustronne [32](#page-35-0) rozwiązywanie problemów [72](#page-75-0) strona diagnostyczna autotestu [54](#page-57-0) ustawienia [31](#page-34-0) wolne [74](#page-77-0) drukowanie, na obu stronach [32](#page-35-0) drukowanie bez obramowania Mac OS [29](#page-32-0) Windows [29](#page-32-0) drukowanie dwustronne [32,](#page-35-0) [33](#page-36-0) drzwiczki dostępu do karetki, umiejscowienie [8](#page-11-0) drzwiczki wkładów atramentowych, umiejscowienie [8](#page-11-0) duplekser instalacja [11](#page-14-0) obsługiwane rozmiary materiałów [20](#page-23-0) usuwanie zacięć [90](#page-93-0) włączanie i wyłączanie w sterowniku [12](#page-15-0) Duplekser zamawianie w trybie online [94](#page-97-0) dwustronne drukowanie [32](#page-35-0)

# **E**

edycja tekst w programie OCR [44](#page-47-0) zeskanowane obrazy [44](#page-47-0) emisja dźwięków [110](#page-113-0)

# **F**

folie kopiuj [37](#page-40-0)

# **G**

głowice drukujące czyszczenie [65](#page-68-0) gwarancja [97](#page-100-0) konserwacja [63](#page-66-0) numery katalogowe [95](#page-98-0) obsługiwane [107](#page-110-0) ręczne czyszczenie styków [65](#page-68-0) rozwiązywanie problemów [74](#page-77-0) stan [47](#page-50-0), [53](#page-56-0), [63](#page-66-0) stan, sprawdzanie [63](#page-66-0) umiejscowienie [8](#page-11-0) usuwanie [103](#page-106-0) wymiana [68](#page-71-0) wyrównywanie [64](#page-67-0) zamawianie w trybie online [94](#page-97-0) gniazdo zasilania, umiejscowienie [9](#page-12-0) grafika atrament nie wypełnia [78](#page-81-0) brakuje linii lub punktów [80](#page-83-0) niecałkowicie wypełnione kopie [84](#page-87-0) wygląd inny niż na oryginale [87](#page-90-0) gwarancja [97,](#page-100-0) [101](#page-104-0)

### **H**

hałas, informacje [110](#page-113-0) HP Instant Support informacje [51](#page-54-0) myPrintMileage [51](#page-54-0)

uzyskiwanie dostępu [51](#page-54-0) zabezpieczenia i poufność informacji [51](#page-54-0) HP Photosmart Studio wysyłanie wyników skanowania do programów [43](#page-46-0) HP Printer Utility (Mac OS) okienka [50](#page-53-0) otwieranie [49](#page-52-0) ustawienia administratora [48](#page-51-0)

### **I**

Informacje, karta Przybornika (Windows) [49](#page-52-0) informacje dotyczące przepisów prawnych [111](#page-114-0) informacje o wersji [6](#page-9-0) informacje techniczne specyfikacje kopiowania [109](#page-112-0) specyfikacje skanowania [110](#page-113-0) instalacja akcesoria [11](#page-14-0) duplekser [11](#page-14-0) oprogramowanie do systemu Mac OS [56](#page-59-0) oprogramowanie do systemu Windows [54](#page-57-0) podajnik 2 [11](#page-14-0) rozwiązywanie problemów [88](#page-91-0) wkłady atramentowe [62](#page-65-0)

# **J**

jakość, kopiowanie [37](#page-40-0) jakość, rozwiązywanie problemów drukowanie [76](#page-79-0) kopiowanie [83](#page-86-0) skanowanie [86](#page-89-0) strona diagnostyczna [63](#page-66-0) jakość druku rozwiązywanie problemów [76](#page-79-0) strona diagnostyczna [63](#page-66-0) jasne obrazy, rozwiązywanie problemów kopie [83](#page-86-0) skanowane obrazy [88](#page-91-0) język, drukarki [107](#page-110-0)

### **K**

kabel USB, zamawianie [94](#page-97-0) kable zamawianie USB [94](#page-97-0) kalibrowanie wysuwu [65](#page-68-0) karty obsługiwane rozmiary [21](#page-24-0) podajniki obsługujące [22](#page-25-0) wskazówki [19](#page-22-0) klawiatura, panel sterowania umiejscowienie [9](#page-12-0) kolorowy tekst i OCR [44](#page-47-0) kolory niewłaściwe [79](#page-82-0) rozwiązywanie problemów [79](#page-82-0) wyblakłe lub matowe [78](#page-81-0) wydruki czarno-białe, rozwiązywanie problemów [79](#page-82-0) zalewające [79](#page-82-0) komunikaty o błędach nie można uaktywnić źródła TWAIN [86](#page-89-0) panel sterowania [15](#page-18-0) komunikaty o błędach krytycznych [15](#page-18-0) komunikaty ostrzegawcze [15](#page-18-0) konfigurowanie rodzaje połączeń [10](#page-13-0) Windows [54](#page-57-0) kontrolny numer modelu [114](#page-117-0) koperty obsługiwane rozmiary [21](#page-24-0) podajniki obsługujące [22](#page-25-0) wskazówki [19](#page-22-0) kopiowanie anulowanie [41](#page-44-0) jakość [37](#page-40-0), [83](#page-86-0) liczba kopii [36](#page-39-0) rozmiar papieru [36](#page-39-0) rozwiązywanie problemów [82](#page-85-0) specyfikacje [109](#page-112-0) szybkość [37](#page-40-0)

tekst, poprawa jakości [40](#page-43-0)

ustawienia [35](#page-38-0)

zdjęcia, poprawa jakości [40](#page-43-0) z panelu sterowania [35](#page-38-0) kopiowanie w kolorze [35](#page-38-0) kopiuj legal na letter [39](#page-42-0) pomniejsz [39](#page-42-0) poprawa jakości jasnych obszarów [40](#page-43-0) rodzaje papieru, zalecane [37](#page-40-0) kropki, rozwiązywanie problemów skanowanie [88](#page-91-0) kropki lub smugi, rozwiązywanie problemów kopie [84](#page-87-0)

### **L**

liczba kopii [36](#page-39-0) liczba stron na miesiąc (cykle robocze) [107](#page-110-0) linie rozwiązywanie problemów [84](#page-87-0) skany, rozwiązywanie problemów [87,](#page-90-0) [88](#page-91-0)

# **Ł**

ładowanie podajnik 1 [24](#page-27-0) podajnik 2 [25](#page-28-0)

### **M**

Mac OS deinstalacja oprogramowania [60](#page-63-0) drukowanie bez obramowania [29](#page-32-0) drukowanie na materiałach specjalnych i o niestandardowych rozmiarach [28](#page-31-0) HP Photosmart Studio [16](#page-19-0) HP Printer Utility [49](#page-52-0) instalowanie oprogramowania [56](#page-59-0) udostępnianie urządzenia [57,](#page-60-0) [58](#page-61-0) ustawienia drukowania [32](#page-35-0)

włączanie i wyłączanie akcesoriów w sterowniku [12](#page-15-0) wymagania systemowe [108](#page-111-0) marginesy ustawienie, specyfikacje [23](#page-26-0) materiały blokowanie podajników [27](#page-30-0) drukowanie bez obramowania [29](#page-32-0) drukowanie na materiałach o nietypowych formatach [28](#page-31-0) HP, zamawianie [95](#page-98-0) ładowanie podajnika 2 [25](#page-28-0) przekrzywione strony [81](#page-84-0) rozwiązywanie problemów z podawaniem [80](#page-83-0) specyfikacje [20](#page-23-0) usuwanie zacięć [90](#page-93-0) wybieranie [18](#page-21-0) materiały eksploatacyjne myPrintMileage [52](#page-55-0) stan [47](#page-50-0) strona diagnostyczna autotestu [53](#page-56-0) wydajność [107](#page-110-0) zamawianie w trybie online [94](#page-97-0) materiały fotograficzne obsługiwane rozmiary [21](#page-24-0) wskazówki [19](#page-22-0) materiały o niestandardowych rozmiarach drukowanie na [28](#page-31-0) obsługiwane rozmiary [22](#page-25-0) wskazówki [20](#page-23-0) menu, panel sterowania [14](#page-17-0) menu Kopiowanie [14](#page-17-0) menu Skanowanie [14](#page-17-0) myPrintMileage informacje [52](#page-55-0) uzyskiwanie dostępu [52](#page-55-0)

### **N**

najlepsza jakość kopii [37](#page-40-0) napięcie, specyfikacje [110](#page-113-0) narzędzia do zarządzania [46](#page-49-0) narzędzia monitorujące [47](#page-50-0) niepoprawne informacje lub ich brak, rozwiązywanie problemów [75](#page-78-0) normalna jakość kopii [37](#page-40-0)

nośniki dupleks [32](#page-35-0) ładowanie podajnika [24](#page-27-0) obsługiwane formaty [20](#page-23-0) obsługiwane rodzaje i gramatury [22](#page-25-0) numer modelu [53](#page-56-0) numer seryjny [53](#page-56-0) numery części, materiały eksploatacyjne i akcesoria [94](#page-97-0)

### **O**

obsługa czcionek [107](#page-110-0) obsługa języka PCL 3 [107](#page-110-0) obsługa klientów elektroniczna [98](#page-101-0) HP Instant Support [51](#page-54-0) wsparcie przez telefon [98](#page-101-0) obsługa telefoniczna [99](#page-102-0) obsługiwane systemy operacyjne [108](#page-111-0) **OCR** edytowanie zeskanowanych dokumentów [44](#page-47-0) rozwiązywanie problemów [86](#page-89-0) odbiornik obsługiwane nośniki [23](#page-26-0) umiejscowienie [8](#page-11-0) odzysk pojemniki z tuszem [117](#page-120-0) okres obsługi telefonicznej okres obsługi [99](#page-102-0) oprogramowanie dezinstalacja w systemie Mac OS [60](#page-63-0) dezinstalacja w systemie Windows [58](#page-61-0) gwarancja [97](#page-100-0) HP Photosmart [16](#page-19-0) instalacja w systemie Mac OS [56](#page-59-0) instalacja w systemie Windows [54](#page-57-0) narzędzia do zarządzania [46](#page-49-0) OCR [44](#page-47-0) rodzaje połączeń [10](#page-13-0) ustawienia akcesoriów [12](#page-15-0)

Oprogramowanie HP Photosmart wysyłanie wyników skanowania do programów [43](#page-46-0) oprogramowanie Photosmart wysyłanie wyników skanowania do programów [43](#page-46-0) oryginały edycja wyników skanowania [44](#page-47-0) skanowanie [42](#page-45-0) Oświadczenia firmy Hewlett-Packard [4](#page-3-0) otoczenie robocze, parametry [110](#page-113-0)

# **P**

pakowanie urządzenia [105](#page-108-0) pamięć specyfikacje [108](#page-111-0) panel sterowania komunikaty [14](#page-17-0) menu [14](#page-17-0) płyta czołowa, zdejmowanie [104](#page-107-0) przyciski [9](#page-12-0) skanowanie z [42](#page-45-0) umiejscowienie [8](#page-11-0) ustawienia, zmiana [15](#page-18-0) ustawienia administratora [47](#page-50-0) używanie do kopiowania [35](#page-38-0) wskaźniki [9](#page-12-0) wysyłanie wyników skanowania do programów [43](#page-46-0) papier kopiowanie legal na letter [39](#page-42-0) zalecane rodzaje kopii [37](#page-40-0) papier formatu legal kopiuj [36](#page-39-0) papier formatu letter kopiuj [37](#page-40-0) papier fotograficzny kopiuj [37](#page-40-0) papier fotograficzny 10 x 15 cm kopiuj [36](#page-39-0) papier fotograficzny 4 x 6 cali kopiuj [36](#page-39-0)

paski na wynikach skanowania, rozwiązywanie problemów [87](#page-90-0) Photosmart Studio wysyłanie wyników skanowania do programów [43](#page-46-0) pionowe paski na kopiach, rozwiązywanie problemów [83](#page-86-0) plakat instalacyjny [6](#page-9-0) plik readme [6](#page-9-0) podajnik obsługiwane formaty nośników [20](#page-23-0) obsługiwane rodzaje i gramatury nośników [22](#page-25-0) pojemność [22](#page-25-0) podajnik 1 ładowanie materiałów [24](#page-27-0) podajnik 2 instalacja [11](#page-14-0) ładowanie materiałów [25](#page-28-0) rozwiązywanie problemów z instalacją [80](#page-83-0) włączanie i wyłączanie w sterowniku [12](#page-15-0) zamawianie w trybie online [94](#page-97-0) podajniki blokowanie [26](#page-29-0) instalowanie podajnika 2 [11](#page-14-0) ładowanie nośników [24](#page-27-0) obsługiwane formaty nośników [20](#page-23-0) pojemność [22](#page-25-0) prowadnice papieru, ilustracja [8](#page-11-0) rozwiązywanie problemów z podawaniem [80](#page-83-0) umiejscowienie [8](#page-11-0) ustawienie domyślne [26](#page-29-0) usuwanie zacięć [90](#page-93-0) włączanie i wyłączanie w sterowniku [12](#page-15-0) podawanie wielu stron, rozwiązywanie problemów [81](#page-84-0) pojemniki z tuszem. *patrz* wkłady atramentowe pojemność podajnik [22](#page-25-0)

połączenia dostępne funkcje [10](#page-13-0) połączenie przez gniazdo USB dostępne funkcje [10](#page-13-0) konfiguracja w systemie Mac OS [56](#page-59-0) konfiguracja w systemie Windows [54](#page-57-0) specyfikacje [107](#page-110-0) połączenie USB port, umiejscowienie [8](#page-11-0), [9](#page-12-0) pomniejszanie/powiększanie kopii dopasowanie do Letter lub A4 [38](#page-41-0) zmiana rozmiaru z dopasowaniem do formatu letter [39](#page-42-0) pomoc HP Instant Support [51](#page-54-0) *patrz także* obsługa klientów pomoc techniczna gwarancja [101](#page-104-0) Korea [102](#page-105-0) porty, specyfikacje [107](#page-110-0) poufność informacji, HP Instant Support [51](#page-54-0) po upływie okresu obsługi [101](#page-104-0) problemy z podawaniem papieru, rozwiązywanie problemów [80](#page-83-0) procesory, specyfikacje [108](#page-111-0) program ochrony środowiska [116](#page-119-0) przekrzywienie, rozwiązywanie problemów drukowanie [81](#page-84-0) skanowanie [87](#page-90-0) Przybornik (Windows) informacje [48](#page-51-0) karta Informacje [49](#page-52-0) Karta Szacunkowy poziom atramentu [48](#page-51-0) karta Usługi [49](#page-52-0) ustawienia administratora [47](#page-50-0) przyciemnianie kopie [39](#page-42-0) przycięte strony, rozwiązywanie problemów [76](#page-79-0) przycisk Anuluj [10](#page-13-0) przyciski, panel sterowania [9](#page-12-0)

przyciski Kopiuj czarno-białe [10](#page-13-0) kolorowe [10](#page-13-0) przycisk Jakość [10](#page-13-0) przycisk Kopia [10](#page-13-0) przycisk Liczba kopii [10](#page-13-0) przycisk OK [10](#page-13-0) przycisk Pomniejsz/Powiększ [9](#page-12-0) przycisk Pomoc [10](#page-13-0) przycisk skanowania kolorowego [10](#page-13-0) przycisk Skanuj do [10](#page-13-0) przycisk Ustawienia [10](#page-13-0) przycisk Włącz [10](#page-13-0) przycisk zasilania [10](#page-13-0) puste strony, rozwiązywanie problemów drukowanie [74](#page-77-0) kopiowanie [82](#page-85-0) skanowanie [88](#page-91-0)

### **R**

rejestr zdarzeń [53](#page-56-0) robocza jakość kopii [37](#page-40-0) rozjaśnianie kopie [39](#page-42-0) rozmazywanie się atramentu, rozwiązywanie problemów [78](#page-81-0) rozmiar rozwiązywanie problemów z kopiowaniem [83](#page-86-0) skany, rozwiązywanie problemów [88](#page-91-0) rozmiar papieru ustawienie kopii [36](#page-39-0) rozwiązywanie problemów atrament nie wypełnia całkowicie tekstu lub grafiki [78](#page-81-0) brakuje linii lub punktów [80](#page-83-0) drukowanie [72](#page-75-0) drukowanie pustych stron [74](#page-77-0) głowice drukujące [74](#page-77-0) HP Instant Support [51](#page-54-0) instalacja [88](#page-91-0) instalowanie podajnika 2 [80](#page-83-0) jakość druku [76](#page-79-0) jakość kopii [83](#page-86-0) jakość skanowania [86](#page-89-0) kolory [78,](#page-81-0) [79](#page-82-0)

komunikaty panelu sterowania [14](#page-17-0) kopiowanie [82](#page-85-0) materiały nie są pobierane z podajnika [80](#page-83-0) nic się nie drukuje [73](#page-76-0) niepoprawne informacje lub ich brak [75](#page-78-0) niezrozumiałe znaki na wydruku [77](#page-80-0) pobieranych jest kilka stron naraz [81](#page-84-0) porady [72](#page-75-0) problemy z podawaniem papieru [80](#page-83-0) przekrzywione strony [81](#page-84-0) przycięte stron, niewłaściwe rozmieszczenie tekstu lub grafiki [76](#page-79-0) rozmazywanie się atramentu [78](#page-81-0) skanowanie [84](#page-87-0) strona diagnostyczna autotestu [52](#page-55-0) wolne drukowanie [74](#page-77-0) zalewanie kolorów [79](#page-82-0) zasilanie [73](#page-76-0)

### **S**

sieci udostępnianie, system Windows [56](#page-59-0) złącze, ilustracja [9](#page-12-0) skanowanie anulowanie [45](#page-48-0) edycja obrazów [44](#page-47-0) jakość [86](#page-89-0) komunikaty o błędach [86](#page-89-0) OCR [44](#page-47-0) przycisk skanowania kolorowego [10](#page-13-0) przycisk Skanuj do [10](#page-13-0) rozwiązywanie problemów [84](#page-87-0) specyfikacje skanowania [110](#page-113-0) ustawienia dla [45](#page-48-0) wolne [85](#page-88-0) wysyłanie do programu [42](#page-45-0)

z panelu sterowania [42](#page-45-0) z programu zgodnego ze standardem TWAIN lub WIA [43](#page-46-0) smugi, rozwiązywanie problemów kopie [84](#page-87-0) skanowanie [88](#page-91-0) specyfikacje elektryczne [110](#page-113-0) emisja dźwięków [110](#page-113-0) fizyczne [107](#page-110-0) materiały [20](#page-23-0) procesor i pamięć [108](#page-111-0) środowisko magazynowania [110](#page-113-0) środowisko pracy [110](#page-113-0) wymagania systemowe [108](#page-111-0) specyfikacje elektryczne [110](#page-113-0) specyfikacje środowiska [110](#page-113-0) specyfikacje temperatury [110](#page-113-0) sposób uzyskiwania wsparcia [99](#page-102-0) stan komunikaty [14](#page-17-0) materiały eksploatacyjne [47](#page-50-0) strona diagnostyczna autotestu [53](#page-56-0) sterownik gwarancja [97](#page-100-0) ustawienia [31](#page-34-0) ustawienia akcesoriów [12](#page-15-0) wersja [98](#page-101-0) sterownik drukarki gwarancja [97](#page-100-0) ustawienia [31](#page-34-0) ustawienia akcesoriów [12](#page-15-0) wersia [98](#page-101-0) strona diagnostyczna autotestu drukowanie [54](#page-57-0) informacje [52](#page-55-0) strona diagnostyczna jakości druku [63](#page-66-0) strony czarno-białe kopiowanie [35](#page-38-0) rozwiązywanie problemów [79](#page-82-0) strzałka w lewo [10](#page-13-0) Strzałka w prawo [10](#page-13-0) szyba, skaner umiejscowienie [8](#page-11-0)

szyba, skanera czyszczenie [70](#page-73-0) ładowanie oryginałów [18](#page-21-0) szyba skanera czyszczenie [70](#page-73-0) ładowanie oryginałów [18](#page-21-0) umiejscowienie [8](#page-11-0) szybkość kopiowanie [37](#page-40-0) rozwiązywanie problemów z drukowaniem [74](#page-77-0) rozwiązywanie problemów ze skanerem [85](#page-88-0)

# **Ś**

środowisko magazynowania, specyfikacje [110](#page-113-0)

### **T**

tekst niecałkowicie wypełnione kopie [84](#page-87-0) niekompletny wynik skanowania, rozwiązywanie problemów [85](#page-88-0) nie można edytować po zeskanowaniu, rozwiązywanie problemów [86](#page-89-0) niewyraźne kopie, rozwiązywanie problemów [84](#page-87-0) niewyraźne skany [88](#page-91-0) plamy na kopiach [84](#page-87-0) poprawa jakości na kopiach [40](#page-43-0) rozwiązywanie problemów [76,](#page-79-0) [78,](#page-81-0) [80](#page-83-0) telefoniczna obsługa klienta [98](#page-101-0) telefoniczne wsparcie klientów [98](#page-101-0) TWAIN nie można uaktywnić źródła [86](#page-89-0) skanowanie z [43](#page-46-0) tylny panel dostępu ilustracja [9](#page-12-0) usuwanie zacięć [90](#page-93-0)

### **U**

udostępnianie [10](#page-13-0)

#### Indeks

udostępnianie urządzenia Mac OS [57](#page-60-0) Windows [56](#page-59-0) ułatwienia dostępu [4](#page-3-0) Usługi, karta Przybornika (Windows) [49](#page-52-0) ustawienia administrator [47](#page-50-0) kopiowanie [35](#page-38-0) panel sterowania [15](#page-18-0) skanowanie [45](#page-48-0) sterownik [31](#page-34-0) ustawienia domyślne drukowanie [31](#page-34-0) kopiowanie [36](#page-39-0) panel sterowania [15](#page-18-0) sterownik [31](#page-34-0)

### **W**

WIA (Windows Image Application), skanowanie z [43](#page-46-0) wilgotność, specyfikacje [110](#page-113-0) Windows Centrum obsługi HP [16](#page-19-0) deinstalacja oprogramowania [58](#page-61-0) drukowanie bez obramowania [29](#page-32-0) drukowanie na materiałach specjalnych i o niestandardowych rozmiarach [28](#page-31-0) dupleks [33](#page-36-0) instalacja oprogramowania [54](#page-57-0) Oprogramowanie HP Photosmart [16](#page-19-0) udostępnianie urządzenia [56](#page-59-0) ustawienia drukowania [31](#page-34-0) włączanie i wyłączanie akcesoriów w sterowniku [12](#page-15-0) wymagania systemowe [108](#page-111-0) Windows Image Application (WIA), skanowanie z [43](#page-46-0) witryny sieci Web Apple [58](#page-61-0) arkusz danych wydajności materiałów eksploatacyjnych [107](#page-110-0)

informacje o ułatwieniach dostępu [4](#page-3-0) obsługa klientów [98](#page-101-0) programy ochrony środowiska [116](#page-119-0) wkłady atramentowe stosowane w Europie [95](#page-98-0) zamawianie materiałów eksploatacyjnych i akcesoriów [94](#page-97-0) wkłady atramentowe daty upływu ważności [53](#page-56-0) gwarancja [97](#page-100-0) numery katalogowe [53,](#page-56-0) [95](#page-98-0) obsługiwane [61](#page-64-0), [107](#page-110-0) stan [47](#page-50-0), [53](#page-56-0) umiejscowienie [8](#page-11-0) usuwanie [103](#page-106-0) wydajność [107](#page-110-0) wymiana [62](#page-65-0) zamawianie w trybie online [94](#page-97-0) wkłady drukujące. *patrz* wkłady atramentowe w kolorze kopie [40](#page-43-0) wolne drukowanie, rozwiązywanie problemów [74](#page-77-0) wskaźniki, panel sterowania [9](#page-12-0) Wsparcie techniczne. *patrz* obsługa klientów wyblakłe kopie [83](#page-86-0) wyblakłe smugi na kopiach, rozwiązywanie problemów [83](#page-86-0) wyjmowanie wkładów atramentowych i głowic drukujących [103](#page-106-0) wymagania systemowe [108](#page-111-0) wymiana głowice drukujące [68](#page-71-0) wkłady atramentowe [62](#page-65-0) wyrównywanie głowic drukujących [64](#page-67-0) wysuw, kalibrowanie [65](#page-68-0) wysyłanie wyników skanowania do programu [42](#page-45-0) do programu OCR [44](#page-47-0) rozwiązywanie problemów [84](#page-87-0) wysyłka urządzenia [103](#page-106-0)

### **Z**

zabezpieczenia HP Instant Support [51](#page-54-0) zacięcia materiały, których należy unikać [19](#page-22-0) usuwanie [90](#page-93-0) zapobieganie [92](#page-95-0) zapisywanie ustawienia domyślne [15](#page-18-0) zasilanie rozwiązywanie problemów [73](#page-76-0) specyfikacje [110](#page-113-0) zatrzask głowic drukujących, umiejscowienie [8](#page-11-0) zdjęcia drukowanie bez obramowania [29](#page-32-0) edycja wyników skanowania [44](#page-47-0) poprawa jakości na kopiach [40](#page-43-0) Zestaw narzędzi (Windows) otwieranie [48](#page-51-0) ziarniste lub białe pasma na kopiach, rozwiązywanie problemów [84](#page-87-0) Zlecenia ustawienia [15](#page-18-0) złącza, umiejscowienie [9](#page-12-0)

© 2007 Hewlett-Packard Development Company, L.P.

### www.hp.com/support

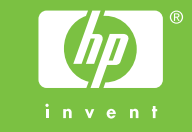